#### **TRAFFIC-FANS.PRO QUICK START**

A high-quality self serve platform - an amazing tool to manage all your website traffic needs in one place

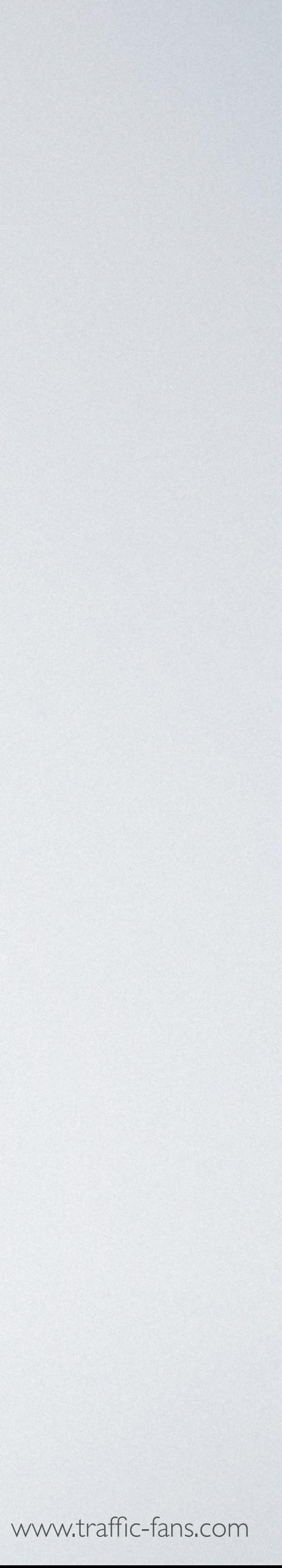

Use your email address and password provided in a welcome message to access Traffic-Fans.Pro. Check spam folder in your mailbox.

https://panel.traffic-fans.pro

#### LOGIN

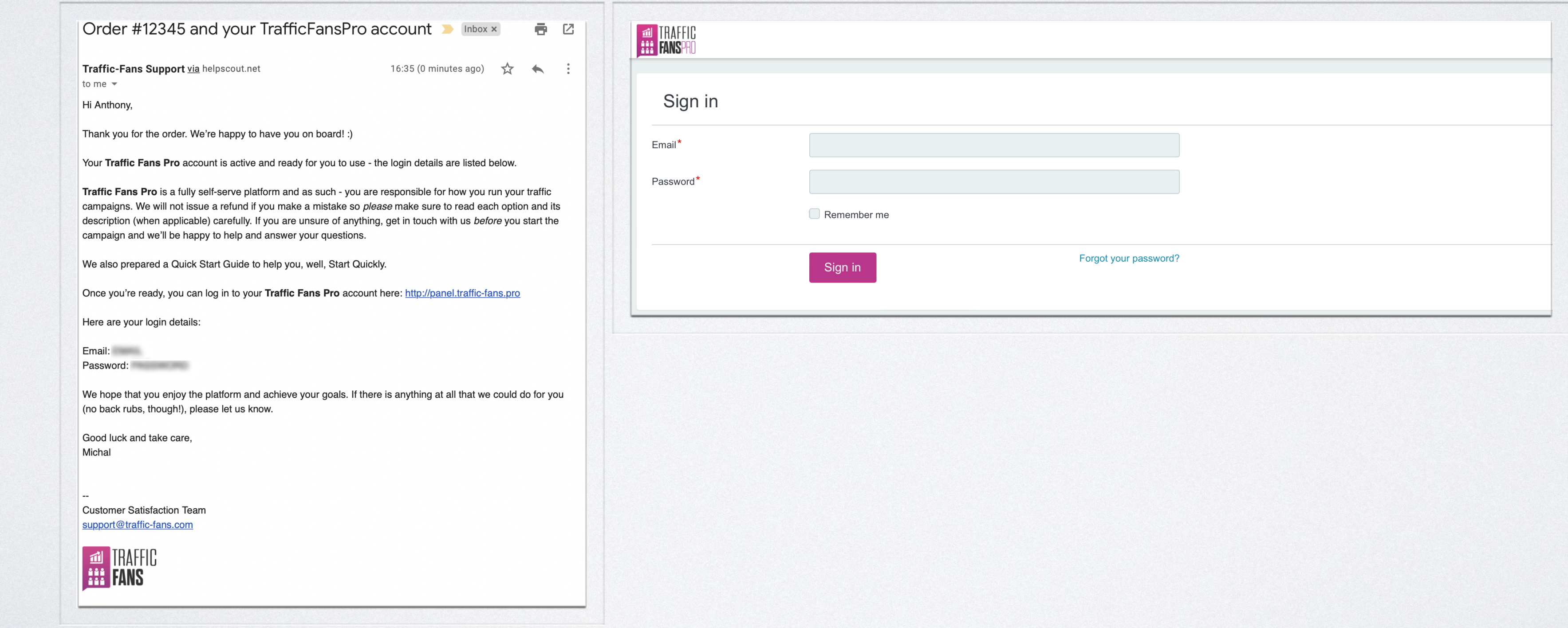

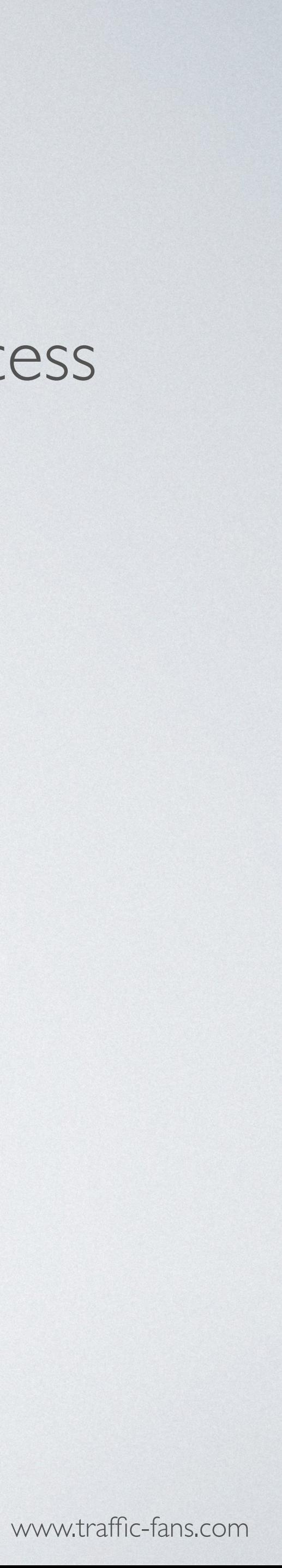

#### SELECT THE TYPE OF CAMPAIGN YOU WISH TO RUN. *TRAFFIC-FANS.PRO ALLOWS YOU TO ENJOY THE FOLLOWING TRAFFIC TYPES:*

• **Native** - if you want to increase site engagement and drive conversions. Native Ads mimic the form of the website they appear on and seem like more of a part of it than actual ads. You can add your copy, logo and/or banner and select a call-to-action for the best results or

• **Pop** - if you are looking for high volume traffic that may bring conversions. You can choose from the low-cost pop-up, pop-under and full-

• **Audience** - medium quality RON (run of network) traffic. Useful if you need to increase engagement levels of your website, help SEO,

• Verified Audience - medium quality RON (run of network) traffic. Useful if you need to increase engagement levels of your website and

- websites. You can add multiple banners to a single campaign.
- have the system do it for you automatically from the target URL.
- screen ad options.
- boost Alexa etc. It lacks advanced filtering options so if you need better quality try Verified Audience instead.
- help SEO, boost Alexa etc. It offers advanced filtering options to further increase traffic quality.
- run with 5 different creatives.

• **Display** - designed to promote offers, get app installs etc. Select the banner size, add your banners and have them displayed on relevant

• **Push Notifications** - push notification ads for a high conversion potential. An ad format that looks like a new message notification or an update from the visited website. It has a high conversion potential and is great for attracting a new audience to your offers. For best results

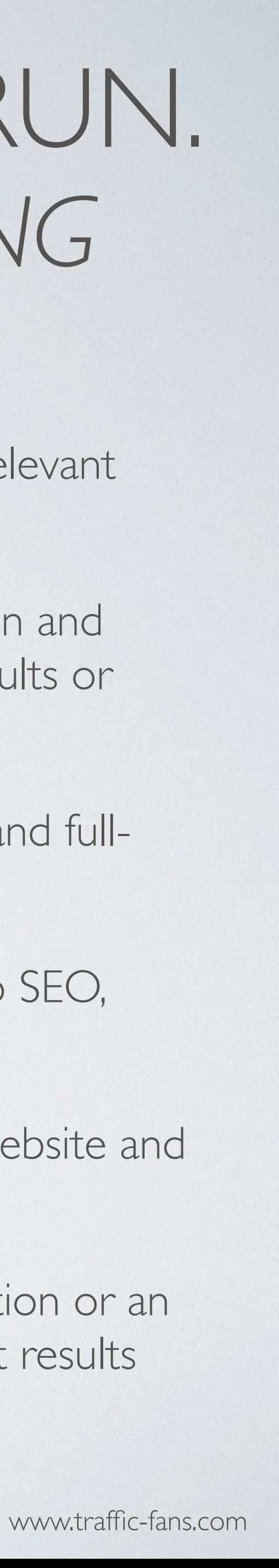

# HOW TO RUN **DISPLAY CAMPAIGNS** IN TRAFFIC-FANS.PRO

- Display campaigns run using banners and allow you to submit your own
- display creatives to promote your offer. You can use multiple images for
- both: desktop and mobile devices. Many banner sizes are available for
	-

you to choose from and you can add multiple banners to each campaign. A Display campaign can convert quite well if done right.

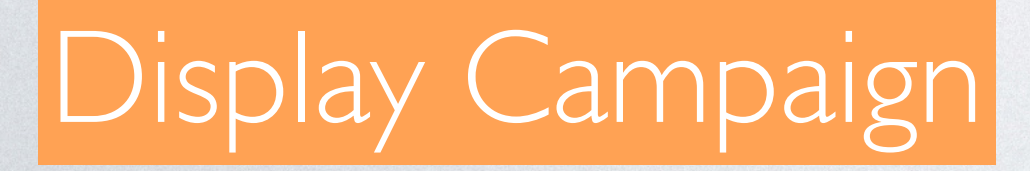

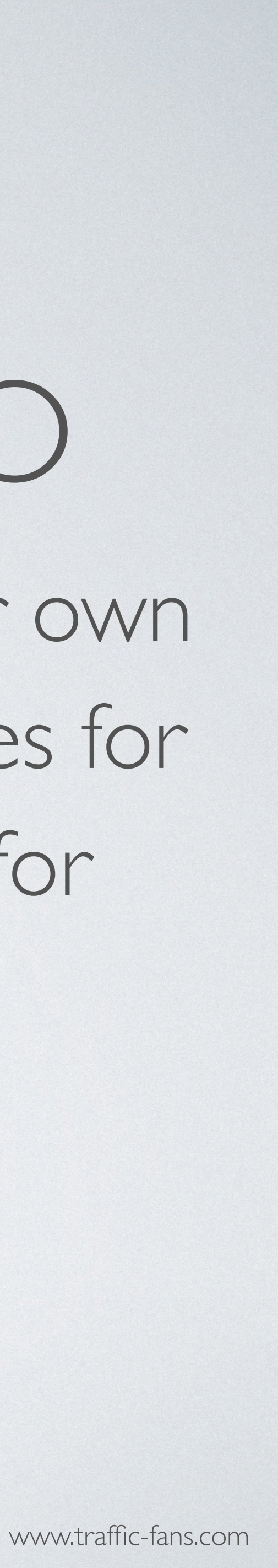

## 1. CLICK *GET DISPLAY TRAFFIC* TO START CREATING YOUR DISPLAY CAMPAIGN.

Please select traffic type for your campaign:

**Display** Top apps and websites worldwide Banner & full screen formats Desktop and mobile inventory available

Promote offers and get app installs!

**Get Display Traffic** 

Transparent traffic in volumes 750+ million ad opportunities daily Pop-up, pop-under, interstitial/ful screen ad formats Desktop and mobile inventory available

Run direct response campaigns!

Audience

Medium quality traffic Increase site engagement, Alexa and SEO ranking.

Increase site engagement, Alexa and SEO ranking. Works for ad arbitrage (banners, video ads, adsense & taboola traffic).

Verified Audience

Native

Quality websites worldwide High CTR Native ads units

Verified medium quality traffic Increase site engagement, Alexa and SEO ranking.

Increase site engagement, Alexa and SEO ranking. Works for ad arbitrage (banners, video ads, adsense & taboola

Push notifications

High ROI ad format: push notifications 100% bot-free Mobile and desktop Works with all niches (installs, gambling, sweepstakes, ecommerce etc.)

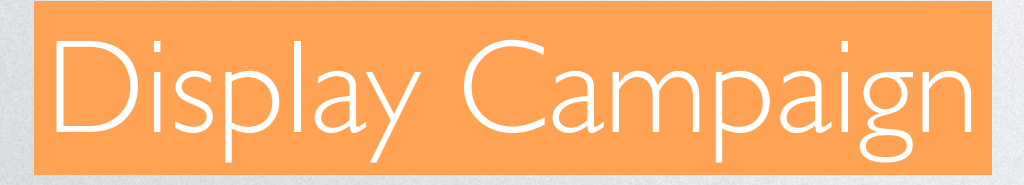

Desktop and mobile inventory available

Increase site engagement and drive conversions!

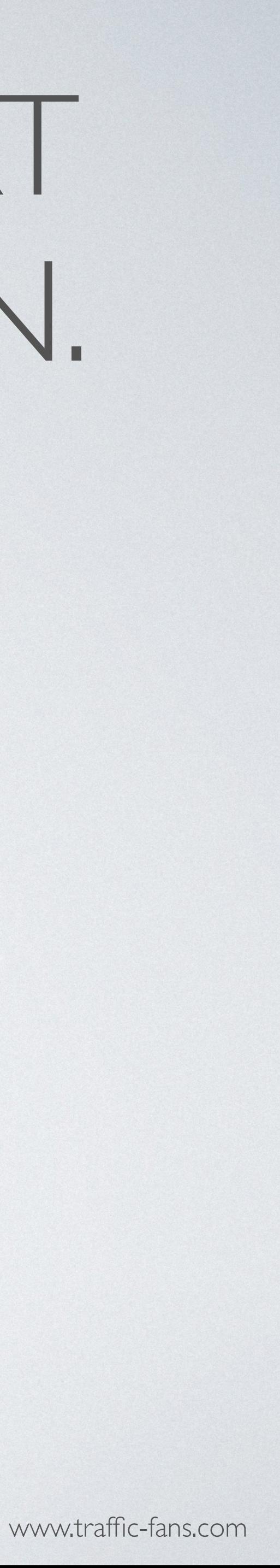

# 2. FILL IN THE CAMPAIGN NAME AND DESTINATION URL

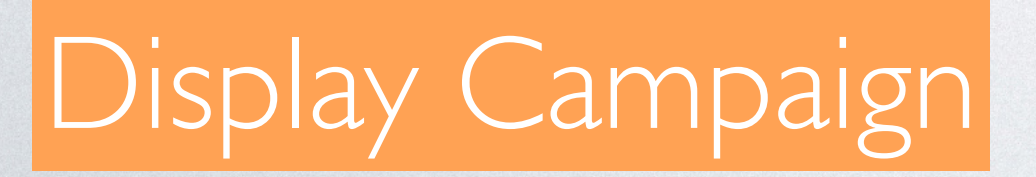

As a *Destination URL* use the exact URL you want to promote.

- Fill in the *Campaign name* field with something that will help you identify the campaign in the future.
	-
- If you wish to track visitors in your Google Analytics you can click *Add Google Analytics* tracking code to create a UTM automatically but we recommend creating UTM links manually using available macros.
	-

You can also use a simple tracking link (bit.ly or zeep.ly) as a *Destination URL* to track visitors.

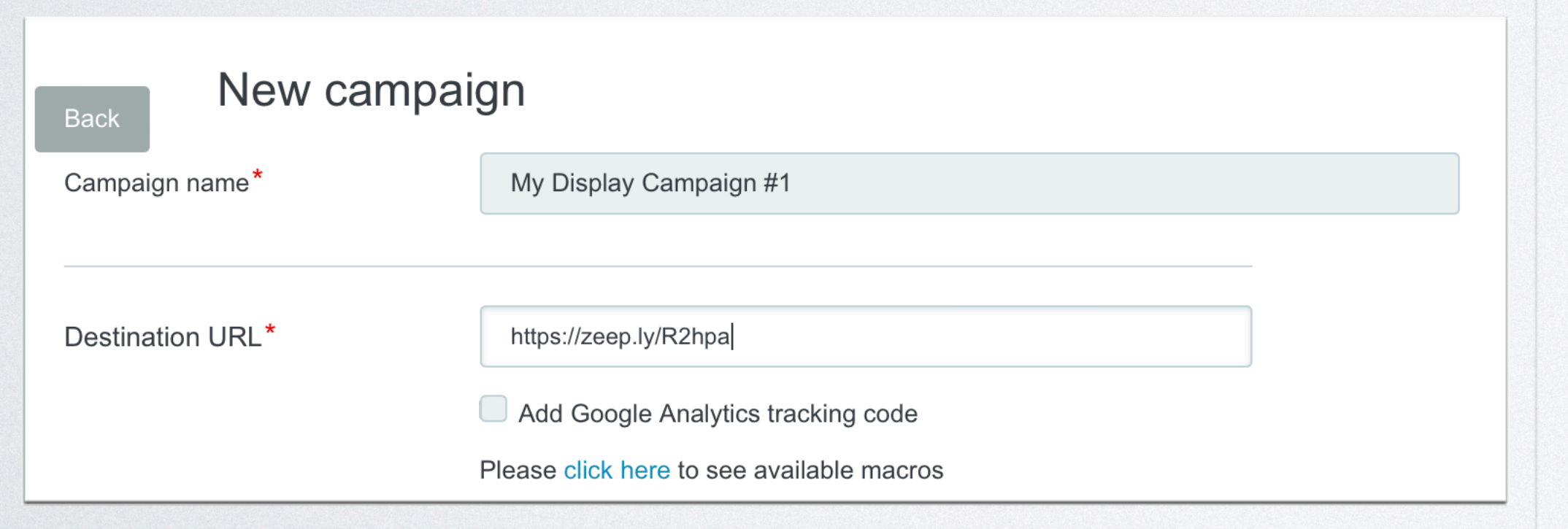

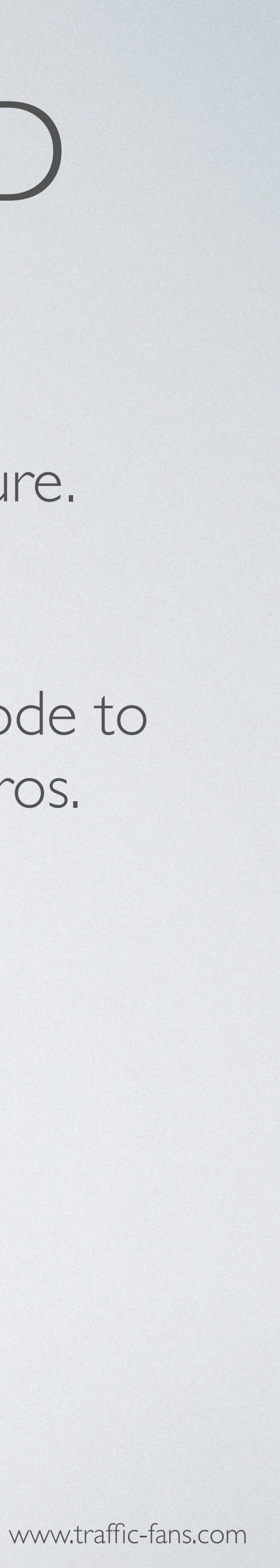

## 3. LOADING YOUR ADS

Select the size of your ad, upload the correct size image and enter the domain name to display. You can create up to 8 ads within one display campaign. In order to do that use *Add another banner* button or duplicate existing ad.

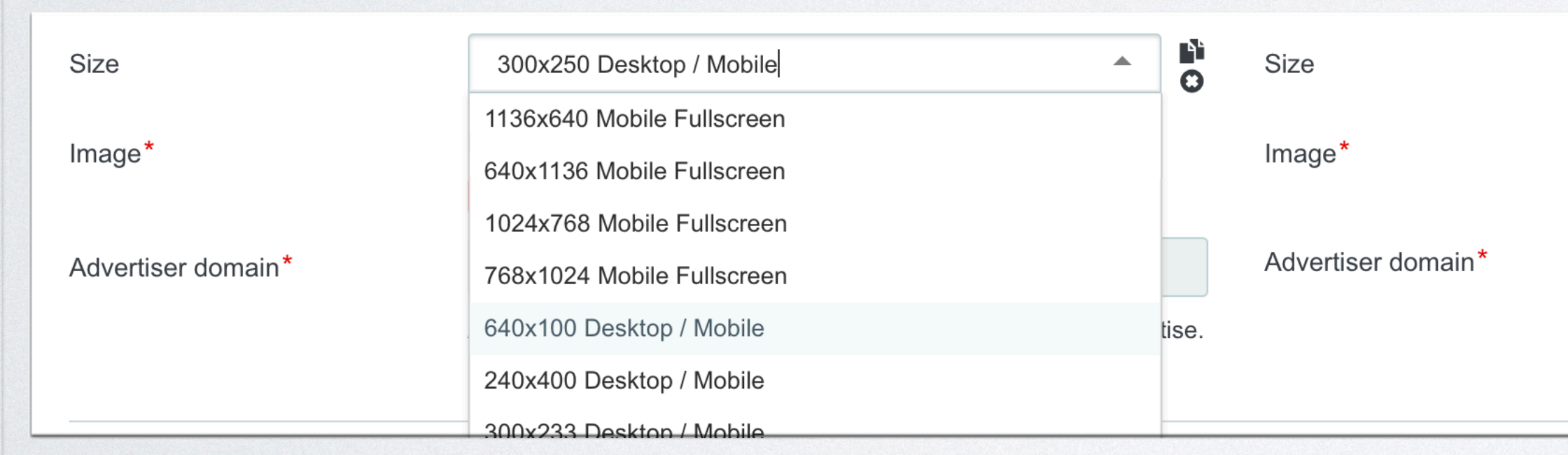

#### Display Campaign

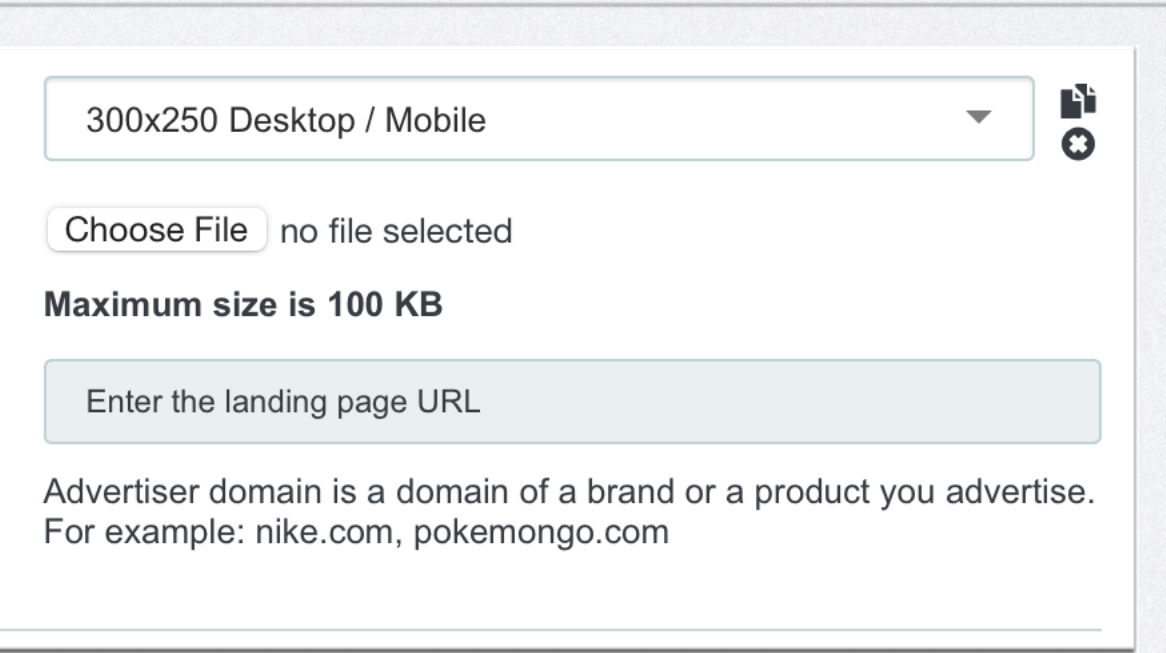

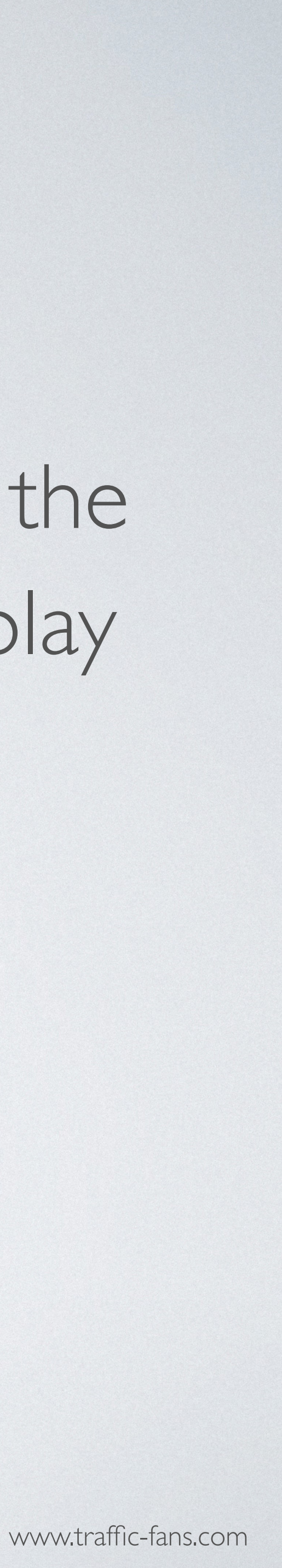

# 4. SETTING YOUR BUDGET

The minimum CPM value in dollars is \$0.1. The minimum daily budget is \$5 if you want to spread visitors evenly over a day and \$25 if you wish to deliver visitors ASAP. Remember that setting a low bid may result in fewer visitors being delivered as the system works on a real-time bidding basis. If your campaign doesn't bring you enough traffic, try increasing the bid.

IMPORTANT: If you tick the "Unlimited Budget is Enabled" box your ENTIRE budget may be gone very quickly. Only use it if you are sure that this is what you want and you have enough budget as it may cause overspend issues.

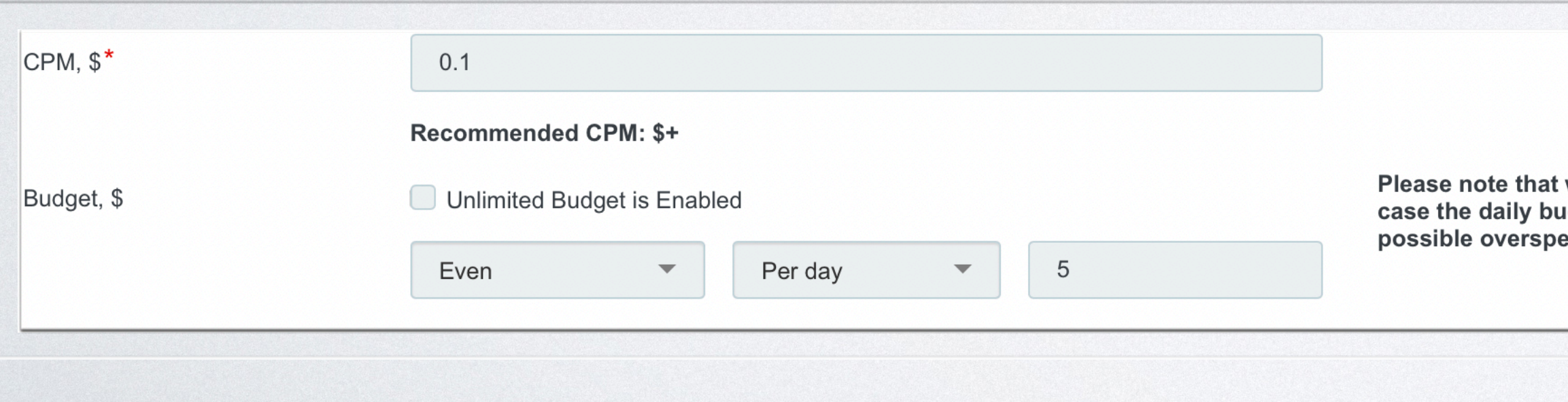

#### Display Campaign

we do not recommend setting less than 25\$ daily budget. In idget is less than 25\$/day we do not bear any responsibility for nd issues.

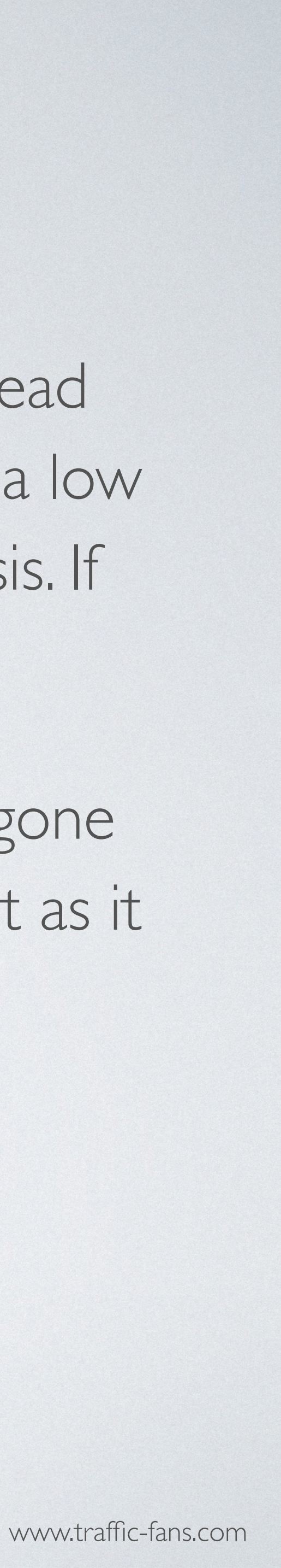

#### 5. SCHEDULING YOUR CAMPAIGN

The Schedule section allows you to set the exact start and end date for your campaign. If you leave the schedule section unchanged - your campaign will run until your budget is exhausted.

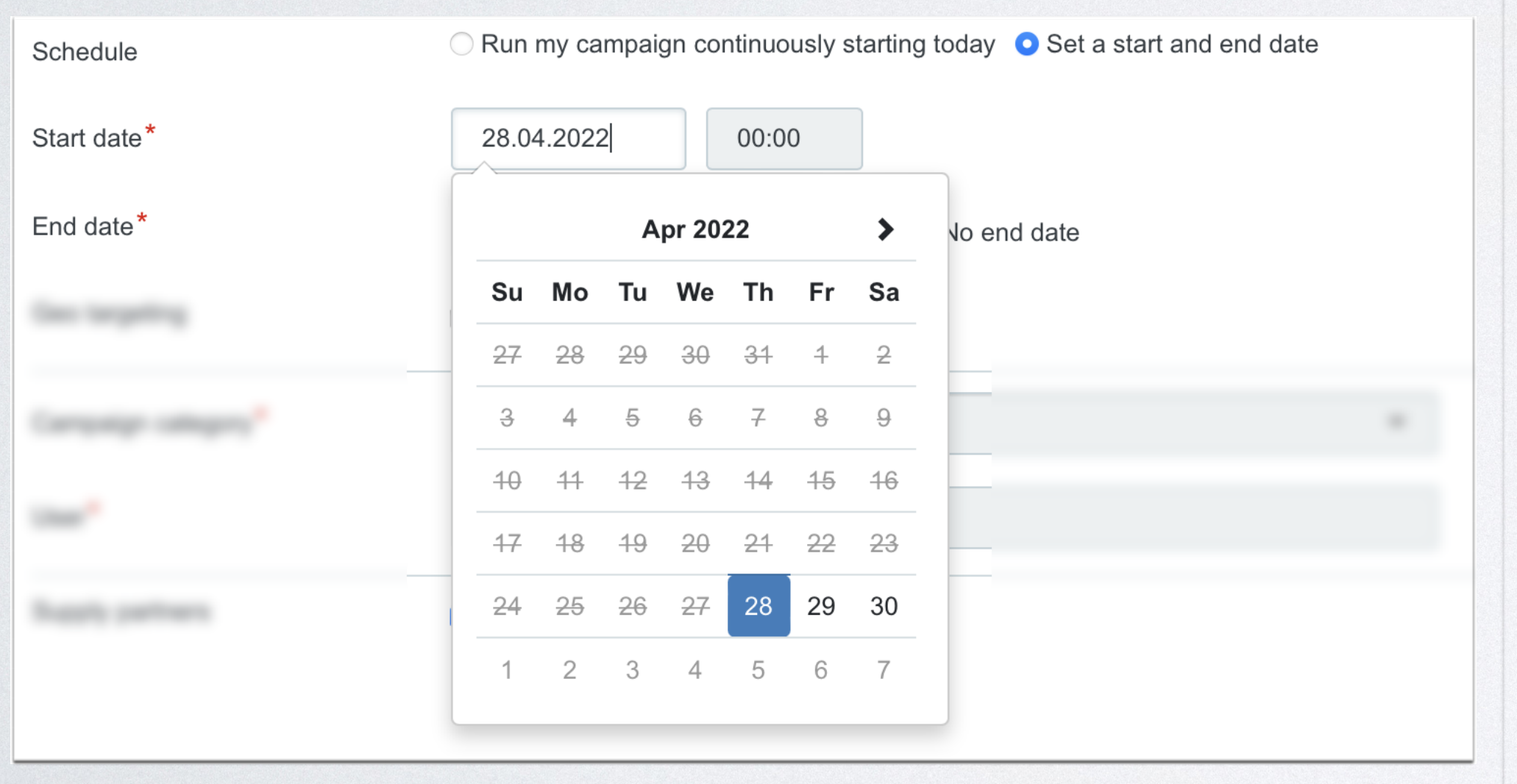

#### Display Campaign

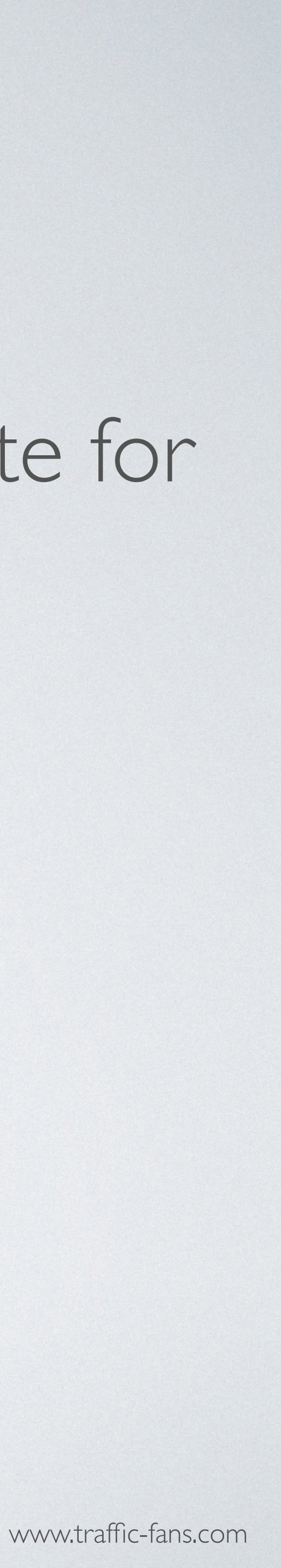

## 6. GEO TARGETING

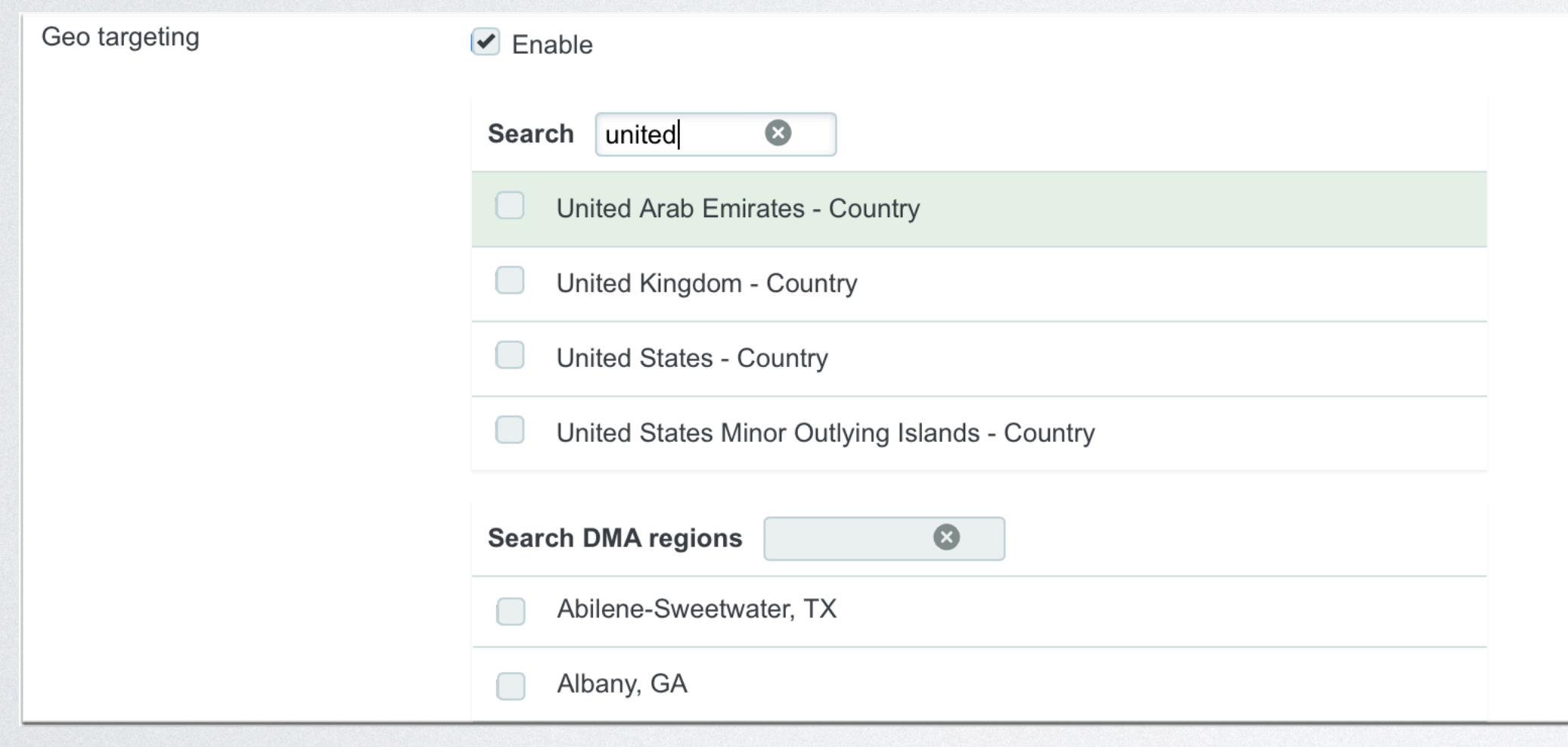

#### Display Campaign

To target visitors by country, select the country from the drop down list. You can target **as many countries as you wish** within one Display campaign. System also allows targeting by specific state/region within the selected country.

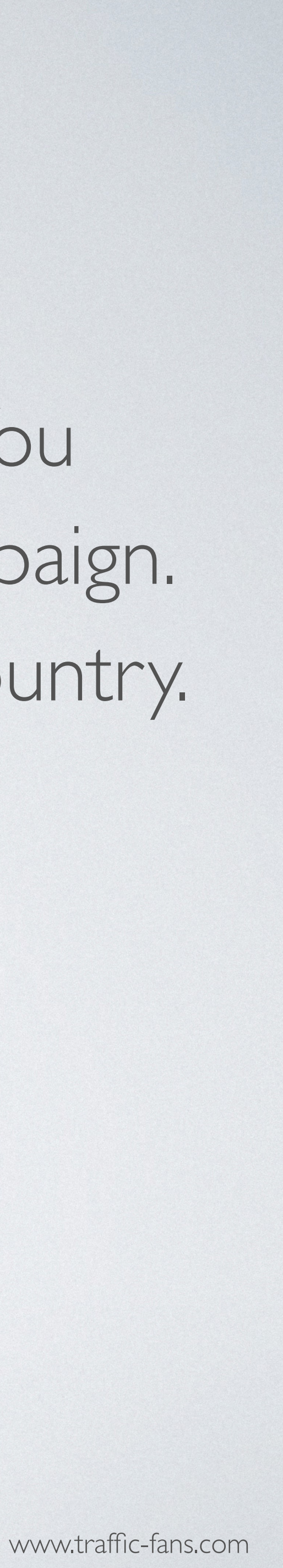

## 7. CHOOSING YOUR NICHE

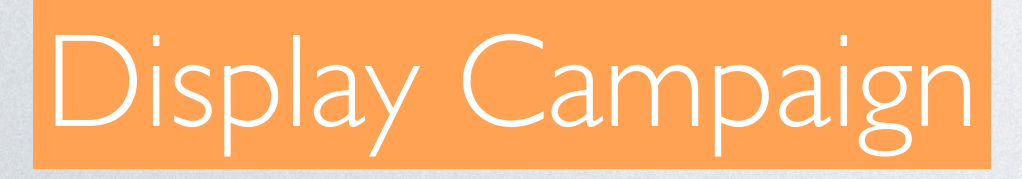

From the *Campaign category* drop down list choose the niche that best

# describes your URL.

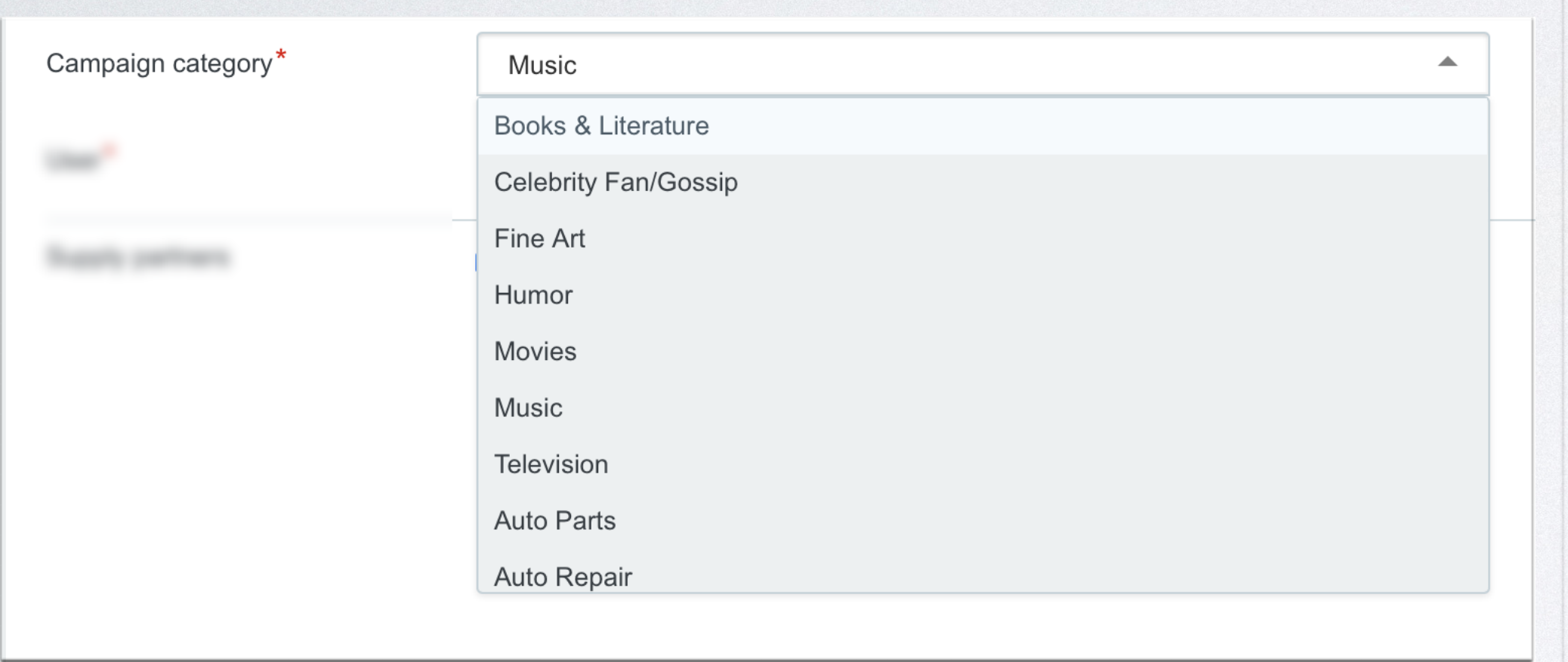

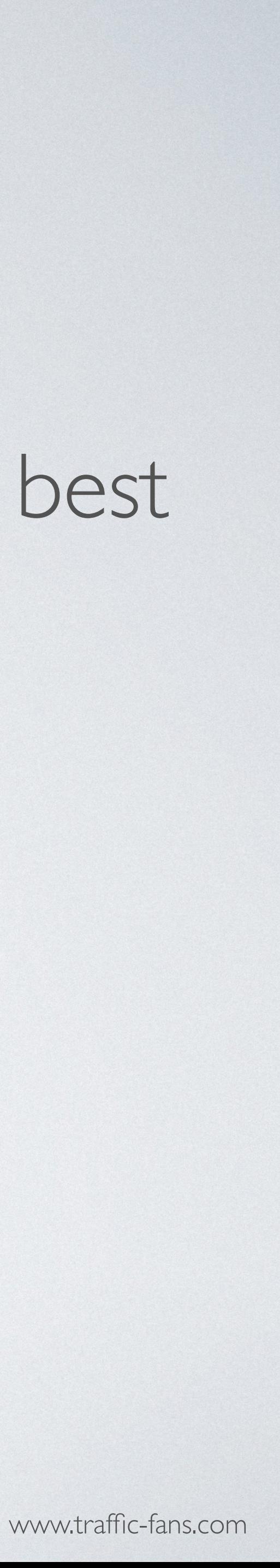

## 8. VISITOR UNIQUENESS

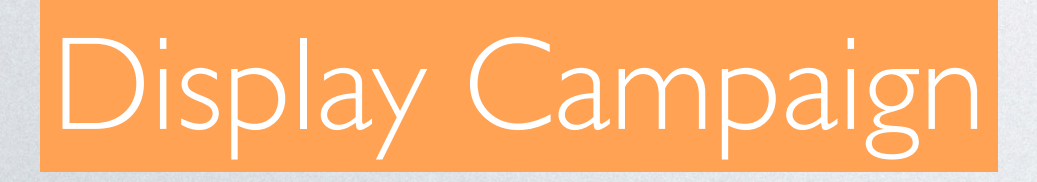

In the source sampling section you can set frequency cap per source. If you wish to receive only unique visitors each day please select **1 per IP + UA per 1 day**

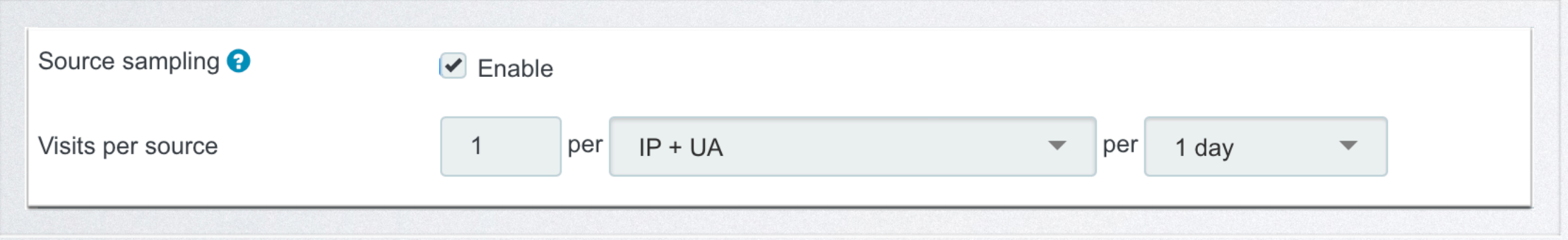

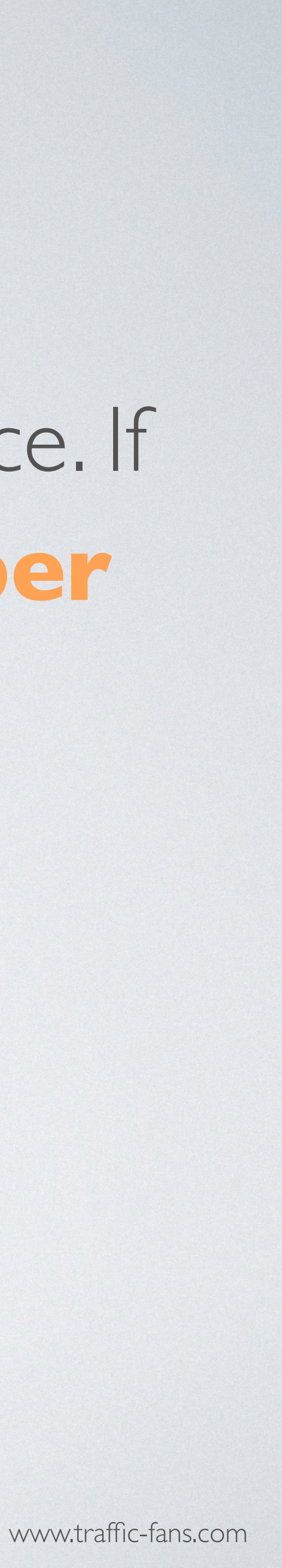

### 9. TECHNOLOGY TARGETING

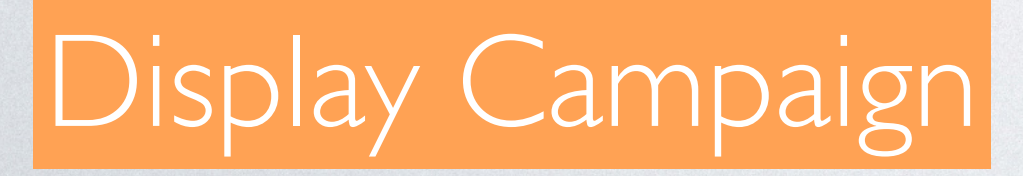

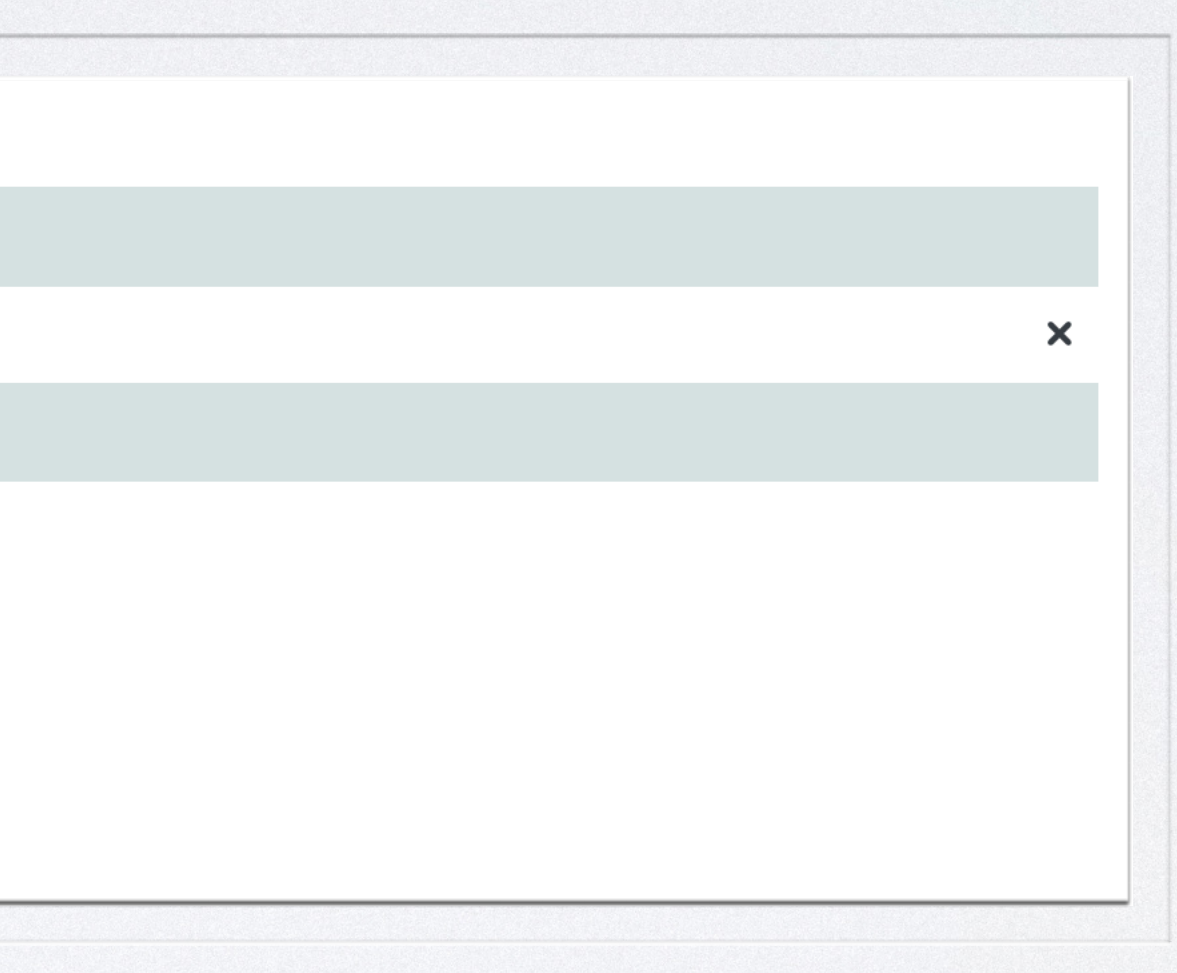

#### Tick the box next to technology targeting to target by device, OS, browser and/or connection type.

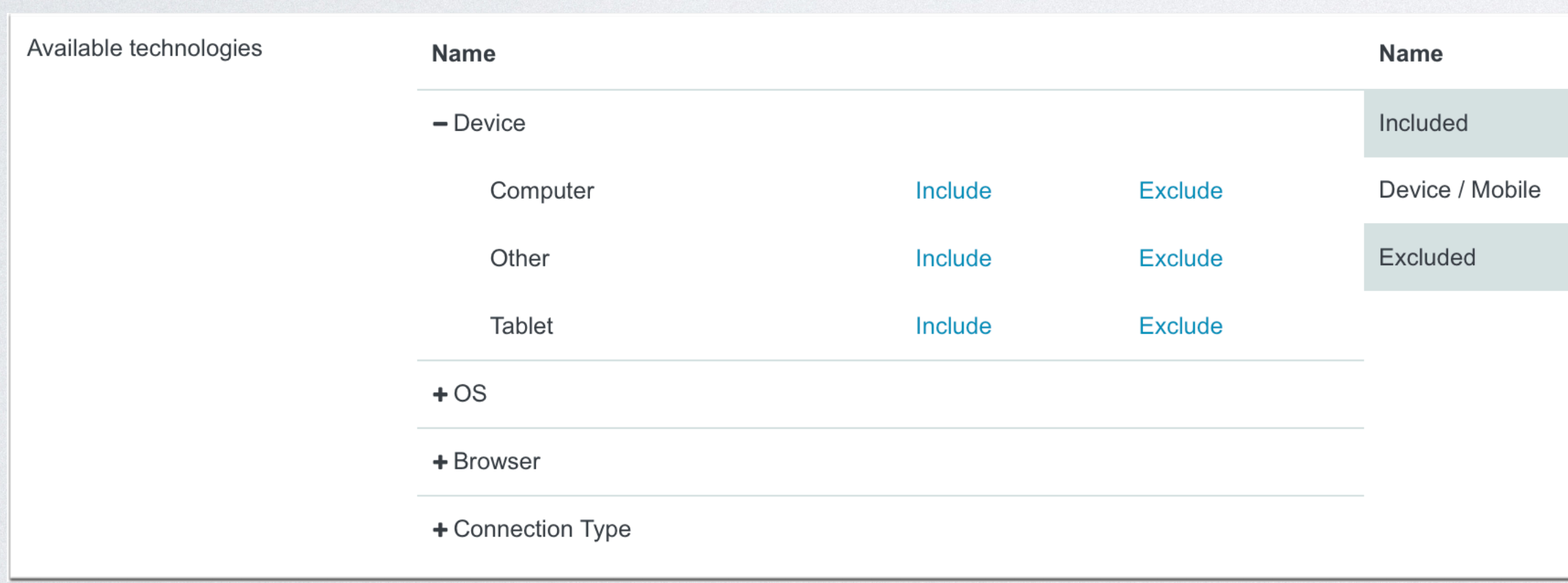

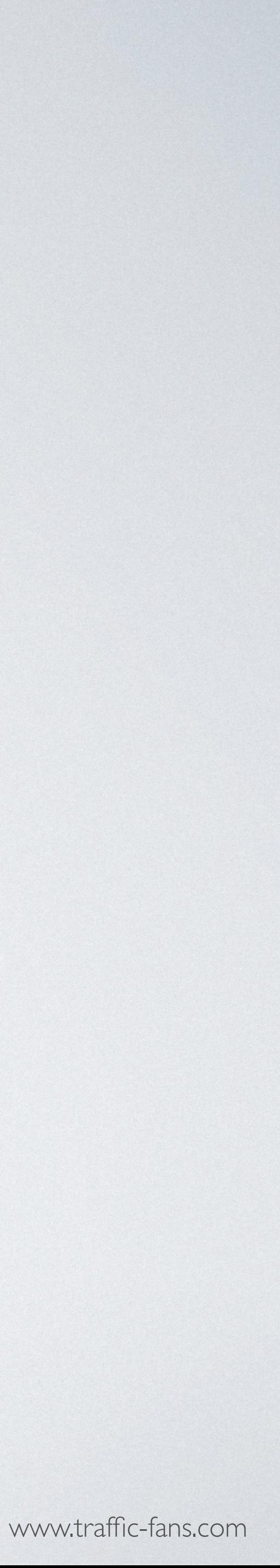

#### 10. ADVANCED TARGETING

Clicking the *Advanced Settings* button expands the settings options. You can target by carrier, set up an exact timetable for the traffic campaign

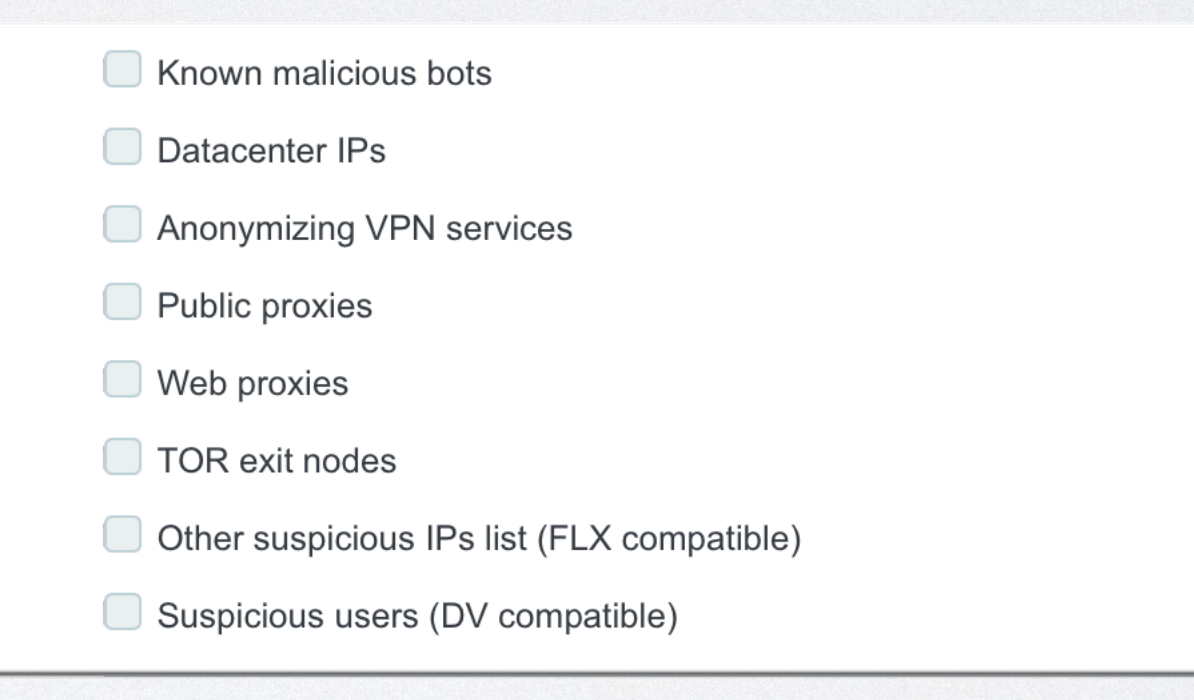

# delivery and apply advanced filters.

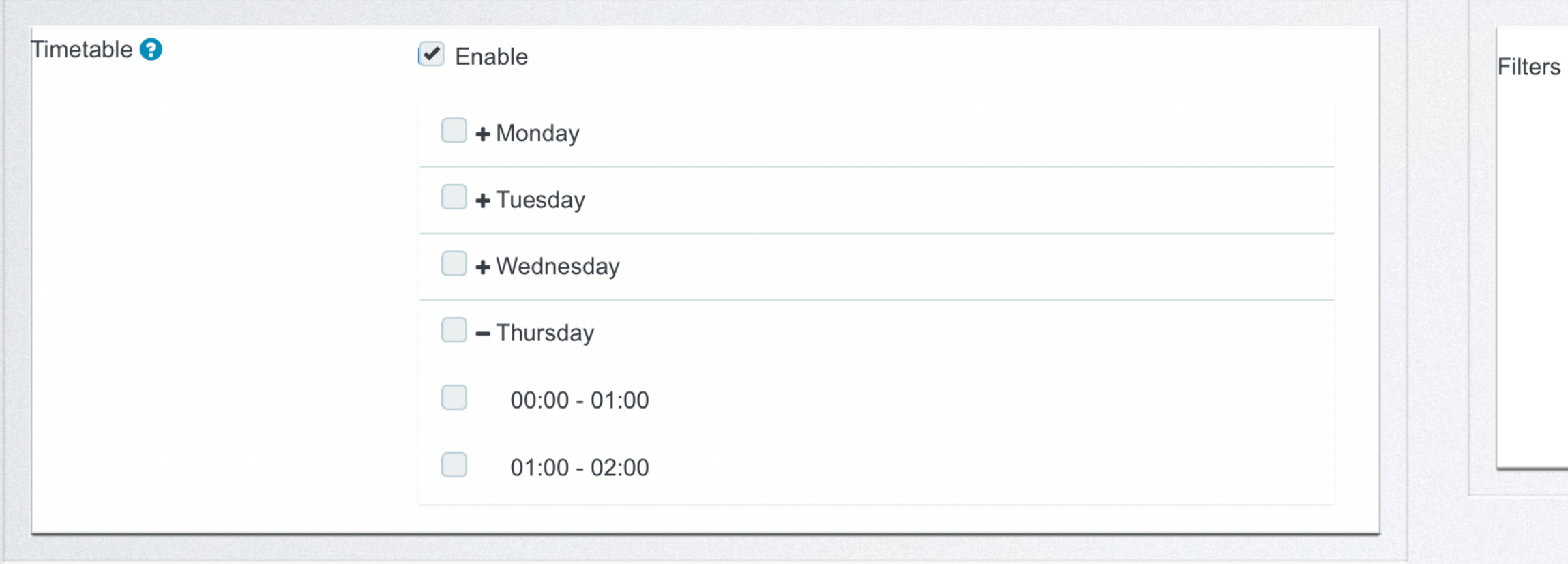

#### Display Campaign

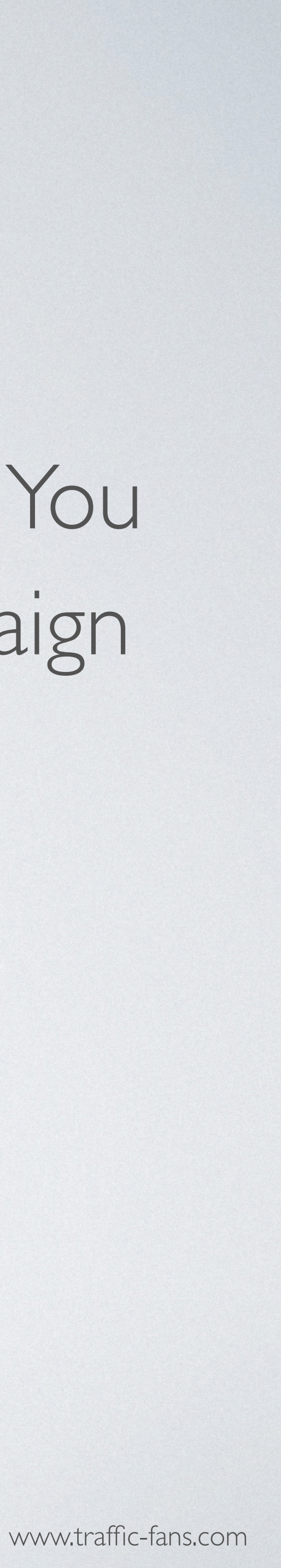

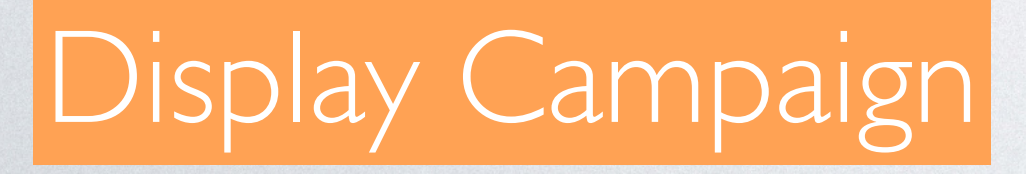

# 11. CLICK *CREATE A CAMPAIGN* AND YOU ARE GOOD TO GO!

You can pause and reactivate your campaign at any time from the campaigns page. Please note that it may take up to a few minutes to completely stop the traffic delivery after clicking the pause button.

# 12. YOUR CAMPAIGN WILL START ONCE YOUR ADS ARE APPROVED.

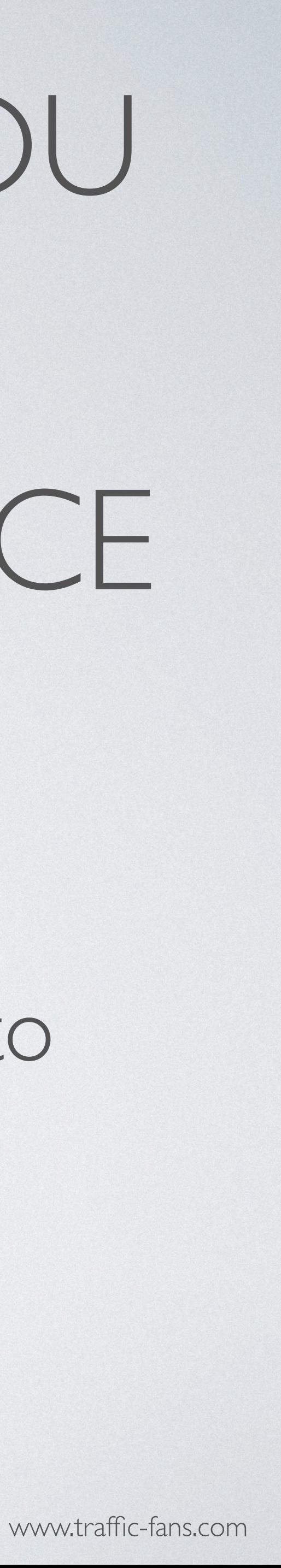

## HOW TO RUN **NATIVE CAMPAIGNS** IN TRAFFIC-FANS.PRO

Native Ads mimic website content so are often not recognised as ads straight away. You can add your copy, logo and/or banner and select a call-to-action for the best results or have the system do it for you automatically from the target URL. Native campaigns are designed to increase site engagement and drive conversions. Prices start from \$0.1 CPM.

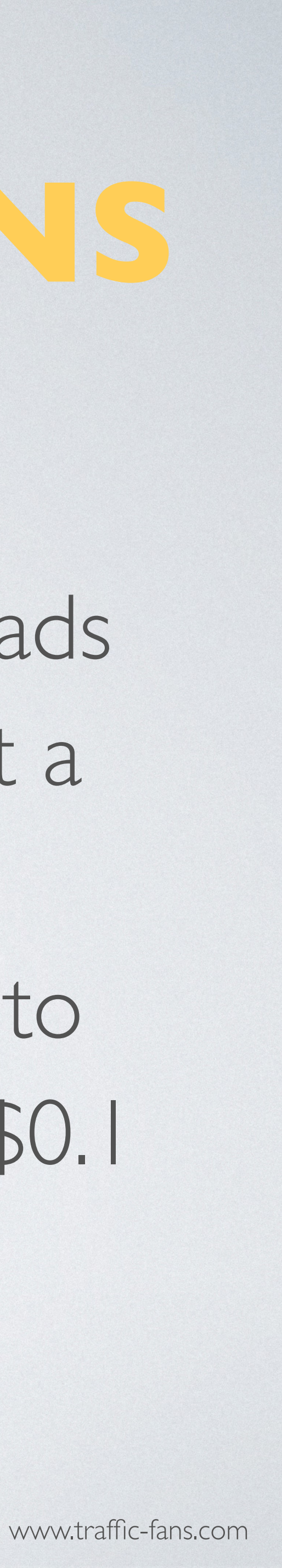

## 1. CLICK *GET NATIVE TRAFFIC* TO START CREATING YOUR NATIVE CAMPAIGN.

#### Please select traffic type for your campaign

Display

Top apps and websites worldwide Banner & full screen formats Desktop and mobile inventory available

Promote offers and get app installs!

Pop.

Transparent traffic in volumes 750+ million ad opportunities daily Pop-up, pop-under, interstitial/ful screen ad formats Desktop and mobile inventory available

Run direct response campaigns!

#### Audience

Medium quality traffic Increase site engagement, Alexa and SEO ranking.

Increase site engagement, Alexa and SEO ranking. Works for ad arbitrage (banners, video ads, adsense & faboola traffic).

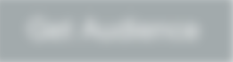

#### Native

**Quality websites worldwide** High CTR Native ads units Desktop and mobile inventory available

Increase site engagement and drive conversions!

**Get Native Traffic** 

Verified Audience

Varified medium quality traffic Increase site engagement, Alexa and SEO ranking.

Increase site engagement, Alexa and SEO ranking. Works for ad arbitrage (banners, video ads, adsense & taboola traffic).

Push notifications

High ROI ad format: push notifications 100% bot-free Mobile and desktop Works with all niches (installs, gambling, sweepstakes, ecommente etc.)

#### Native Campaign

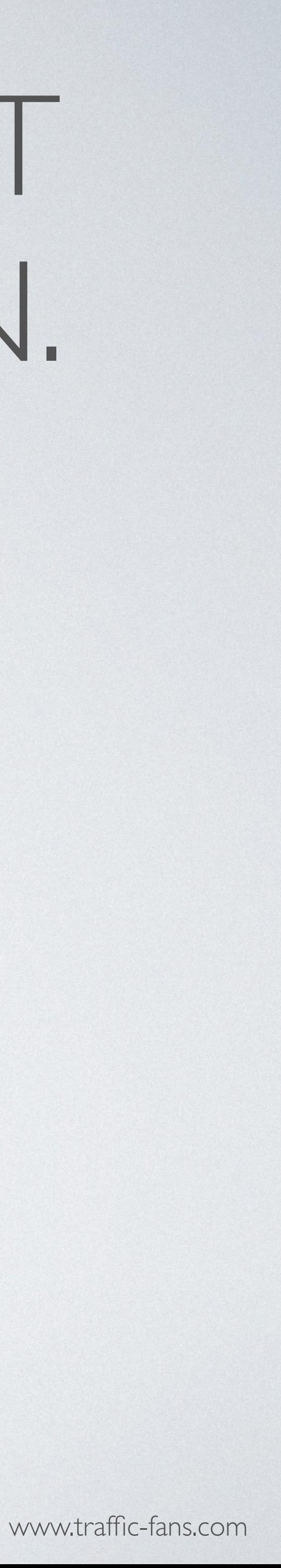

# 2. FILL IN THE CAMPAIGN NAME AND DESTINATION URL

As a *Destination URL* use the exact URL you want to promote.

- Fill in the *Campaign name* field with something that will help you identify the campaign in the future.
	-
- If you wish to track visitors in your Google Analytics you can click *Add Google Analytics* tracking code to create a UTM automatically but we recommend creating UTM links manually using available macros.
	-

You can also use a simple tracking link (bit.ly or zeep.ly) as a *Destination URL* to track visitors.

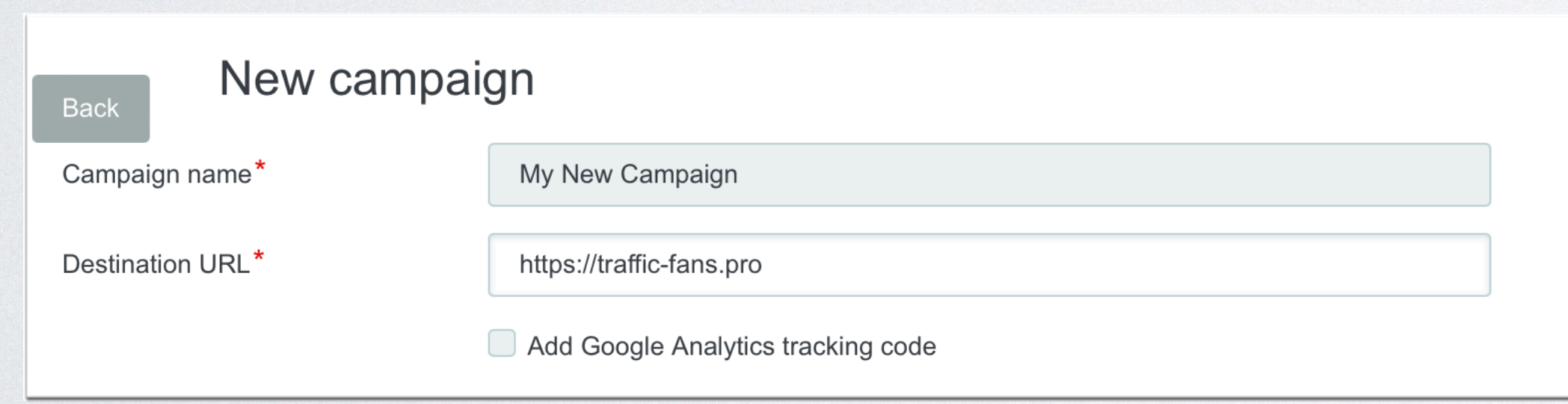

#### Native Campaign

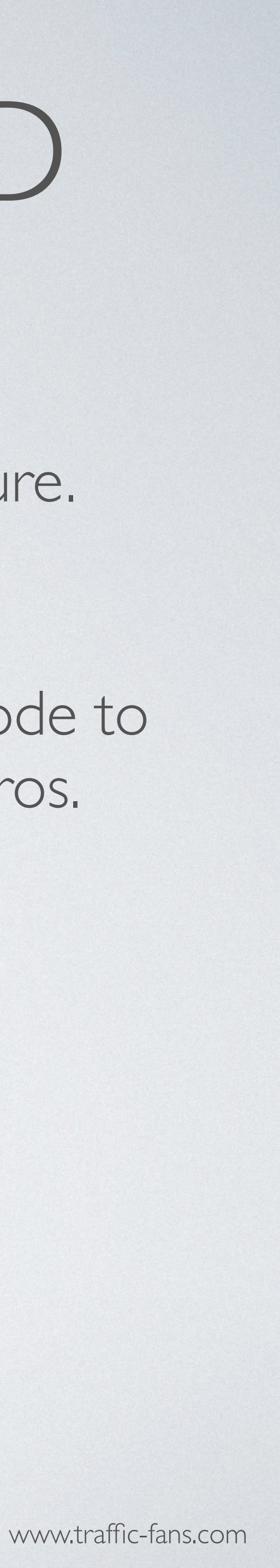

#### 3. GENERATE YOUR AD

Use *Generate from URL* button to automatically generate the ad from your website or create your own ad. Click the pencil button on the right to edit the ad element. Select the desired *Call to action* from the drop down list. You can create multiple ads within one Native campaign.

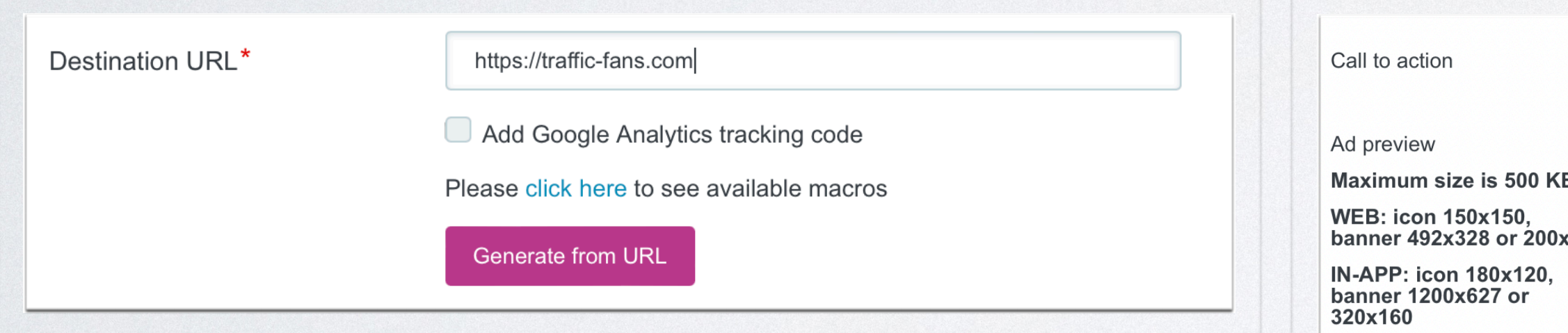

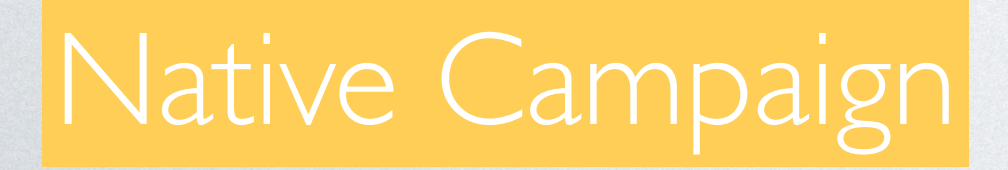

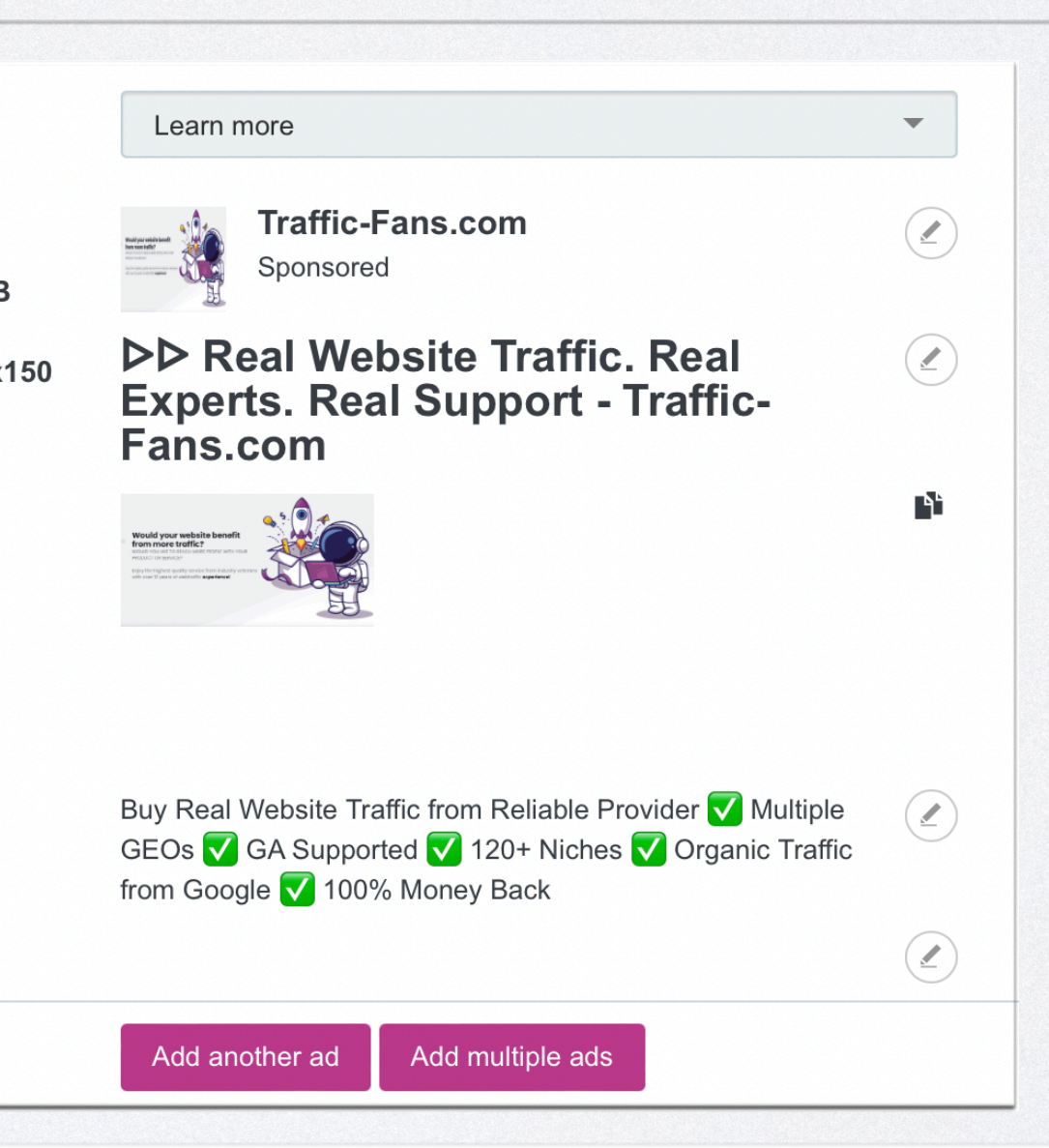

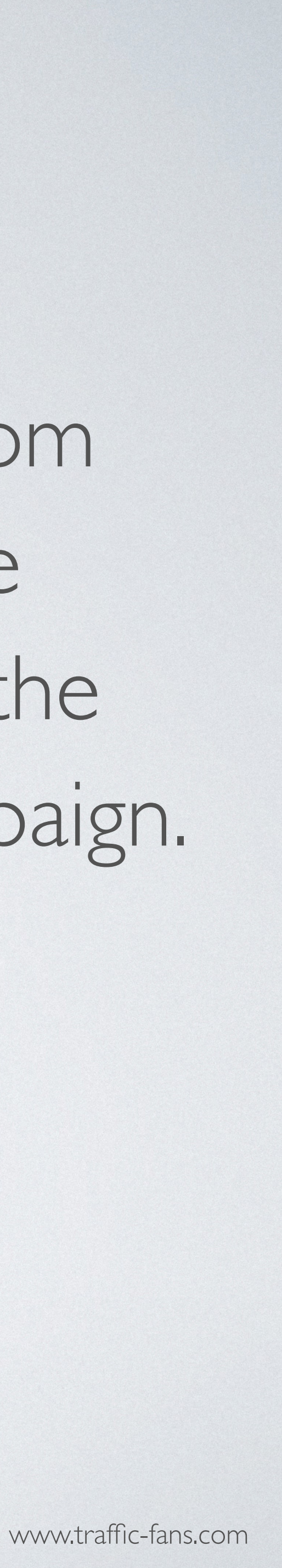

## 4. SET YOUR BUDGET

The minimum CPM value in dollars is \$0.1. The minimum daily budget is \$5 if you want to spread visitors evenly over a day and \$25 if you wish to deliver visitors ASAP. Remember that setting a low bid may result in fewer visitors being delivered as the system works on a realtime bidding basis. If your campaign doesn't bring you enough traffic, try increasing the bid.

IMPORTANT: If you tick the "Unlimited Budget is Enabled" box your ENTIRE budget may be gone very quickly. Only use it if you are sure that this is what you want and you have enough budget as it may cause overspend issues.

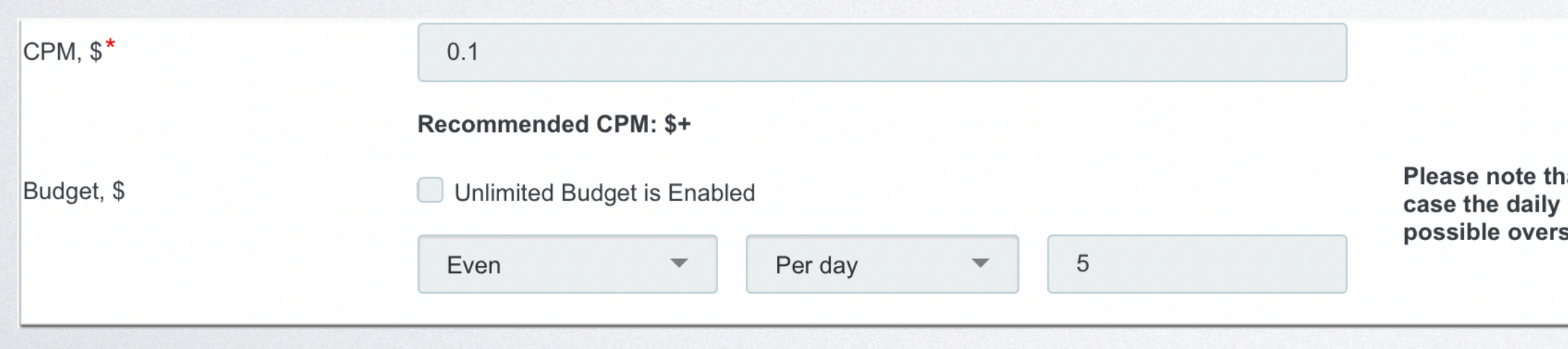

#### Native Campaign

at we do not recommend setting less than 25\$ daily budget. In budget is less than 25\$/day we do not bear any responsibility for pend issues.

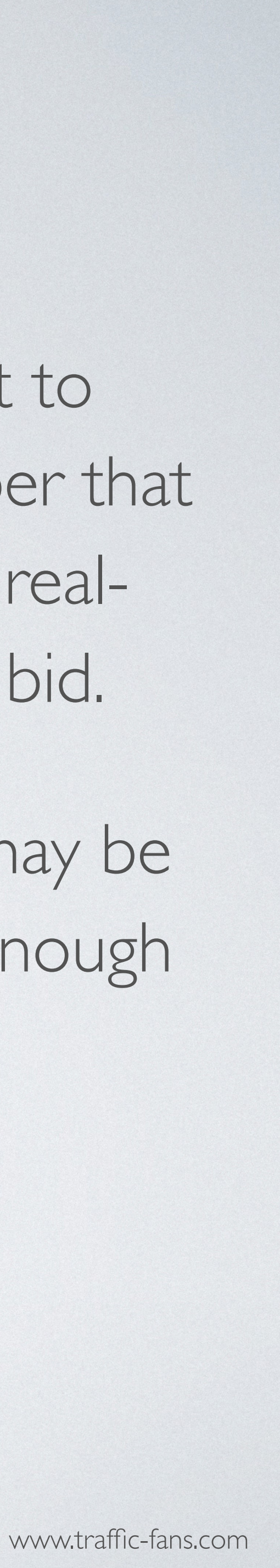

## 5. SET START AND END DATE

your campaign. If you leave the schedule section unchanged - your campaign will run until your budget is exhausted.

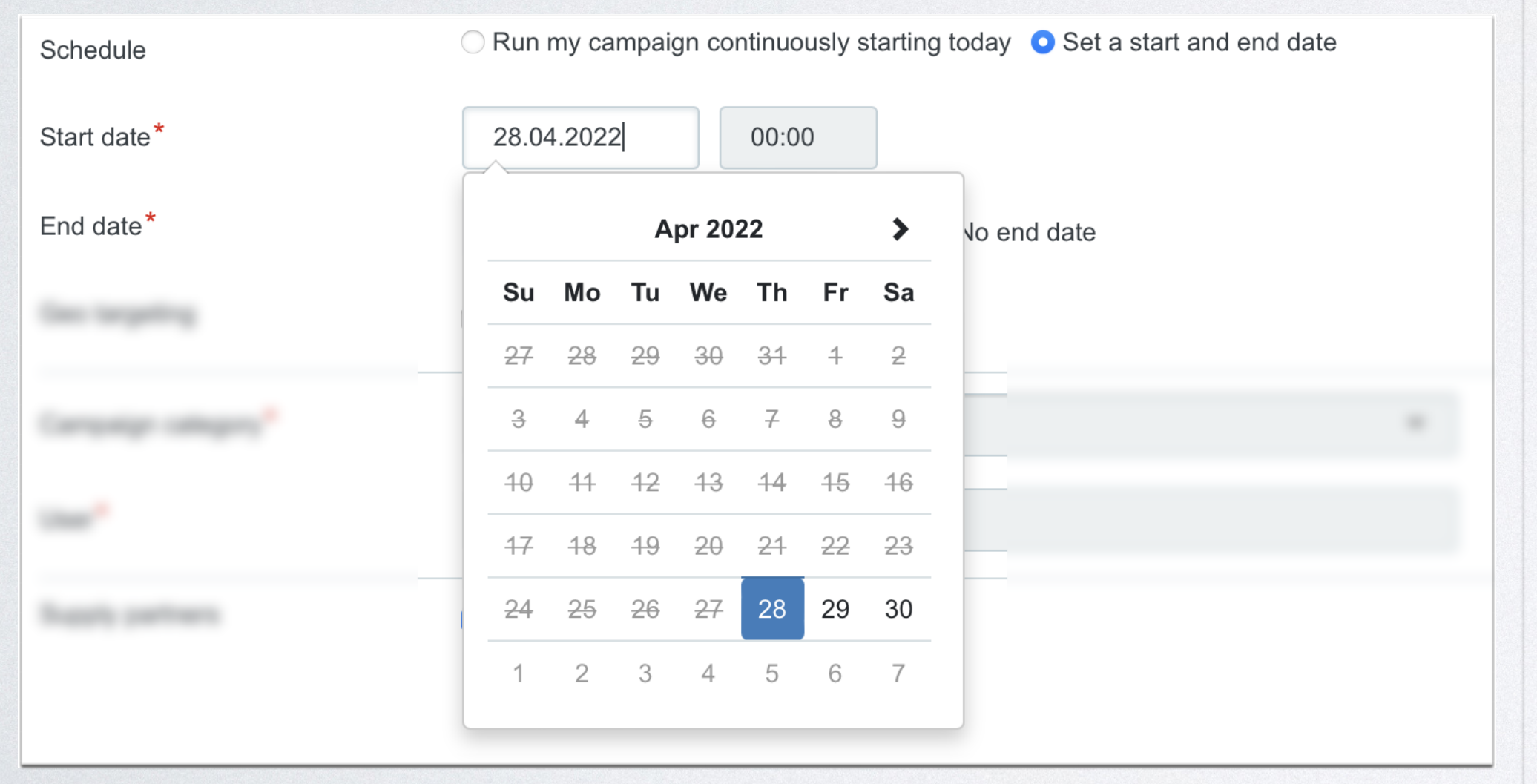

#### Native Campaign

The Schedule section allows you to set the exact start and end date for

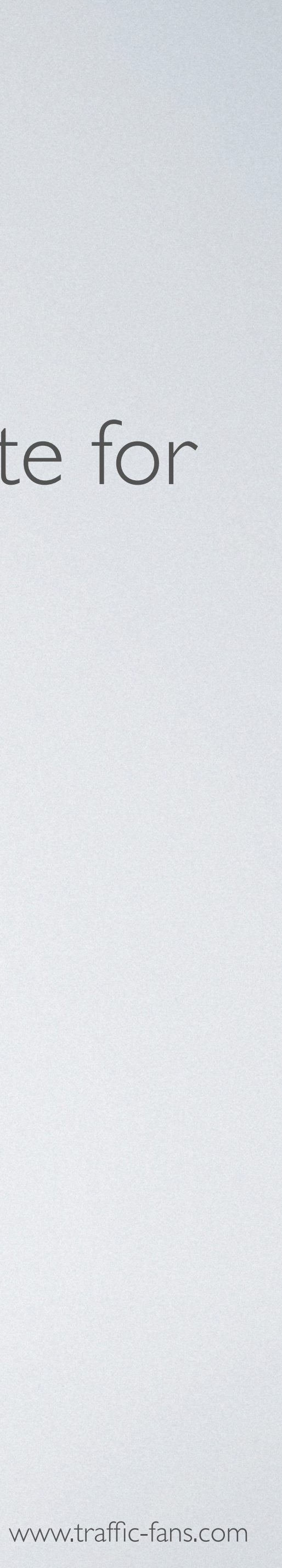

## 6. TARGET BY MULTIPLE COUNTRIES

To target visitors by country, select the country from the drop down list. You can target as many countries as you wish within one Display campaign. System also allows targeting by specific state/region within the selected country.

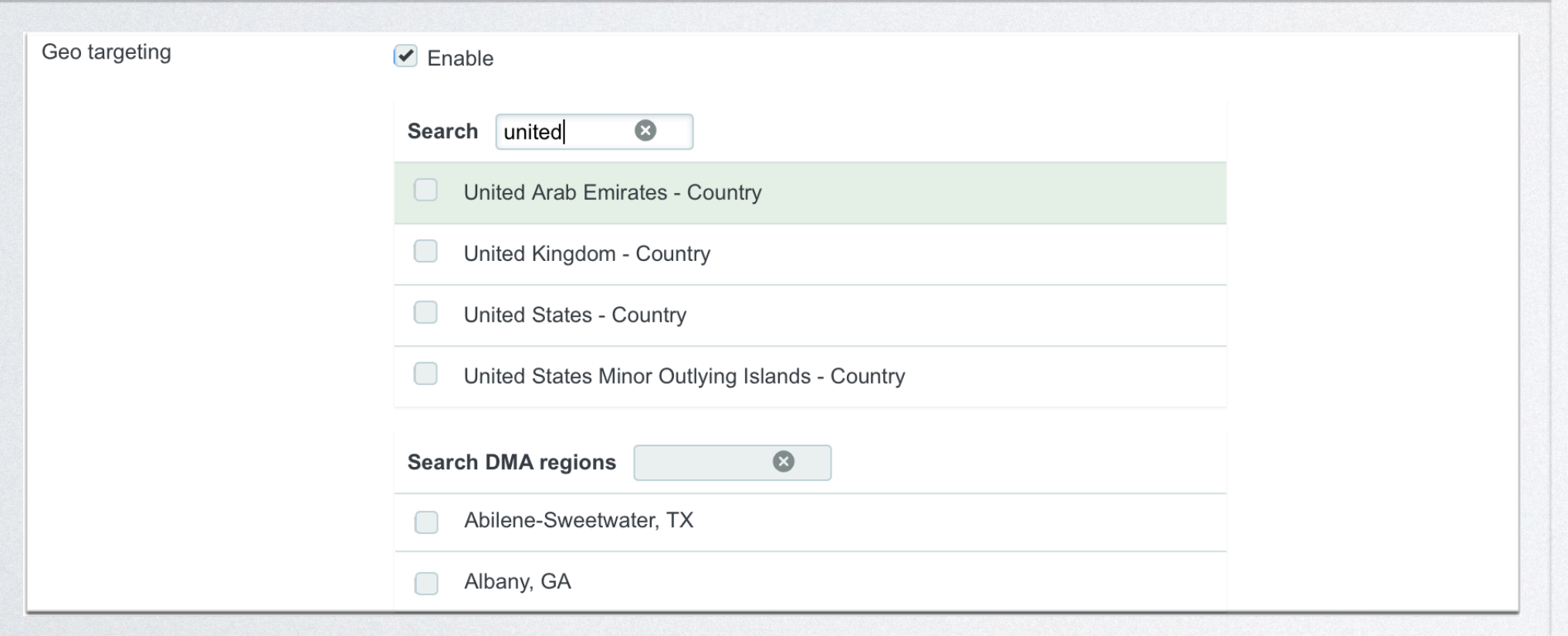

#### Native Campaign

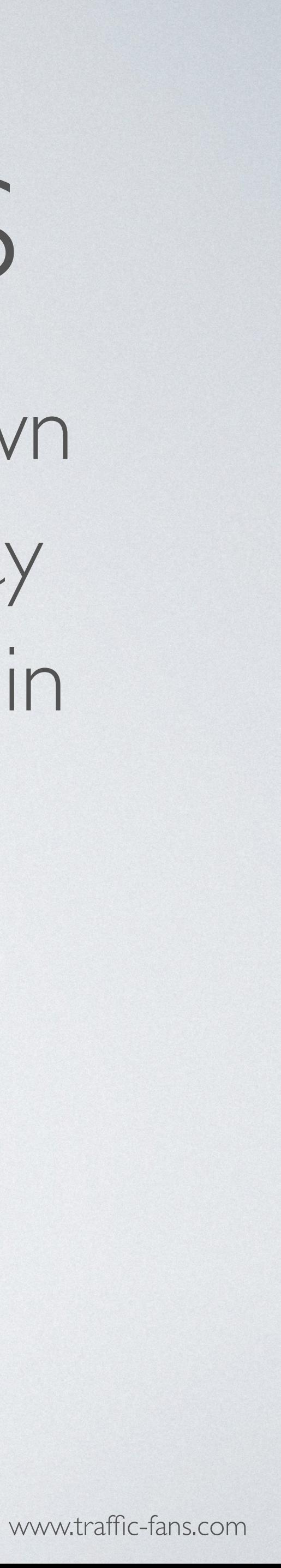

## 7. CHOOSE YOUR NICHE

From the *Campaign category* drop down list choose the niche that best

# describes your URL.

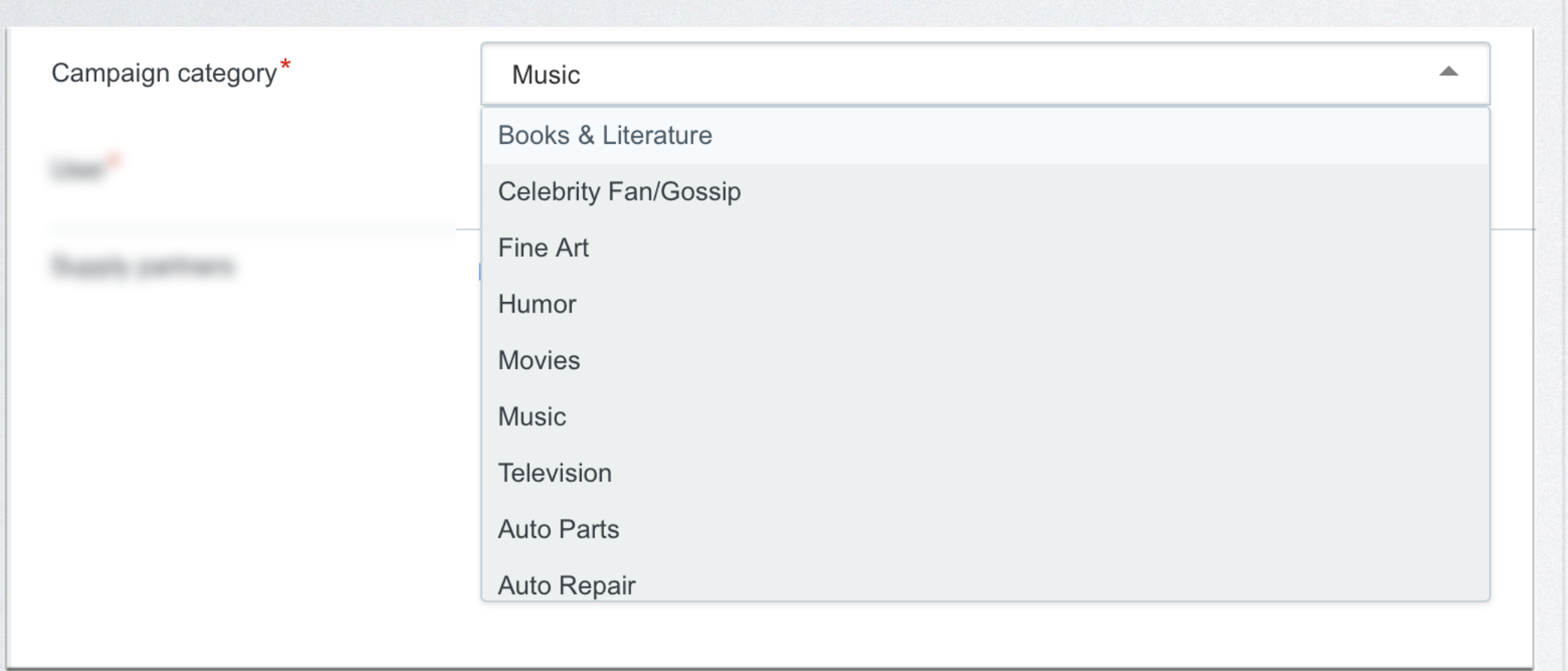

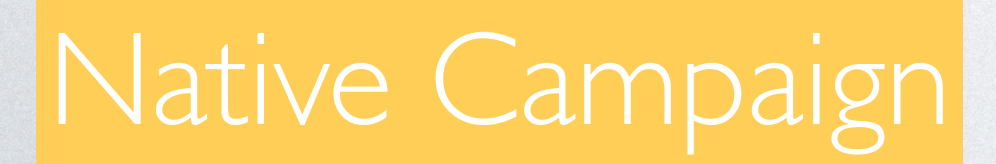

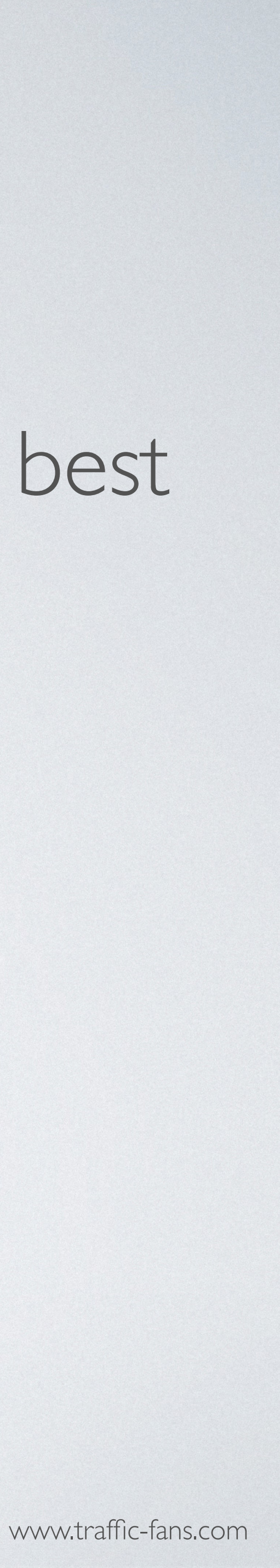

## 8. VISITOR UNIQUENESS

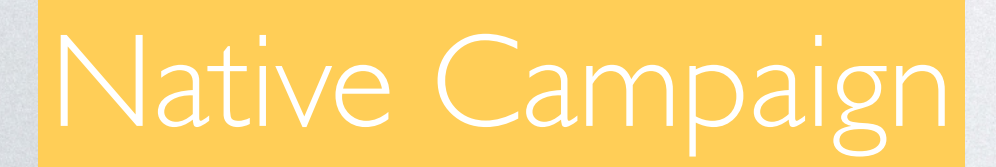

In the source sampling section you can set frequency cap per source. If you wish to receive only unique visitors each day please select **1 per IP + UA per 1 day**.

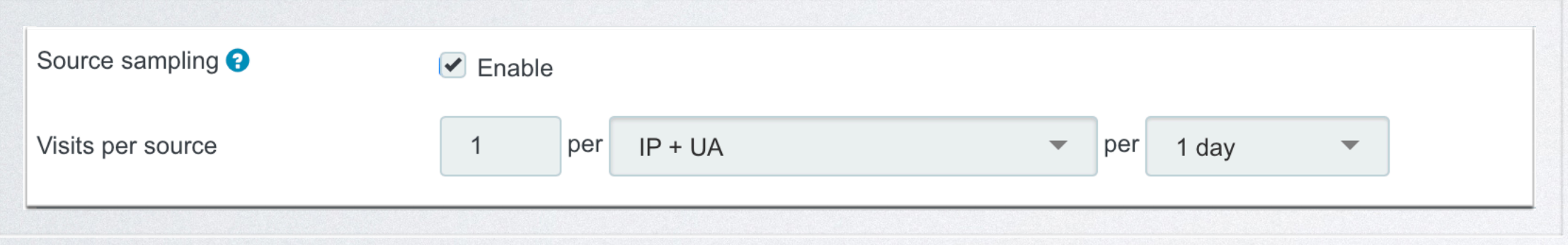

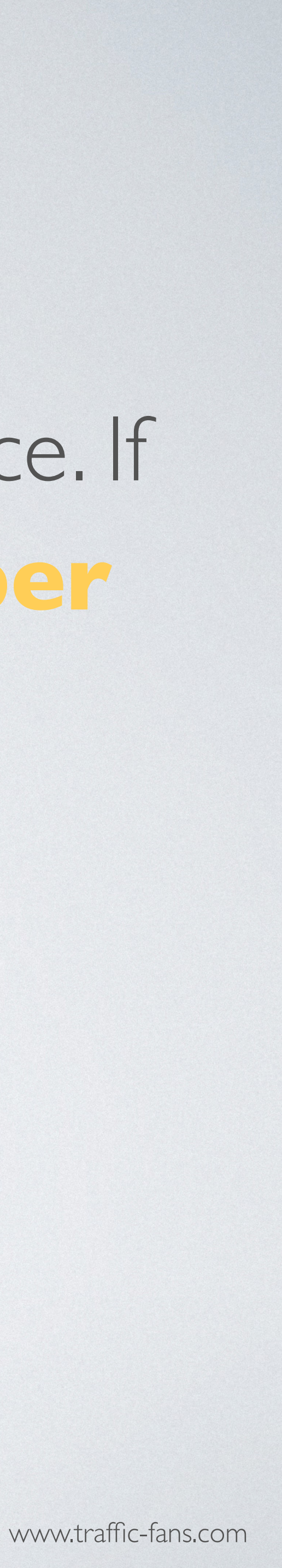

#### 9. TECHNOLOGY TARGETING Tick the box next to *Technology targeting* to target by device, OS, browser and/or connection type.

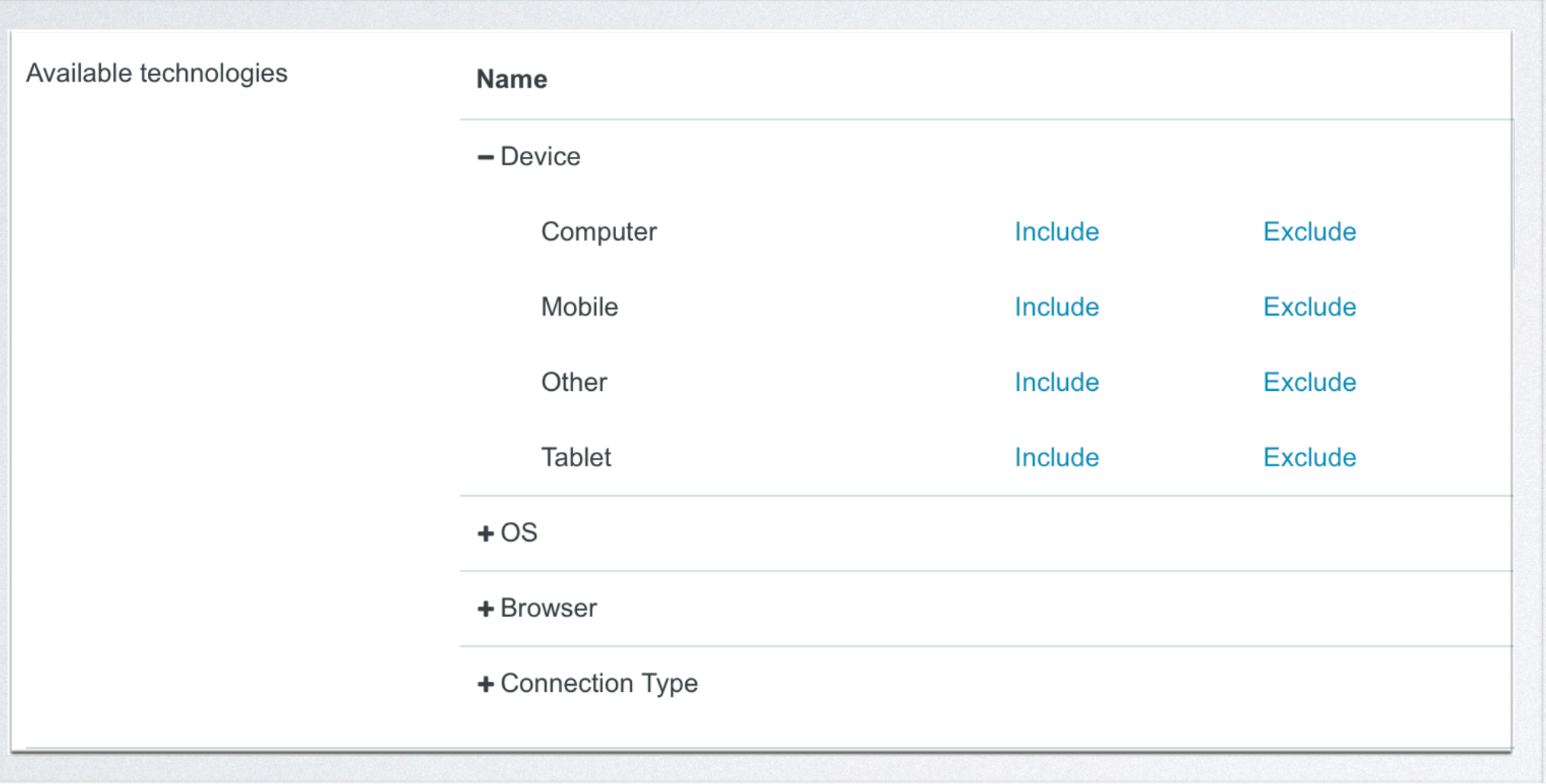

#### Native Campaign

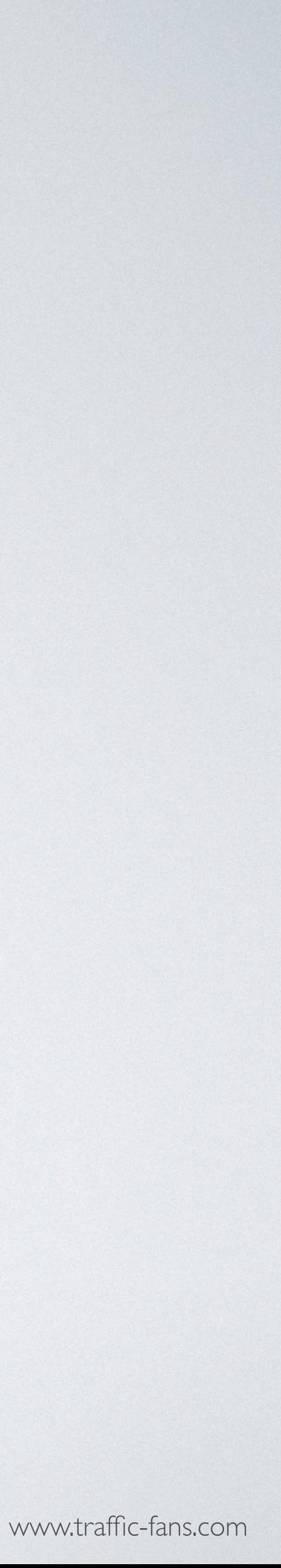

#### 10. ADVANCED TARGETING

#### Native Campaign

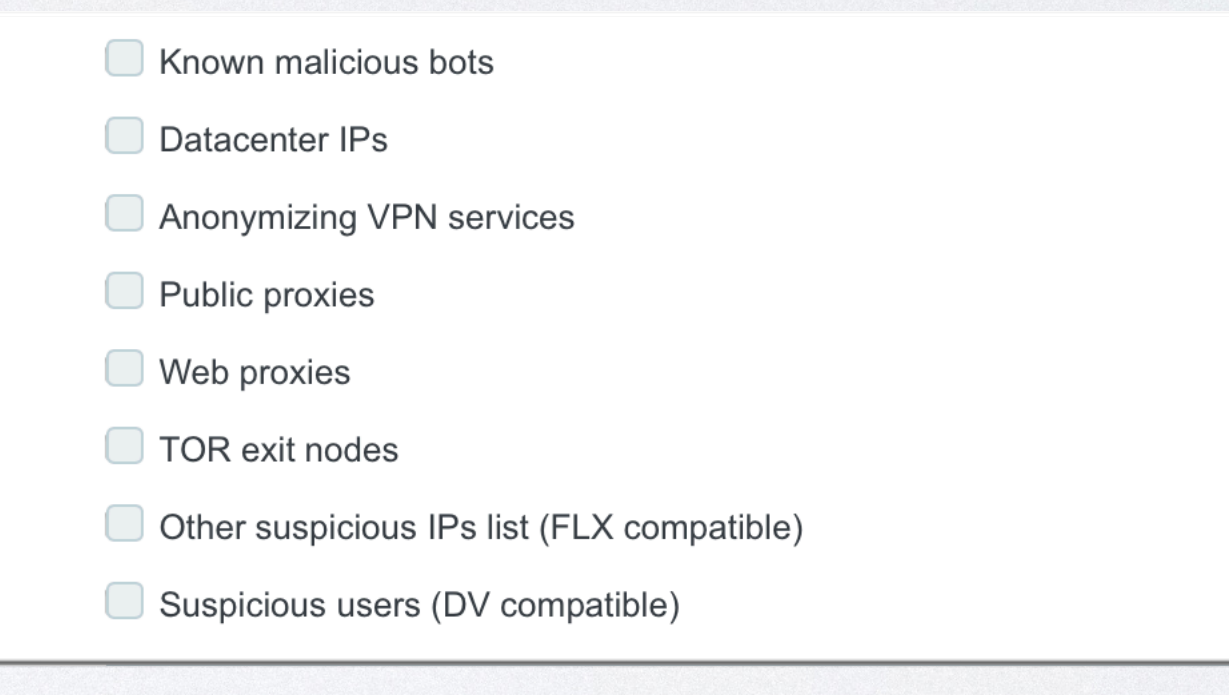

Clicking the *Advanced Settings* button expands the settings options. You will be able to target by carrier, set up an exact timetable for the traffic campaign delivery and apply advanced filters.

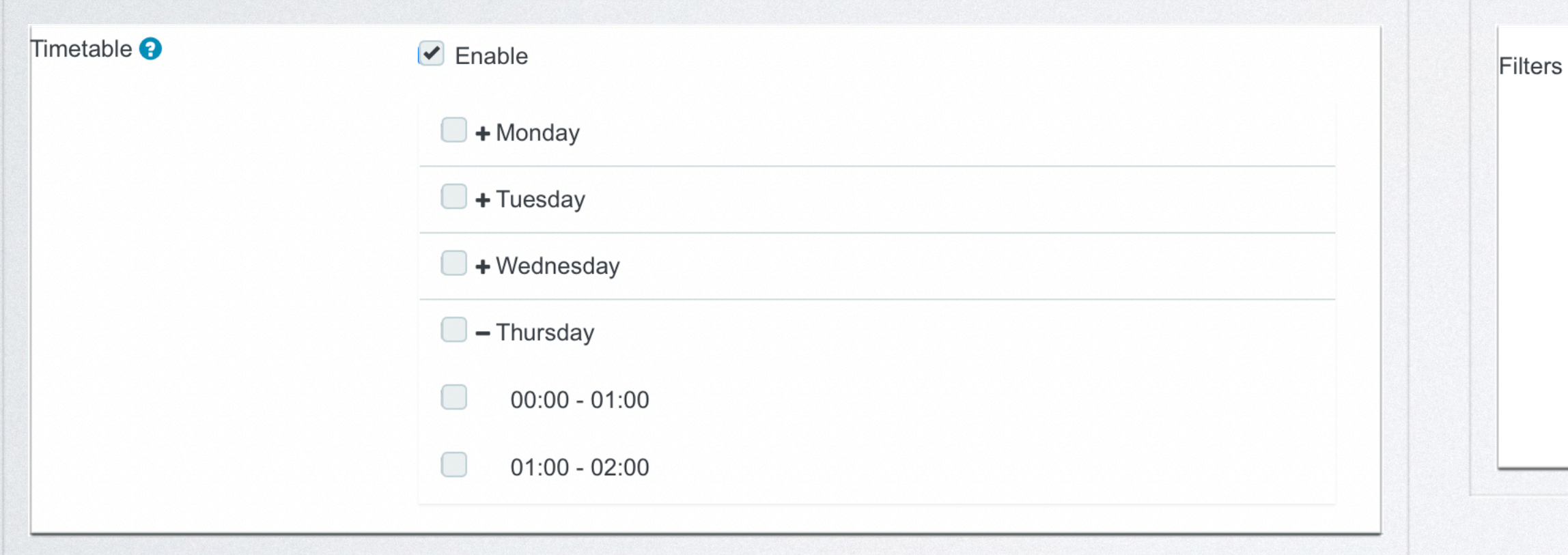

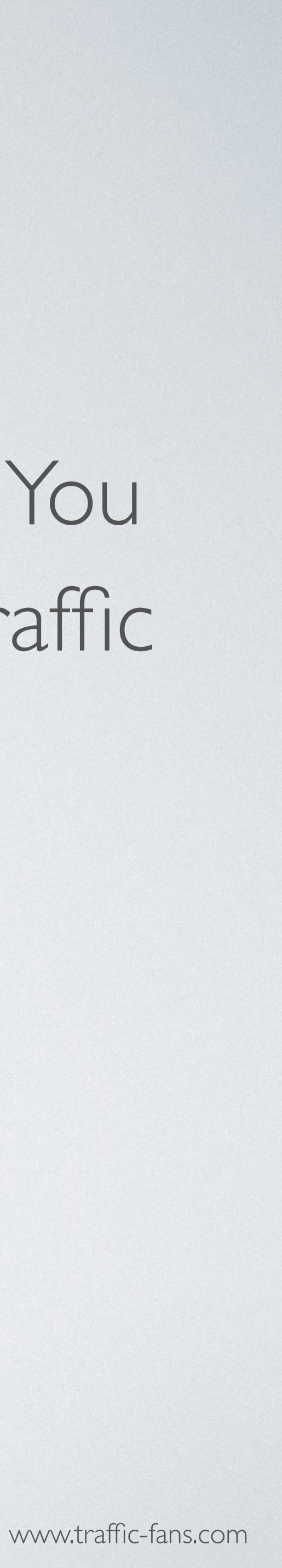

# 11. CLICK *CREATE A CAMPAIGN* AND YOU ARE GOOD TO GO!

You can pause and reactivate your campaign at any time from the campaigns page. Please note that it may take up to a few minutes to completely stop the traffic delivery after clicking the pause button.

# 12. YOUR CAMPAIGN WILL START ONCE YOUR ADS ARE APPROVED.

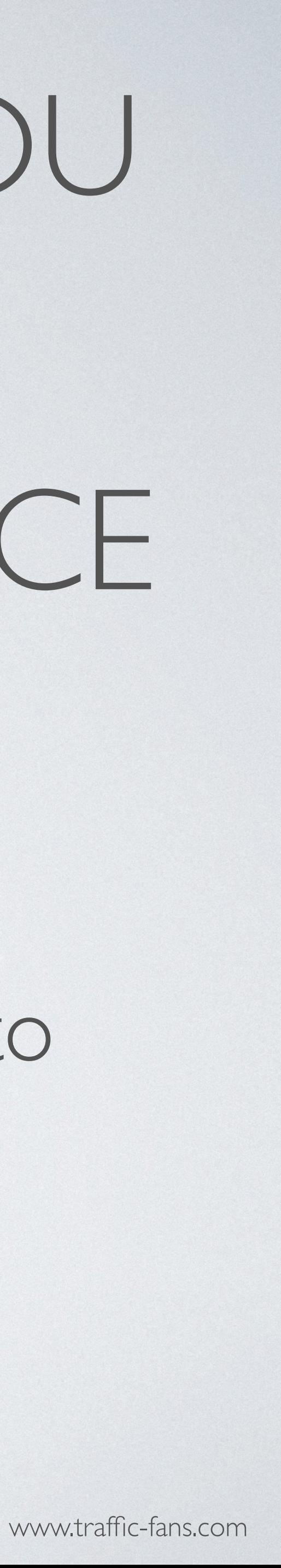

# HOW TO RUN **POP CAMPAIGNS** IN TRAFFIC-FANS.PRO

Pop campaigns consist of pop-up, pop-under and interstitial/full-screen ad formats. If you are looking for a lot of inexpensive traffic that may bring conversions - this may be the option for you. Both desktop and mobile traffic is available. Prices start from \$0.2 CPM (\$0.0002 per visitor).

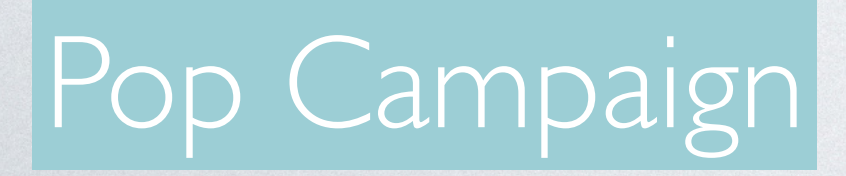

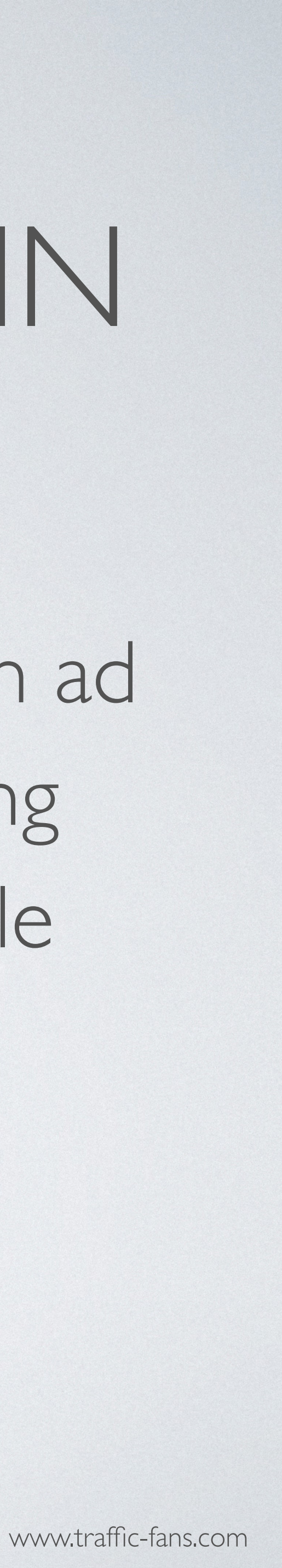

## 1. CLICK *GET POP TRAFFIC* TO START CREATING YOUR POP CAMPAIGN.

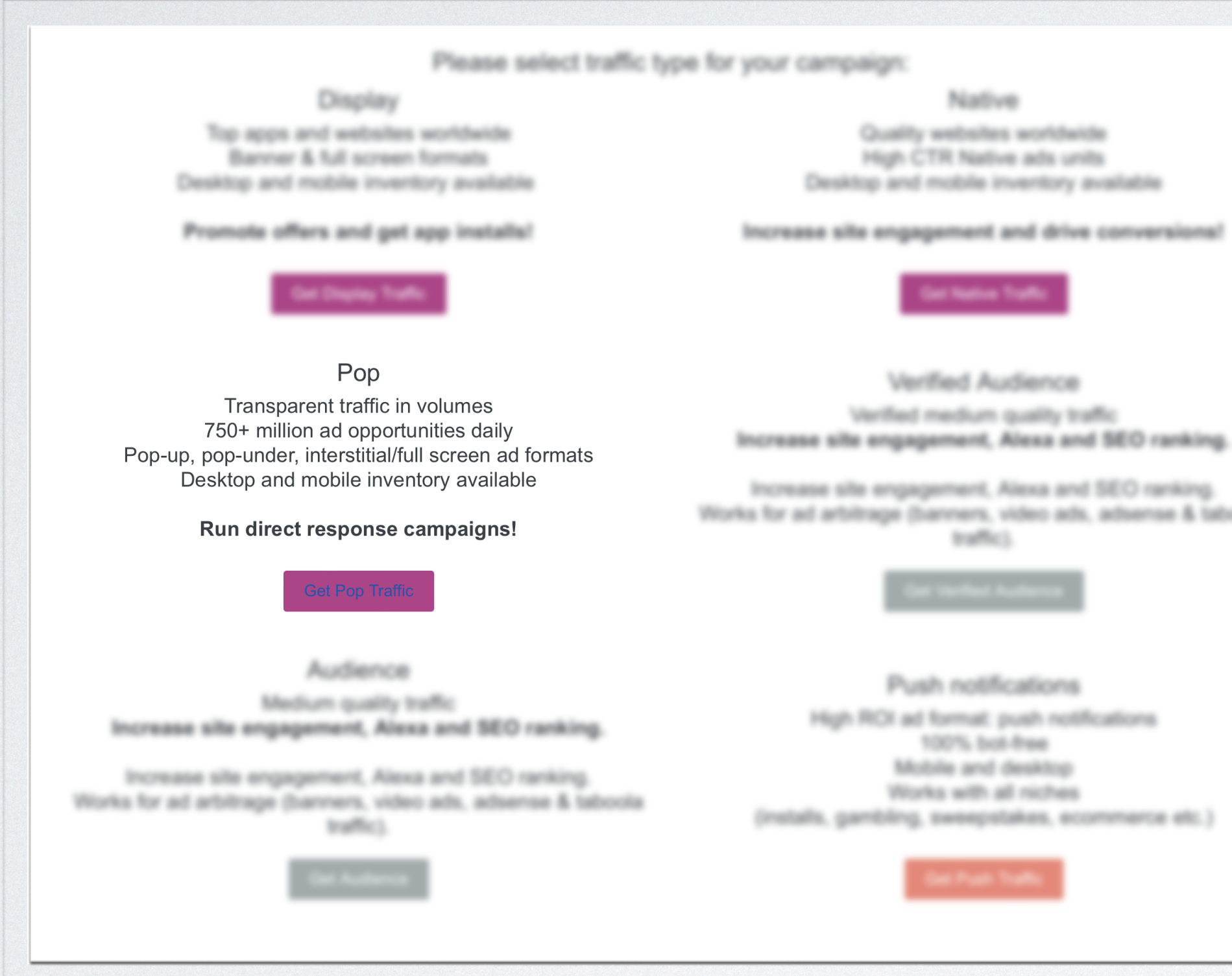

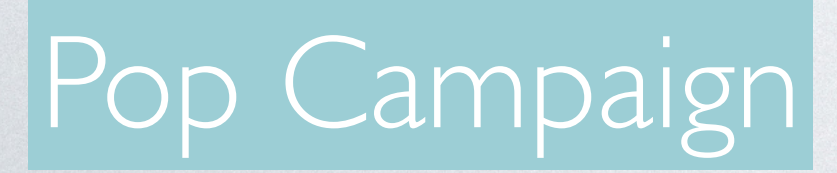

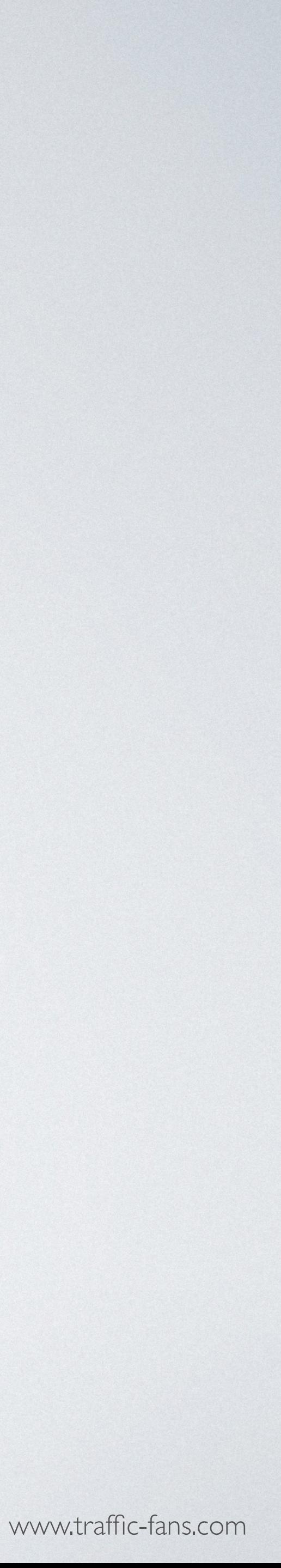

# 2. FILL IN THE CAMPAIGN NAME AND DESTINATION URL

As a *Destination URL* use the exact url you want to promote.

- Fill in the *Campaign name* field with something that will help you identify the campaign in the future.
	-
- If you wish to track visitors in your Google Analytics you can click *Add Google Analytics* tracking code to create a UTM automatically but we recommend creating UTM links manually using available macros.
	-

You can also use a simple tracking link (bit.ly or zeep.ly) as a *Destination URL* to track visitors.

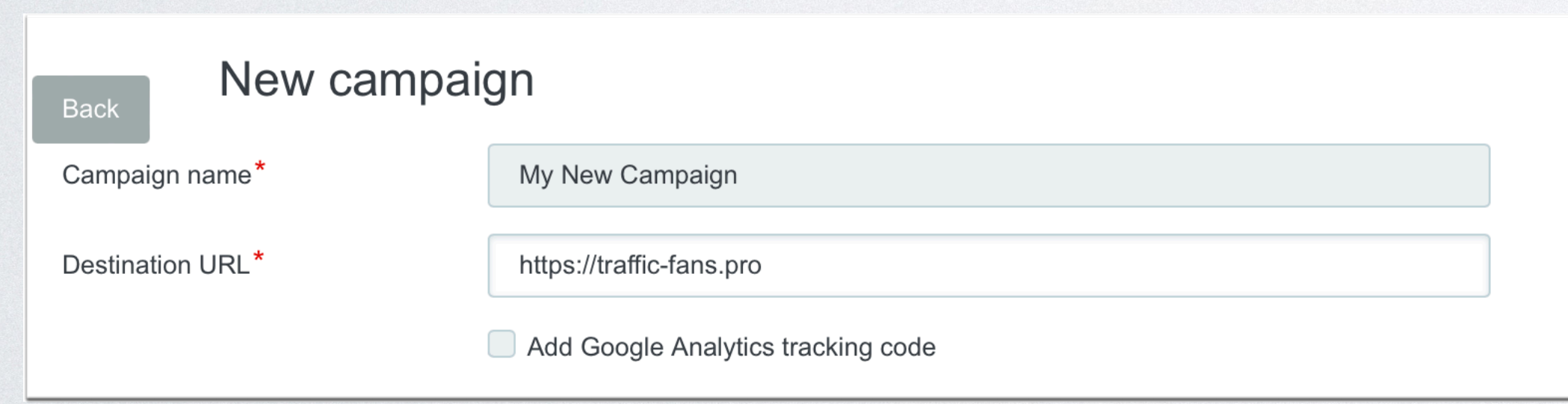

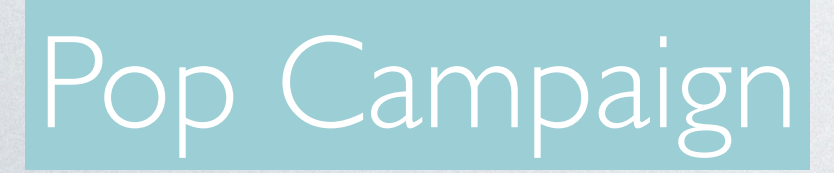

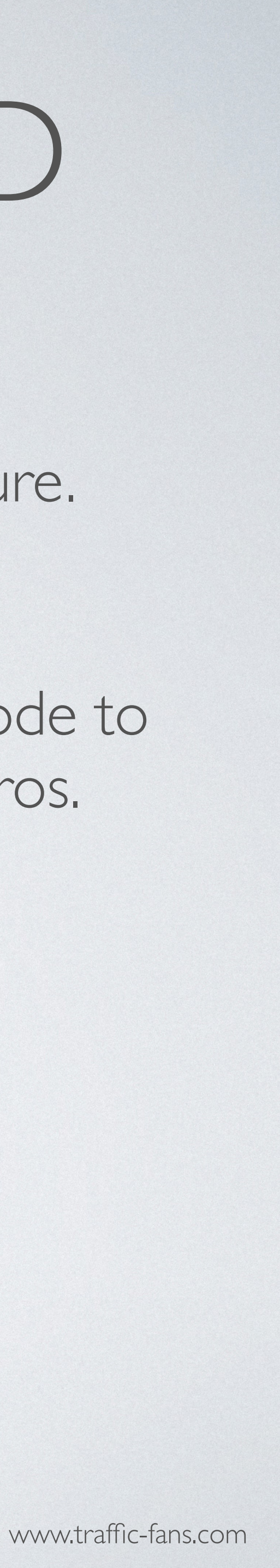

# 3. TARGET VISITORS BY COUNTRY, CITY AND REGION

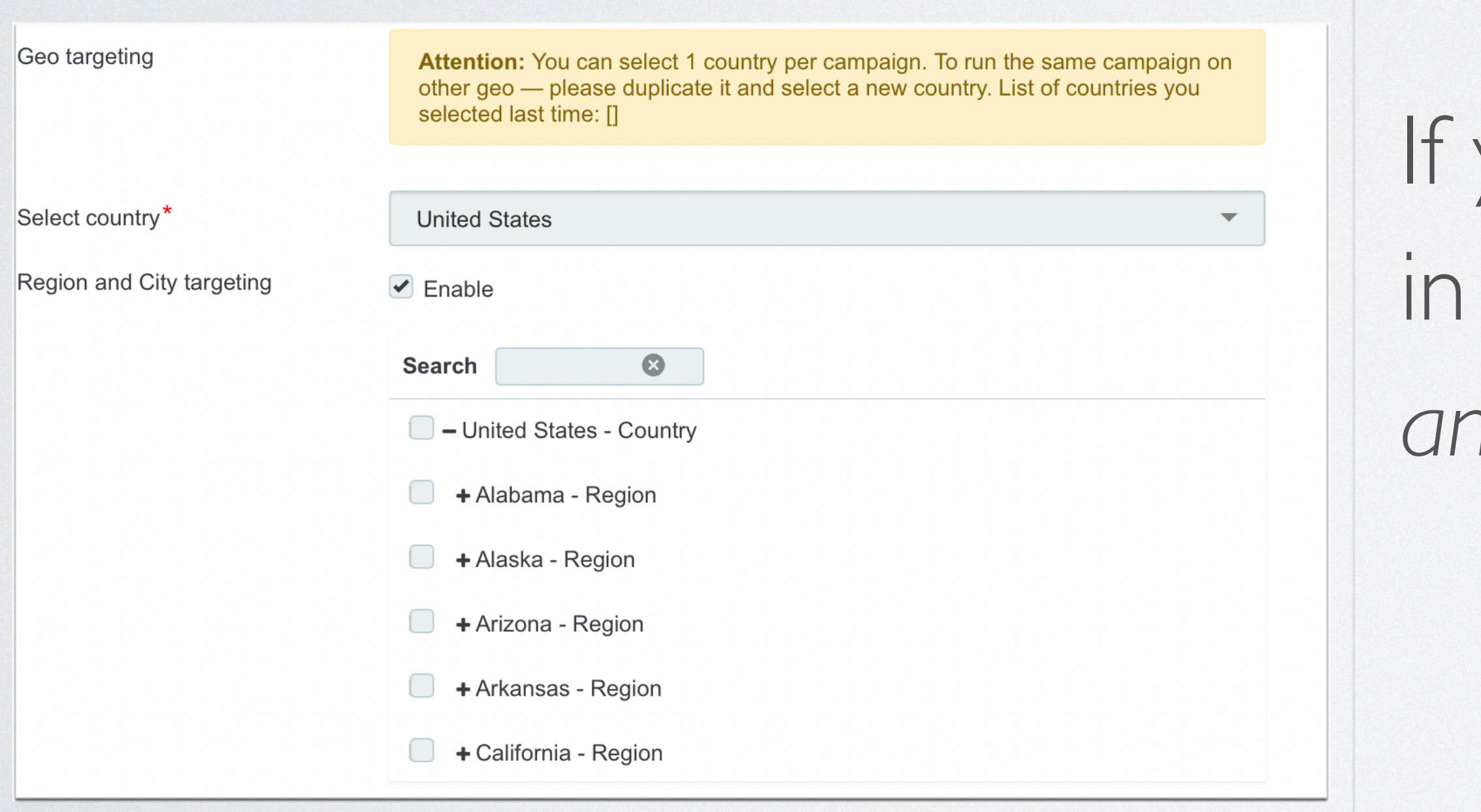

To target visitors by country, select country from the drop down list. You can select one country per campaign or leave it blank to receive worldwide visitors.

> you want to target a specific region or city the selected country please enable Region *and City targeting*.

#### Pop Campaign

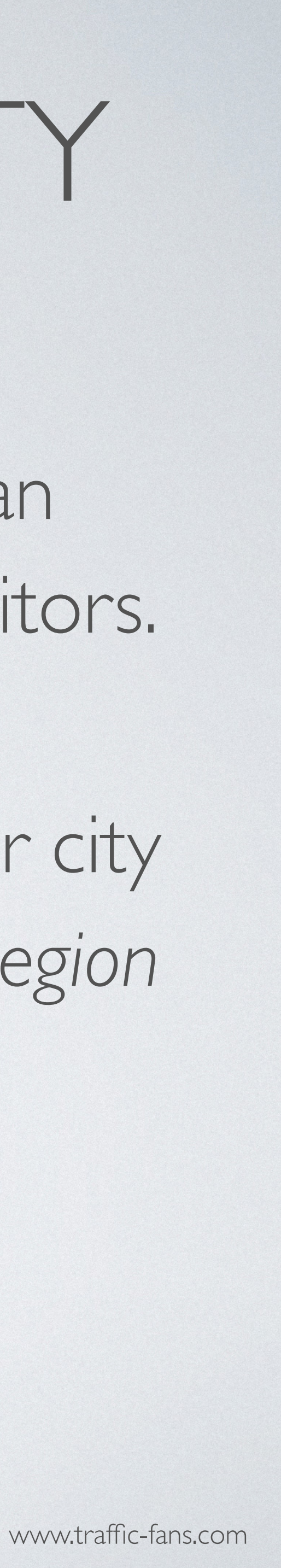

# 4. SET THE CAMPAIGNS BUDGET

The minimum cost per visit in pop campaigns is \$0.0001. System will display a *Recommended CPC* below the cost per visit field based on the selected GEO. The minimum daily budget is \$5 if you want to spread visitors evenly over a day and \$25 if you wish to deliver visitors ASAP. Remember that setting a low bid may result in fewer visitors being delivered as the system works on a realtime bidding basis. If your campaign doesn't bring you enough traffic, try increasing the bid.

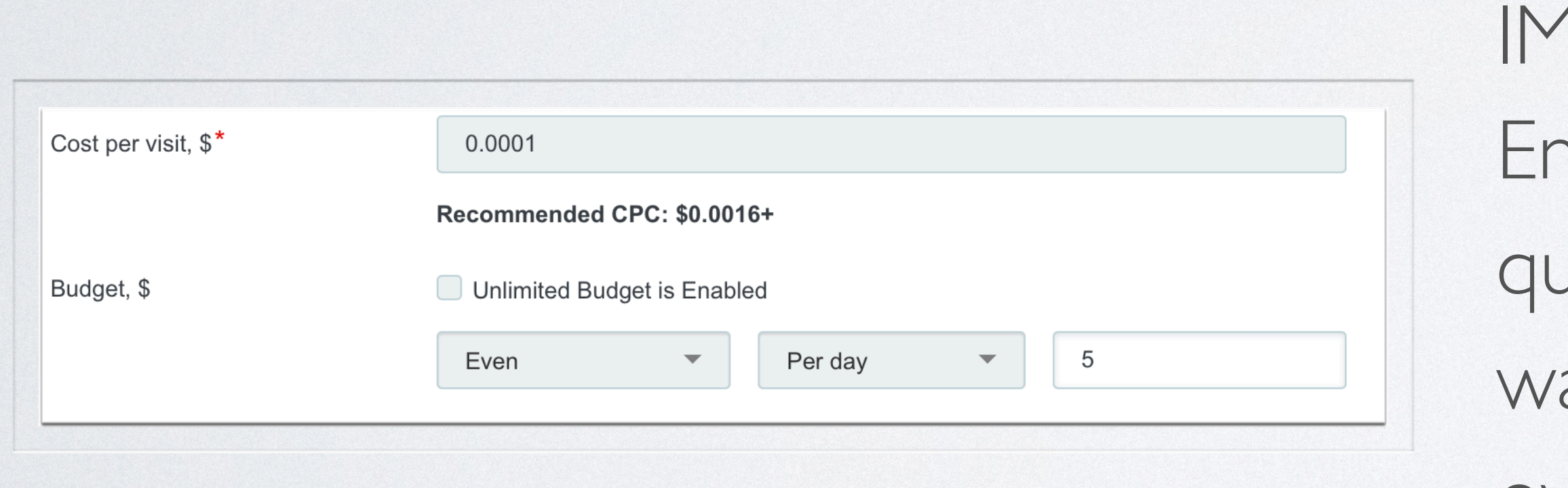

**IPORTANT: If you tick the "Unlimited Budget is** habled" box your ENTIRE budget may be gone very uickly. Only use it if you are sure that this is what you ant and you have enough budget as it may cause overspend issues.

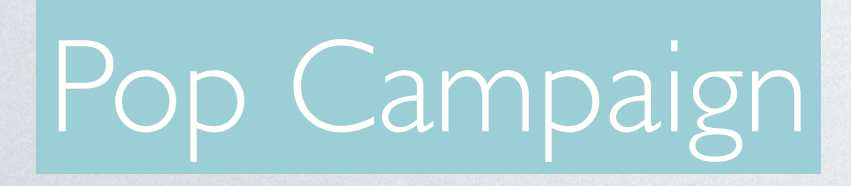

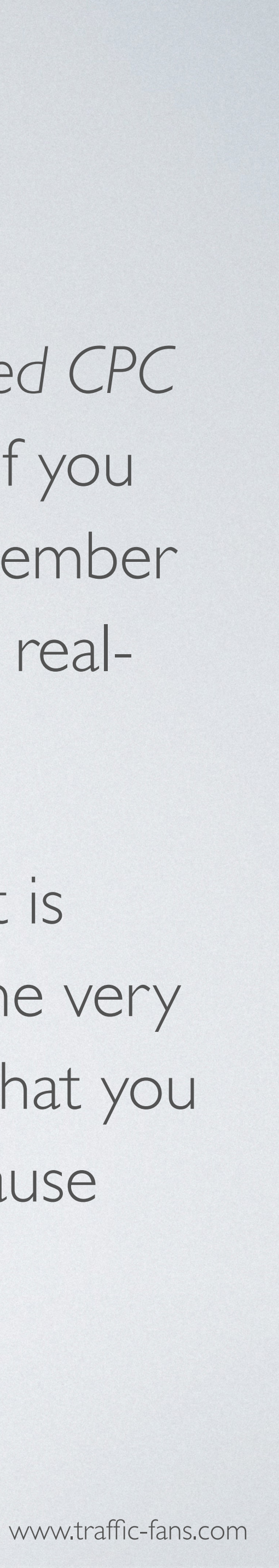

# 5. SET START AND END DATE

The *Schedule* section allows you to set the exact start and end date for your campaign. If you leave the schedule section unchanged - your campaign will run until your budget is exhausted.

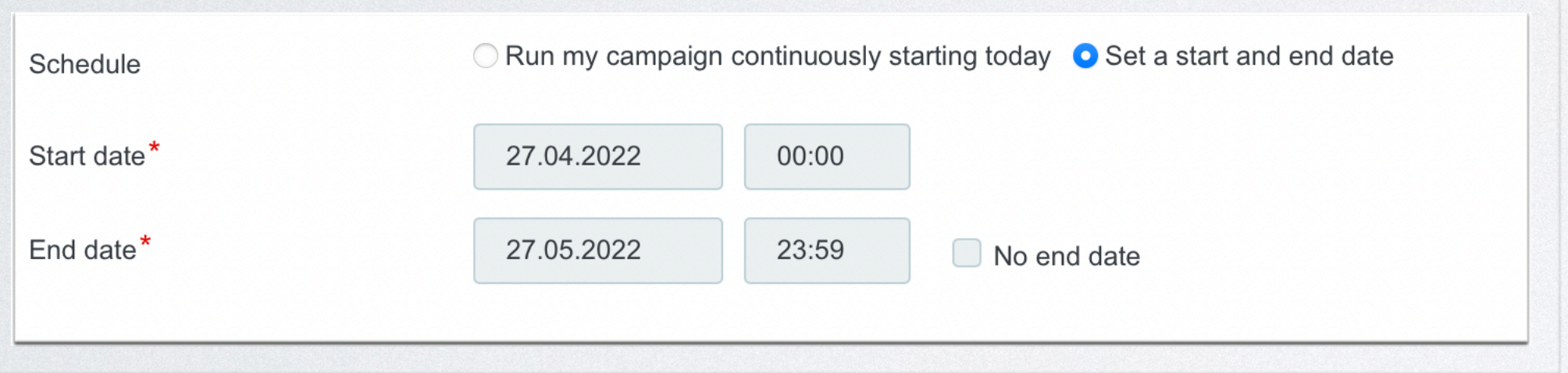

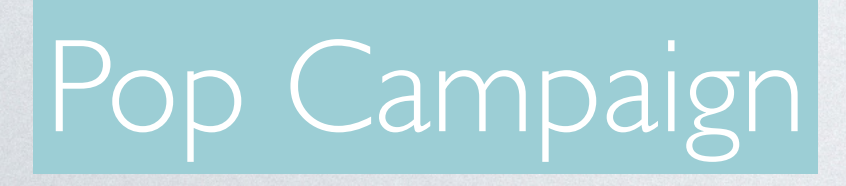

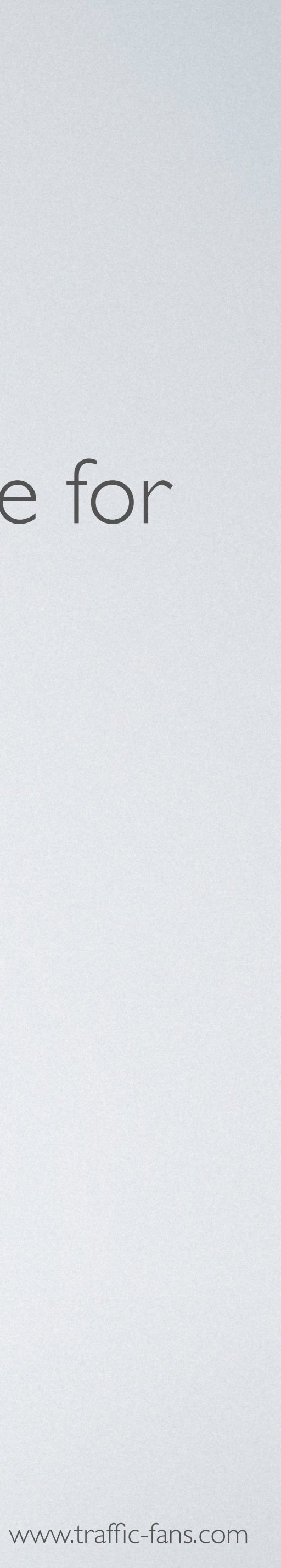

#### 6. SELECT SOURCES

*Zones* allow to select specific traffic sources. Keep all sources ticked to quickly deliver as many visitors as possible, leave only *Premium* sources

# selected if you don't require many visitors per day.

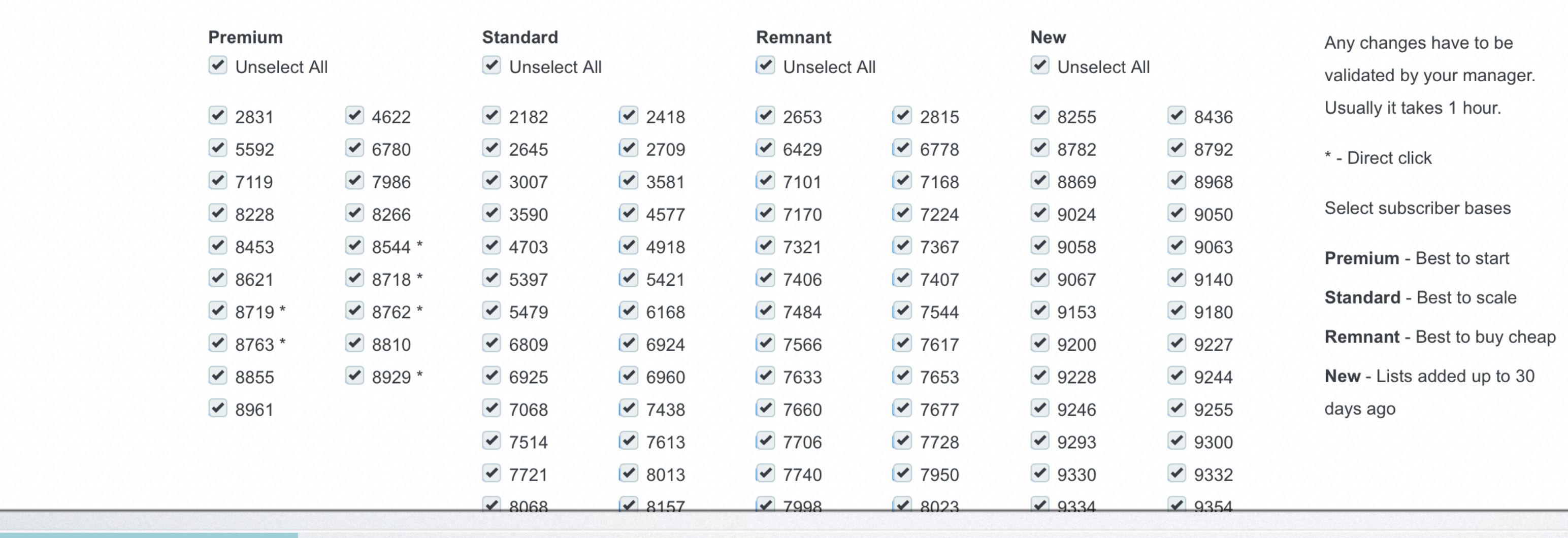

#### Pop Campaign

Zones

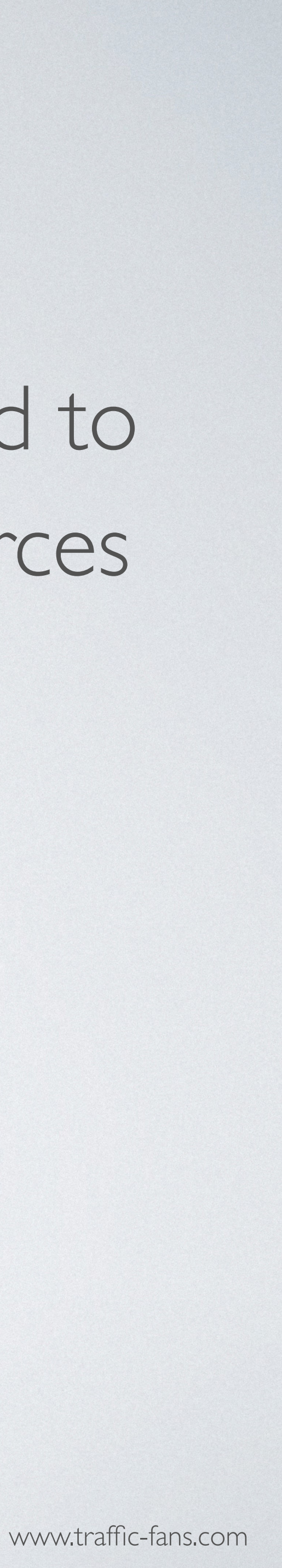

## 7. VISITOR UNIQUENESS

In the source sampling section you can set frequency cap per source. If you wish to receive only unique visitors each day please select **1 per IP + UA per 1 day**.

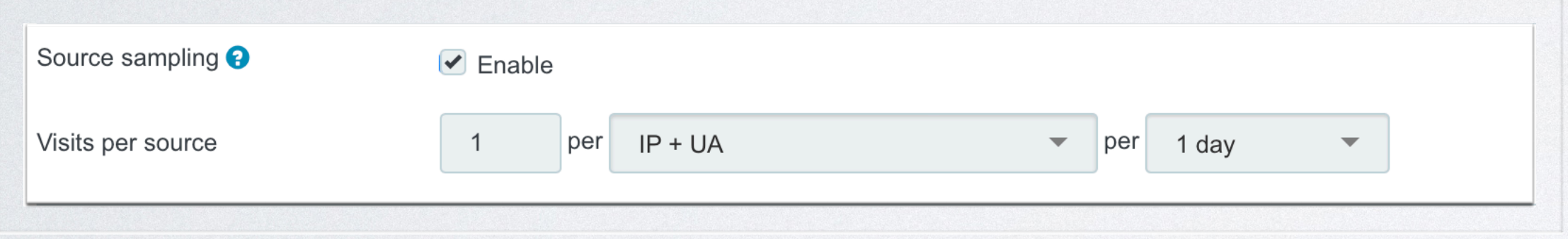

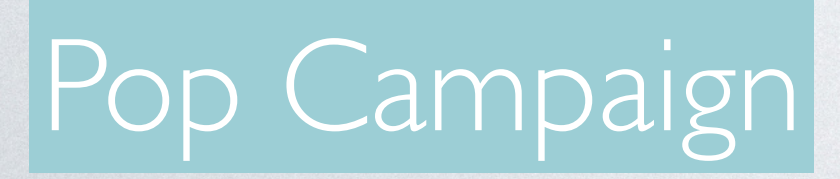

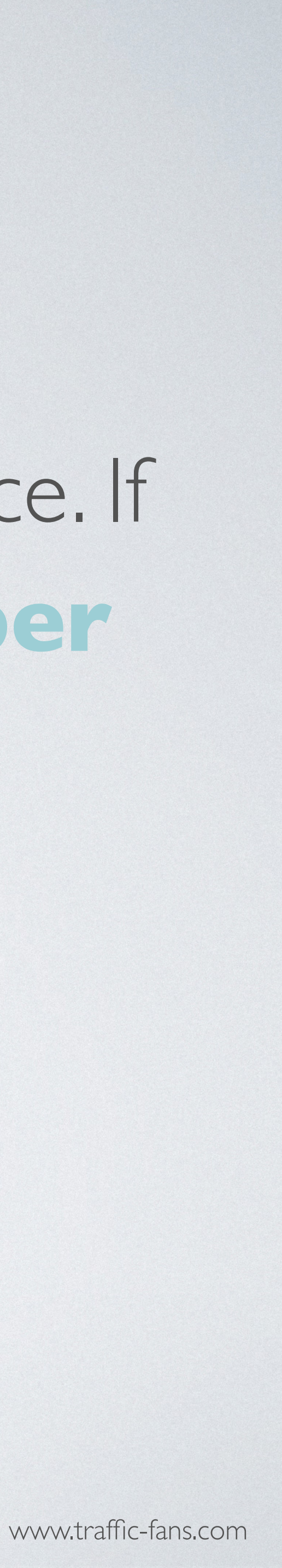

#### 8. TECHNOLOGY TARGETING

#### Tick the box next to *Technology targeting* to target by device, OS, browser and/or connection type.

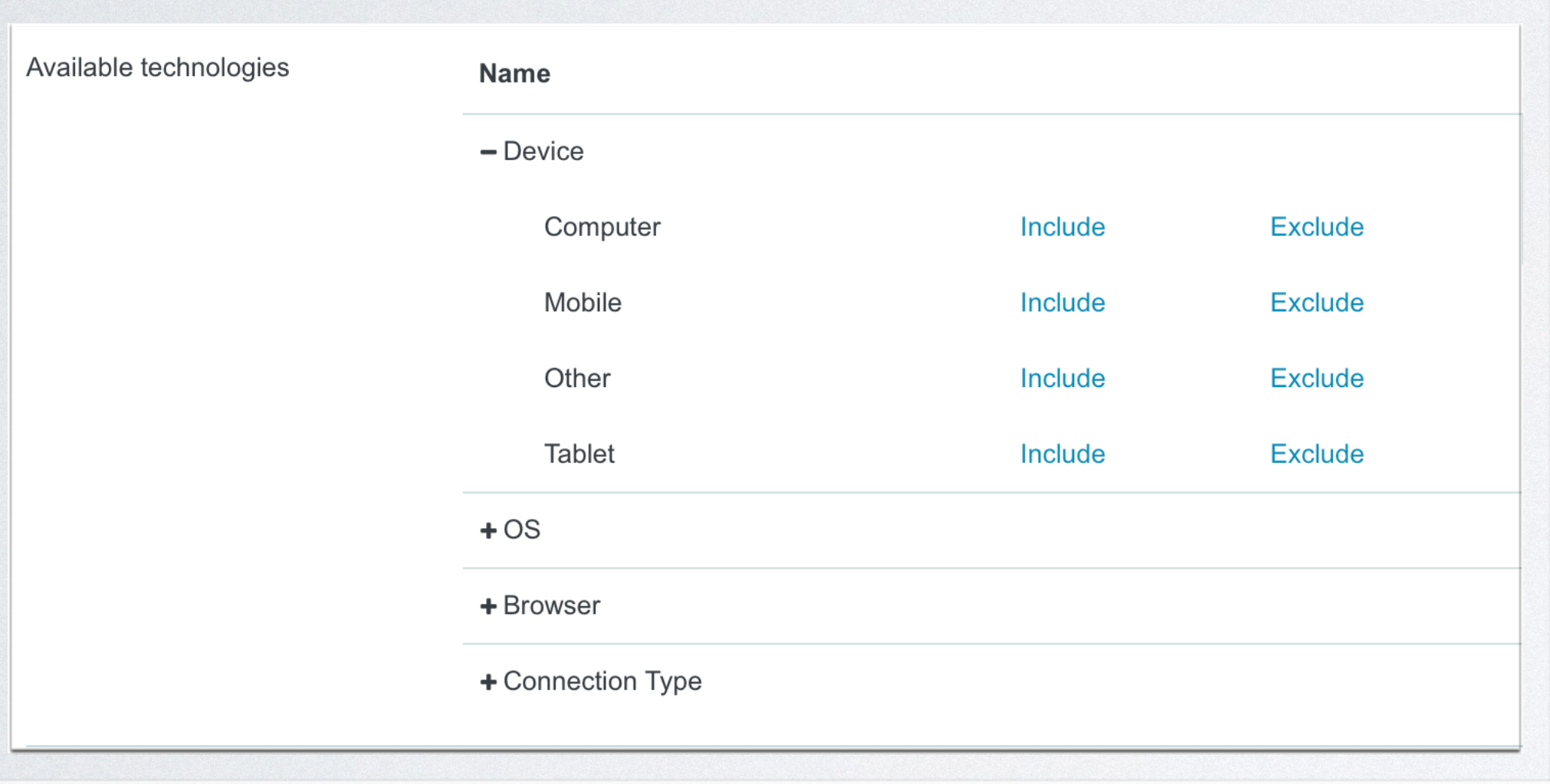

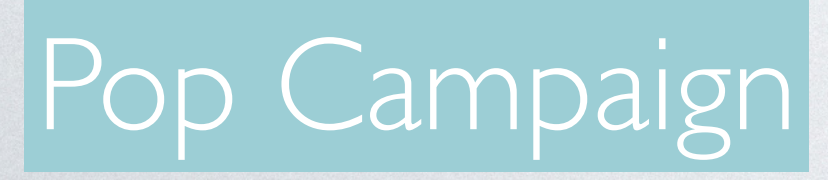

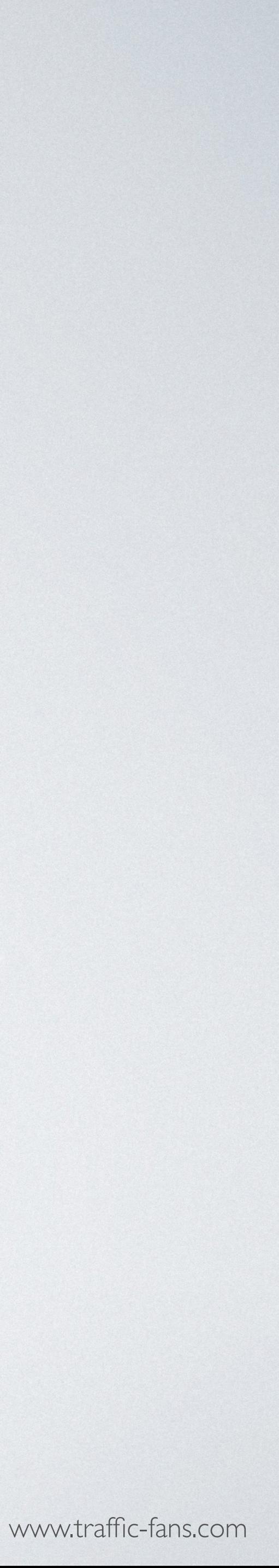

#### 9. ADVANCED TARGETING

Clicking the *Advanced Settings* button expands the settings options. You will be able to target by carrier, set up an exact timetable for the traffic campaign delivery and apply advanced filters.

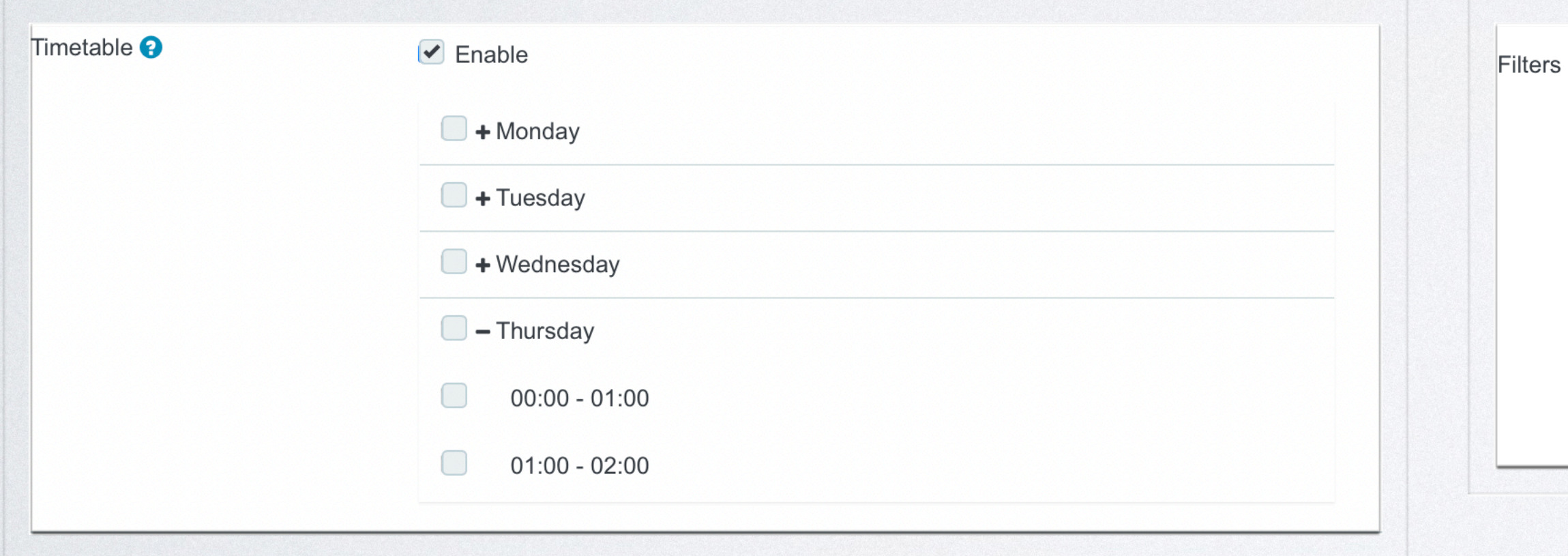

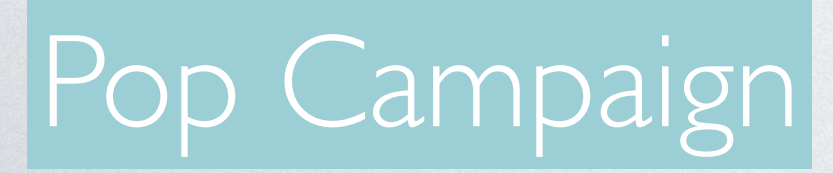

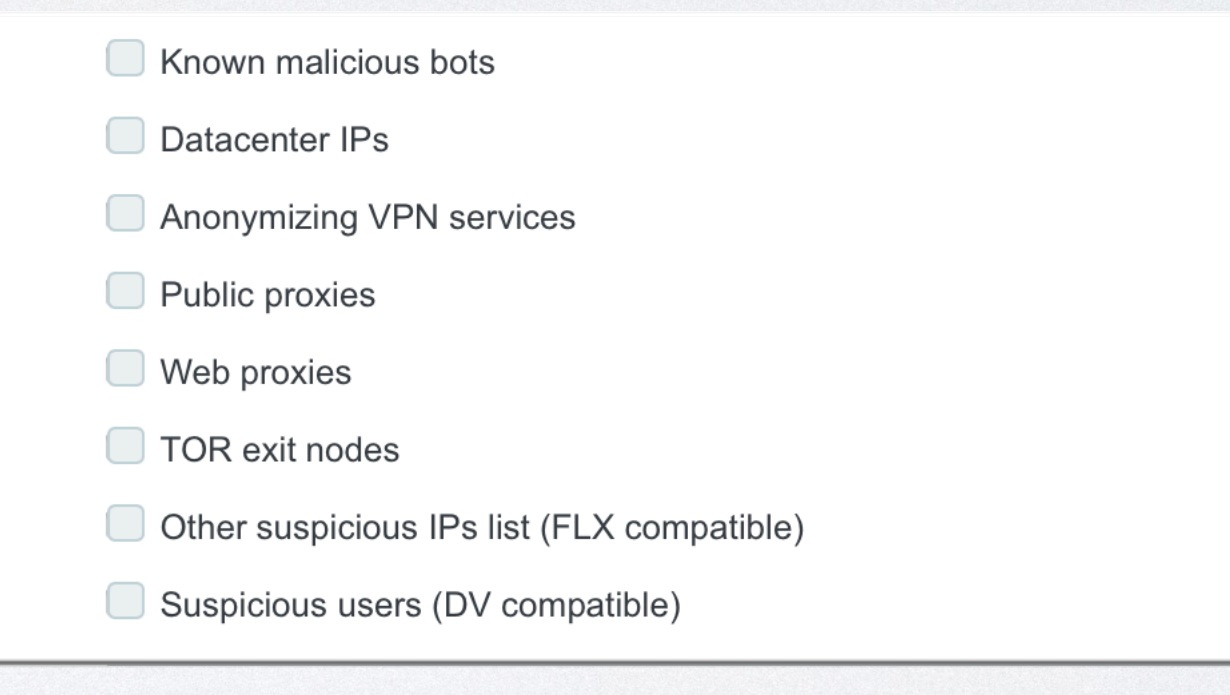

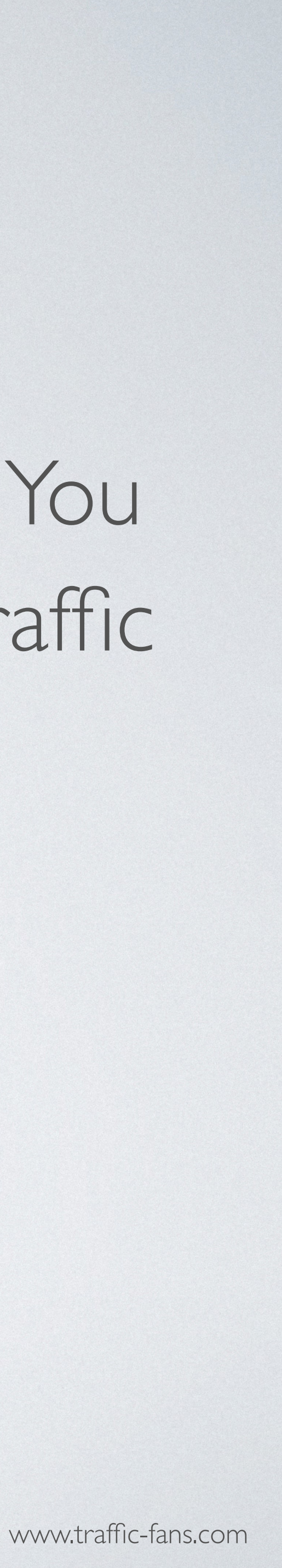

You can pause and reactivate your campaign at any time from the campaigns page. Please note that it may take up to a few minutes to completely stop the traffic delivery after clicking the pause button.

# 10. CLICK *CREATE A CAMPAIGN* AND YOU ARE GOOD TO GO! 11. YOUR CAMPAIGN WILL START

# WITHIN MINUTES

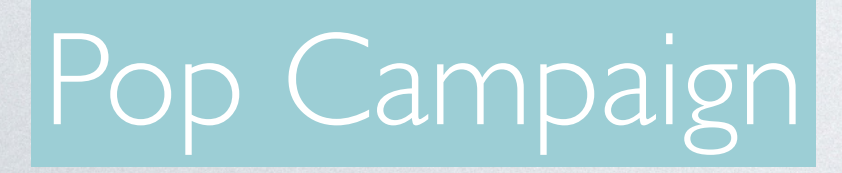

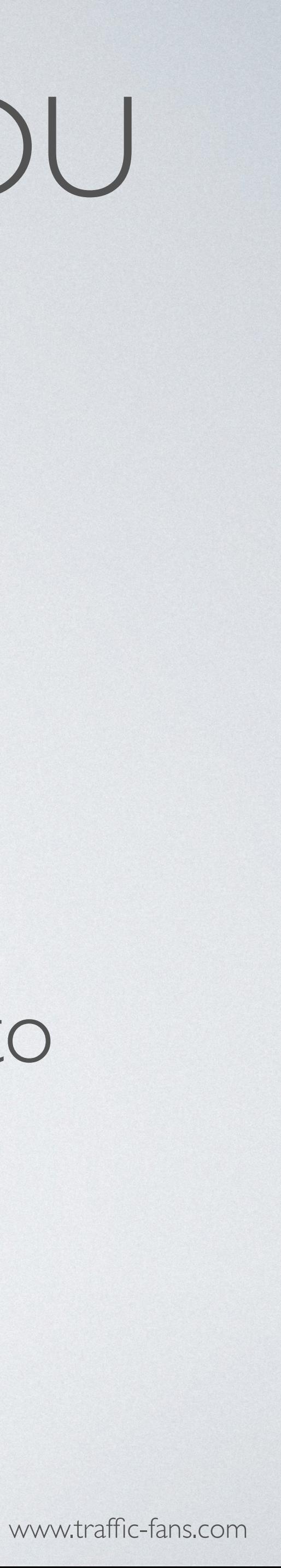

# HOW TO RUN **AUDIENCE/VERIFIED AUDIENCE CAMPAIGNS** IN TRAFFIC-FANS.PRO

Both Audience and Verified Audience are designed to increase site engagement, Alexa and SEO ranking. It's a medium quality RON (run of network) traffic. Audience traffic lacks advanced filtering options so if you need better quality - try Verified Audience instead.

Prices start from \$0.001 per visit.

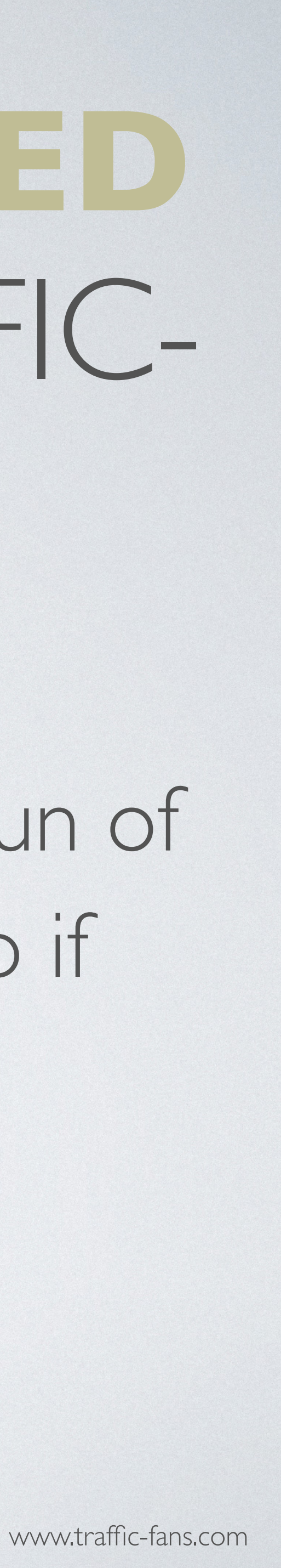

#### 1. CLICK *GET AUDIENCE/VERIFIED AUDIENCE TRAFFIC* TO START CREATING YOUR AUDIENCE CAMPAIGN.

#### Please select traffic type for your campaign:

Display

Top apps and websites worldwide Barmer & full screen formats Desktop and mobile inventory available

Promote offers and get app installs!

Pop

Transparent traffic in volumes 750+ million ad opportunities daily Pop-up, pop-under, interstitial/M screen ad formats Desktop and mobile inventory available

Run direct response campaigns!

#### Audience

Medium quality traffic Increase site engagement, Alexa and SEO ranking.

Increase site engagement, Alexa and SEO ranking. Works for ad arbitrage (banners, video ads, adsense & taboola traffic).

**Get Audienc** 

#### Native

Quality websites worldwide High CTR Native ads units Desktop and mobile inventory available

Increase site engagement and drive conversions!

**Verified Audience** 

Verified medium quality traffic Increase site engagement, Alexa and SEO ranking.

Increase site engagement, Alexa and SEO ranking. Works for ad arbitrage (banners, video ads, adsense & taboola traffic).

**Get Verified Audience** 

Push notifications

High ROI ad format: push notifications 100% bot-free Mobile and desktop Works with all niches (installs, gambling, sweepstakes, ecommente etc.)

#### Audience Campaign

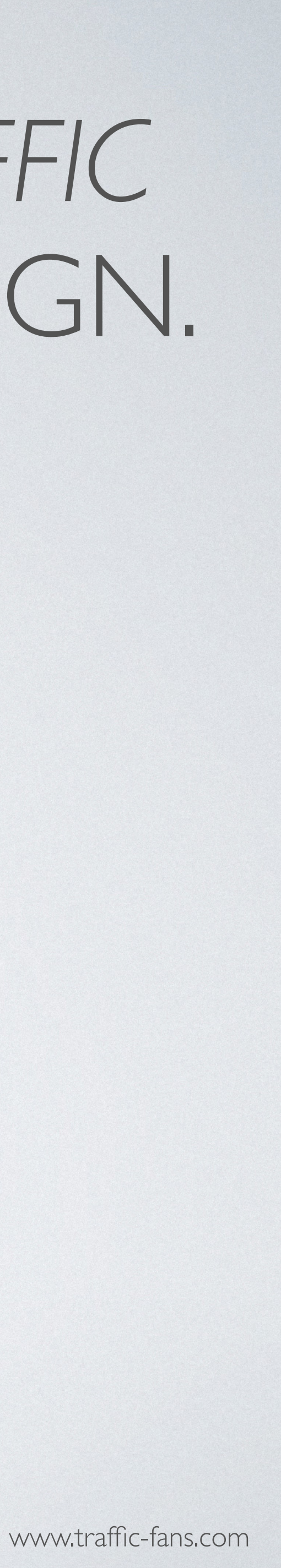

# 2. FILL IN THE CAMPAIGN NAME AND DESTINATION URL

As a *Destination URL* use the exact url you want to promote.

- Fill in the *Campaign name* field with something that will help you identify the campaign in the future.
	-
- If you wish to track visitors in your Google Analytics you can click *Add Google Analytics* tracking code to create a UTM automatically but we recommend creating UTM links manually using available macros.
	-

You can also use a simple tracking link (bit.ly or zeep.ly) as a *Destination URL* to track visitors.

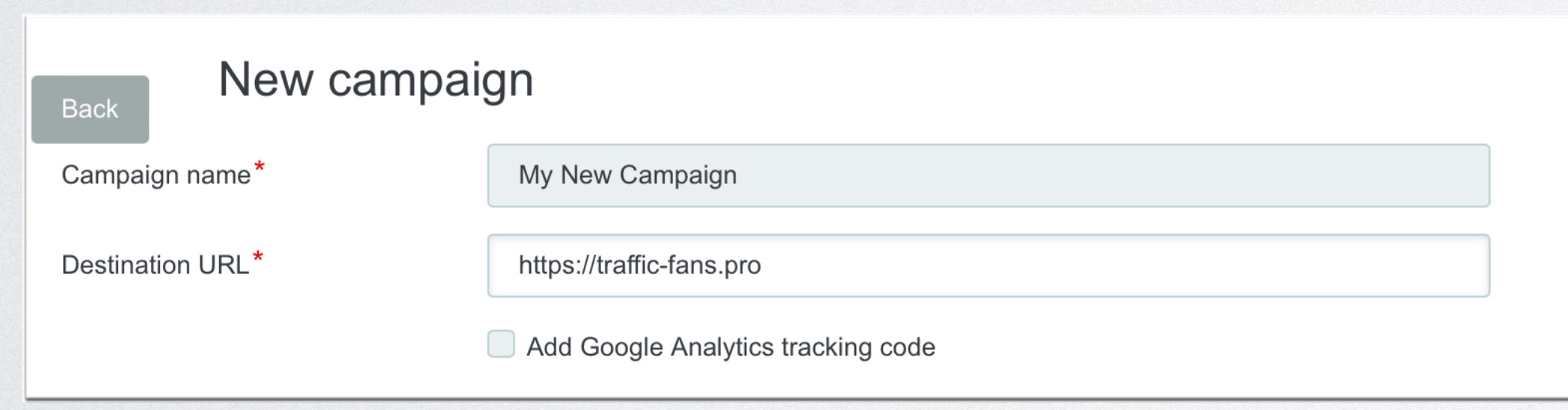

#### Audience Campaign

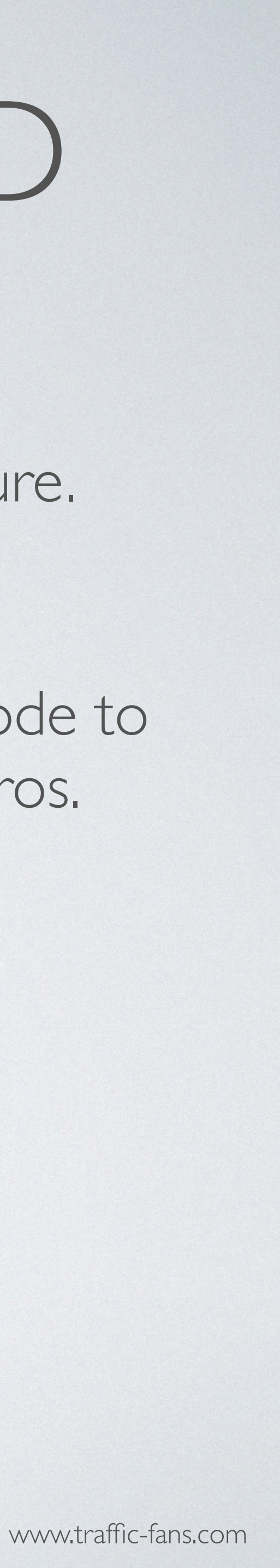

## 3. SPECIFY YOUR BUDGET

The minimum cost per visit in audience campaigns is \$0.001 for Audience and \$0.0015 for Verified Audience. The minimum daily budget is \$5 if you want to spread visitors evenly over a day and \$25 if you wish to deliver visitors ASAP.

Remember that setting a low bid may result in fewer visitors being delivered as the system works on a real-time bidding basis. If your campaign doesn't bring you enough traffic, try increasing the bid.

IMPORTANT: If you tick the "Unlimited Budget is Enabled" box your ENTIRE budget may be gone very quickly. Only use it if you are sure that this is what you want and you have enough budget as it may cause overspend issues.

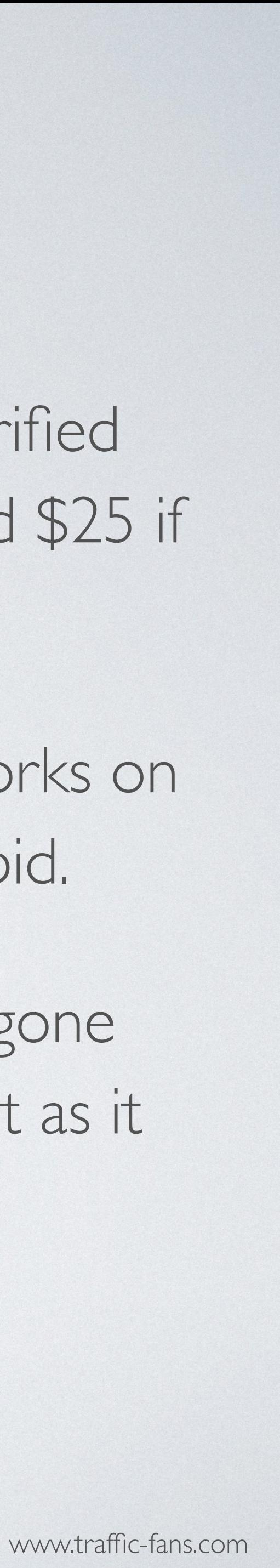

# 4. SET START AND END DATE

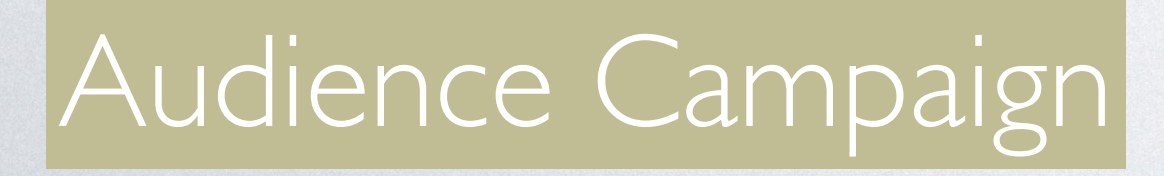

The *Schedule* section allows you to set the exact start and end date for your campaign. If you leave the schedule section unchanged - your campaign will run until your budget is exhausted.

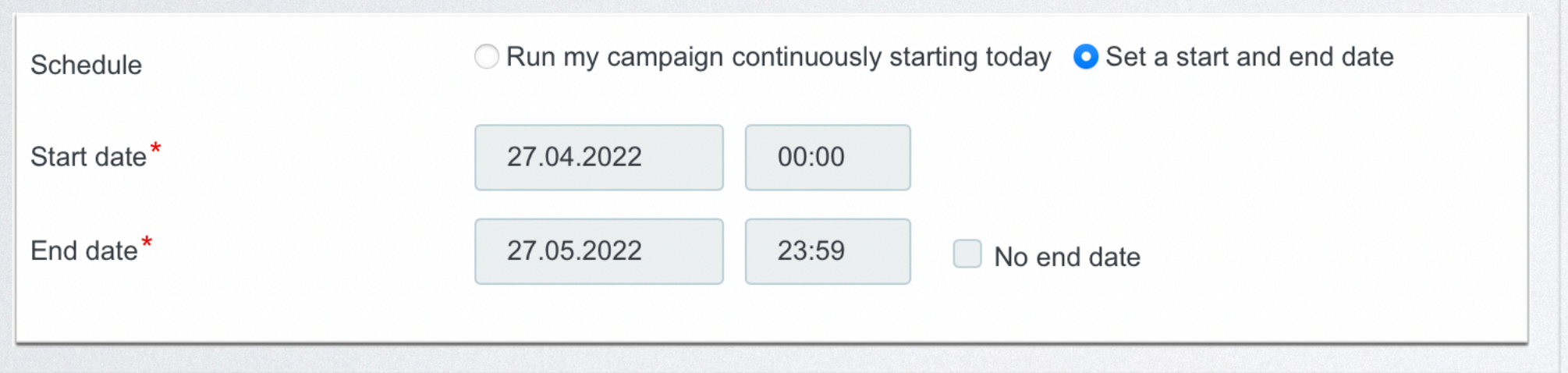

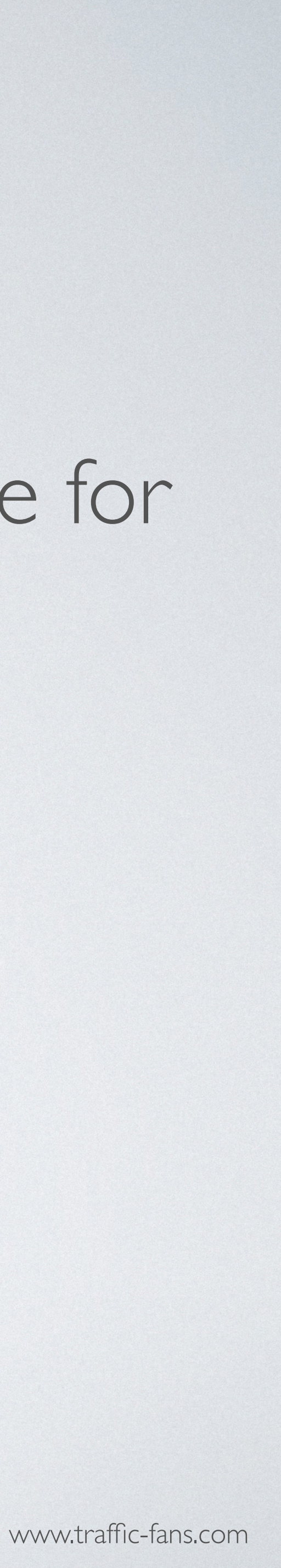

## 5. TARGET BY MULTIPLE COUNTRIES AND/OR REGIONS

To target visitors by country, select the country from the drop down list. You can target as many countries as you wish within one audience campaign. System also allows targeting by specific state/region within the selected country.

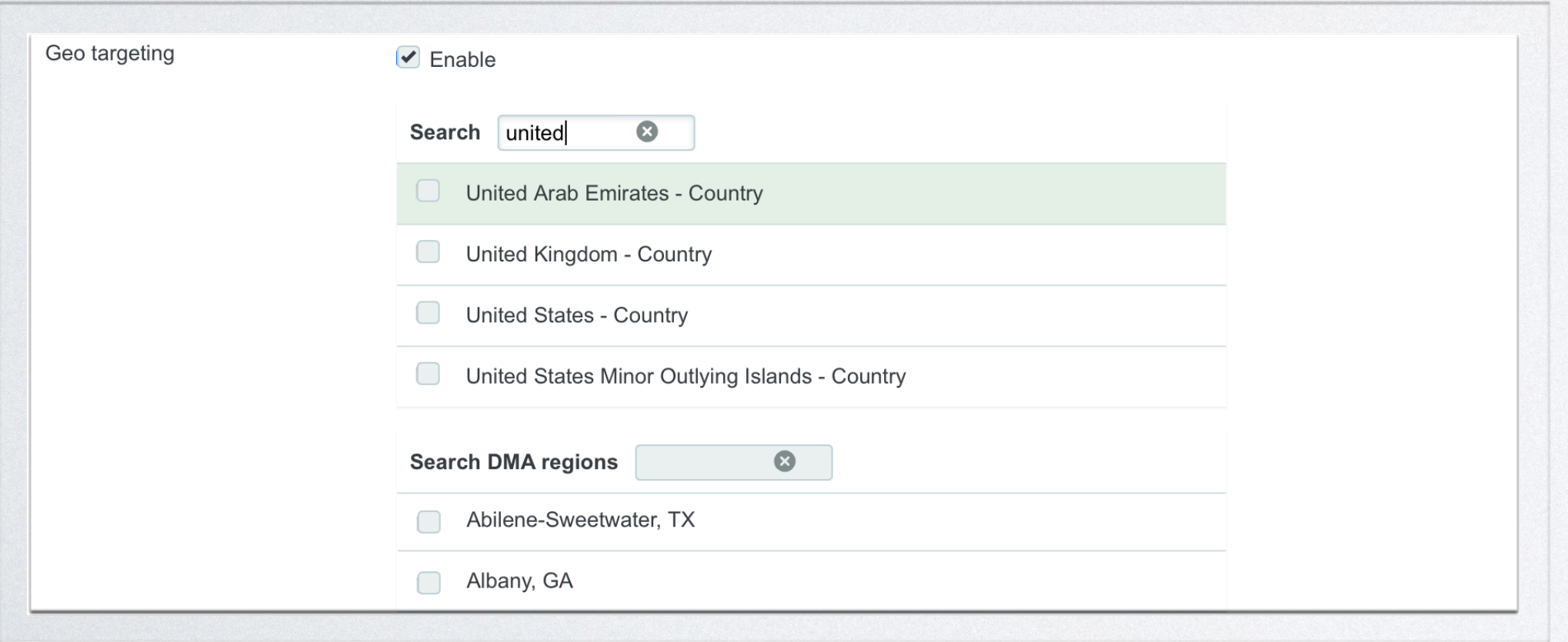

#### Audience Campaign

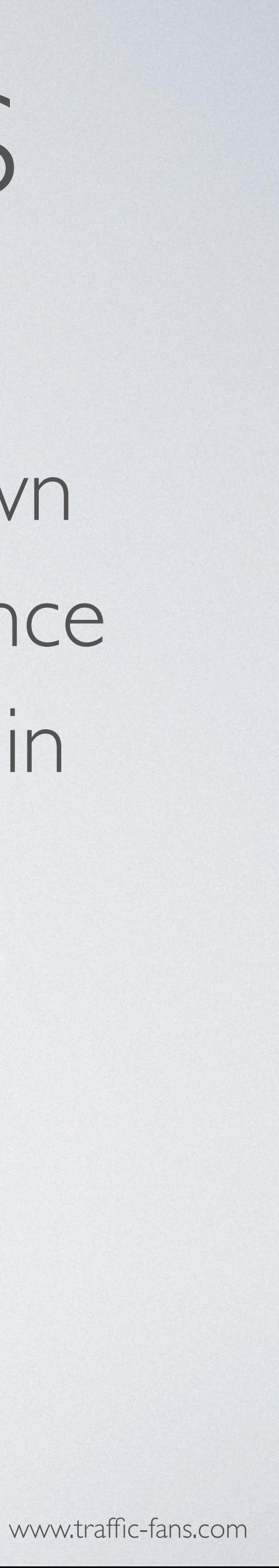

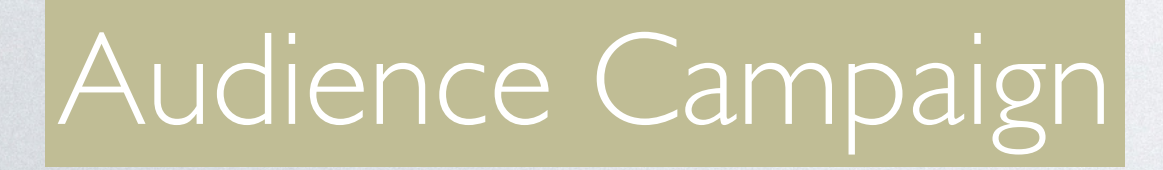

## 6. VISITOR UNIQUENESS

In the source sampling section you can set frequency cap per source. If you wish to receive only unique visitors each day please select **1 per IP + UA per 1 day**.

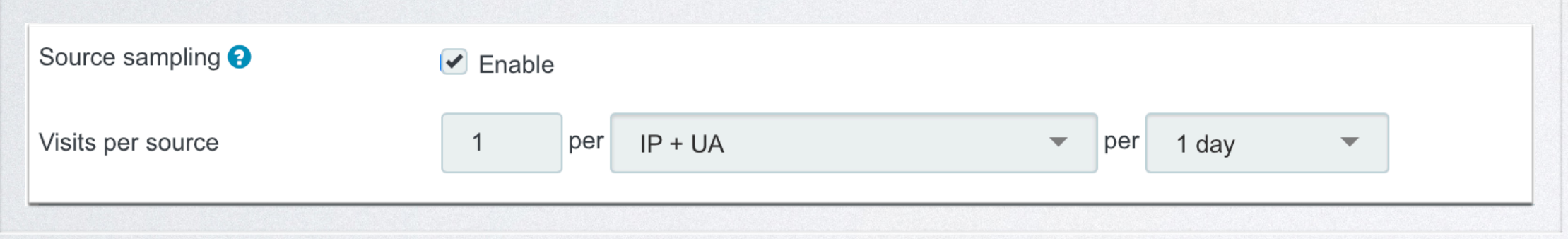

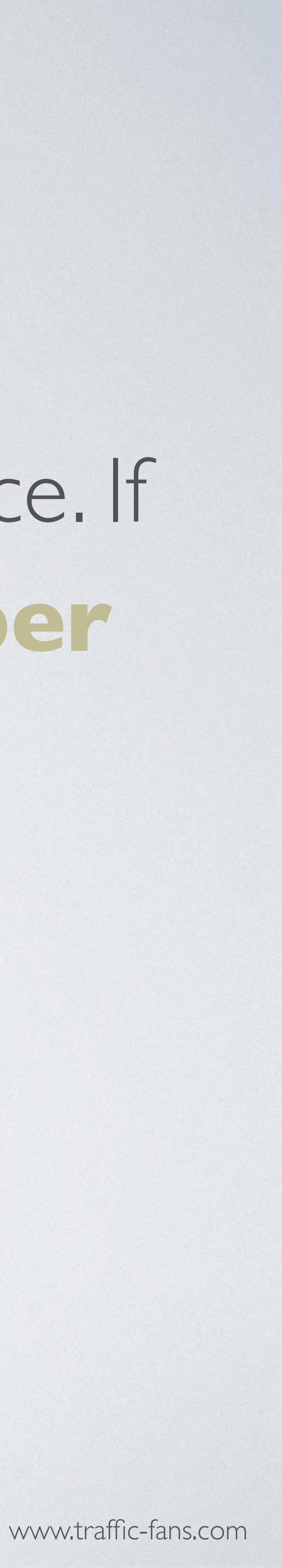

## 7. TECHNOLOGY TARGETING

#### Tick the box next to technology targeting to target by device, OS, browser and/or connection type.

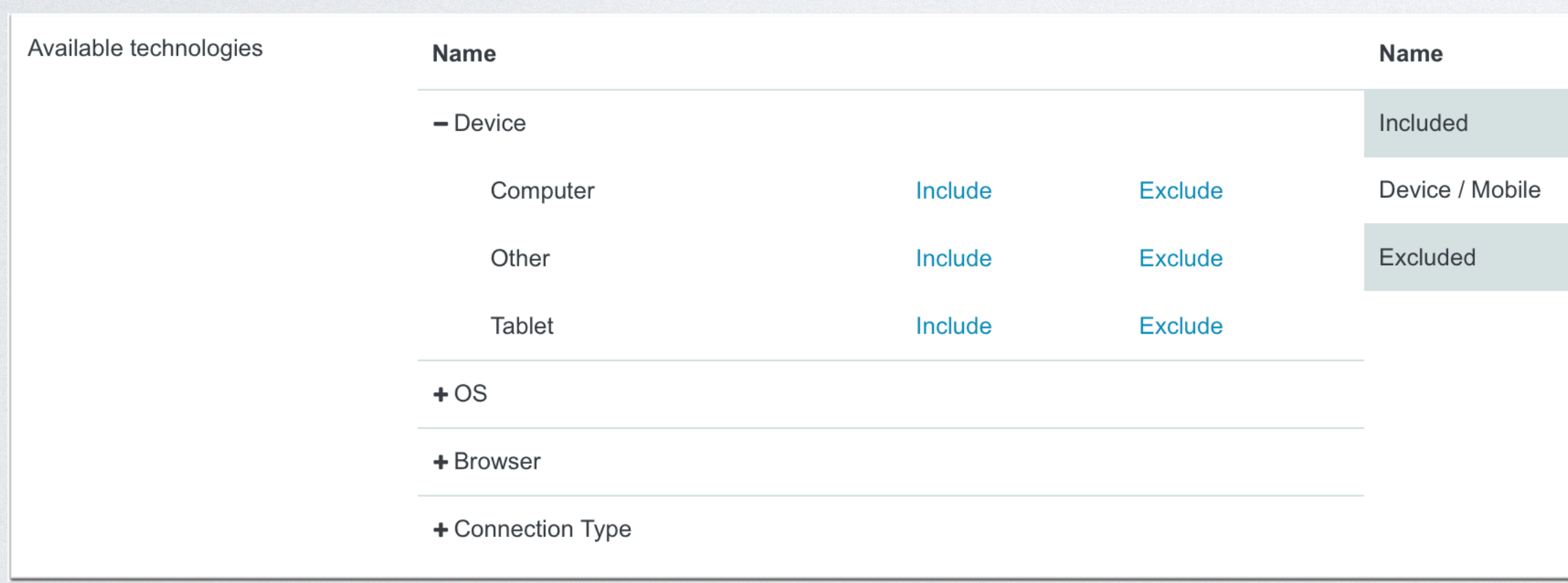

#### Audience Campaign

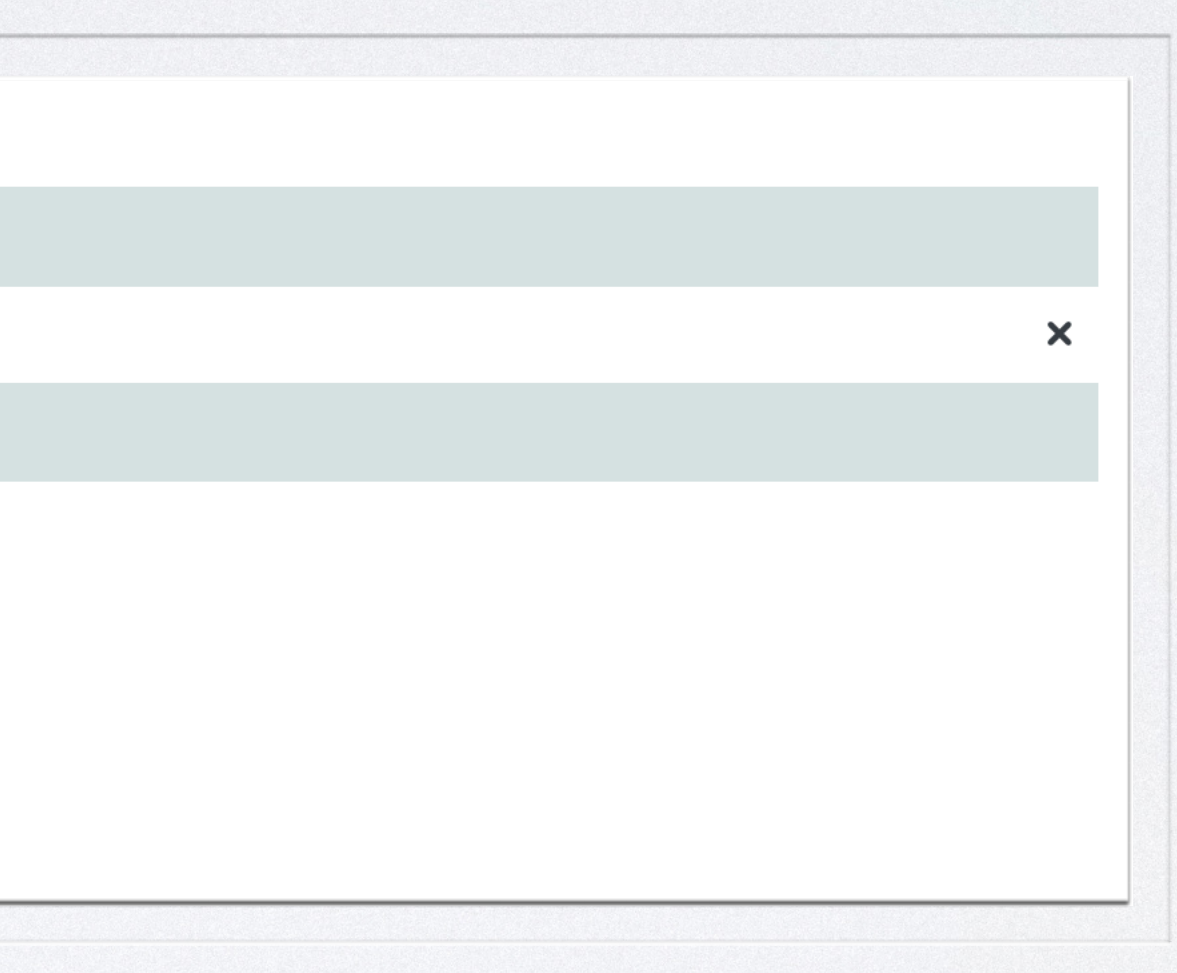

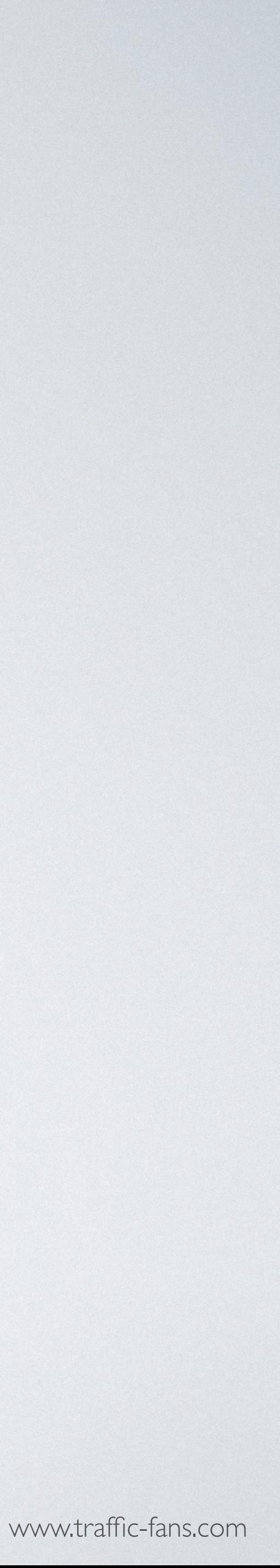

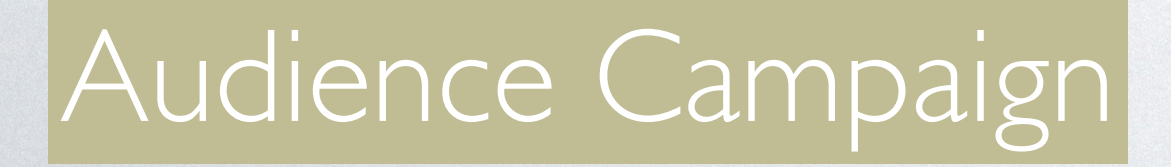

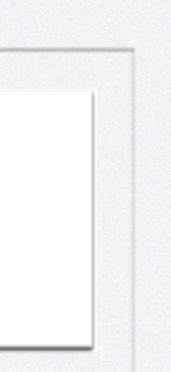

#### 8. CHANNELS

Keep all *Channels* selected if you need to deliver high daily volumes. Untick/tick various Channels occasionally to see which ones work best for you. The *Verified Audience/Audience* channels usually offer optimal performance.

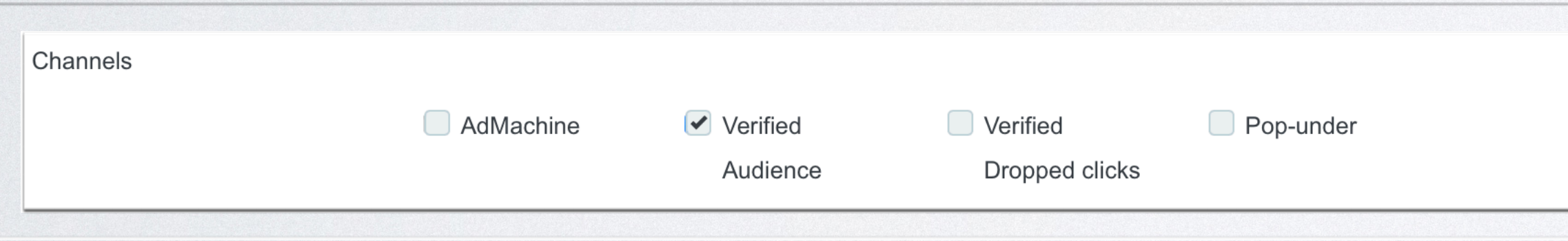

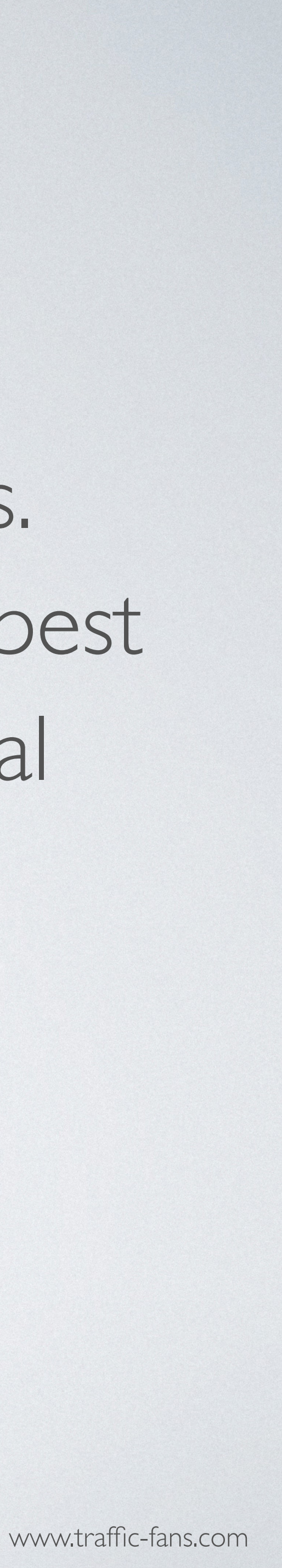

#### 9. ADVANCED TARGETING

Clicking the *Advanced Settings* button expands the settings options. You will be able to target by carrier, set up an exact timetable for the traffic campaign delivery and apply advanced filters.

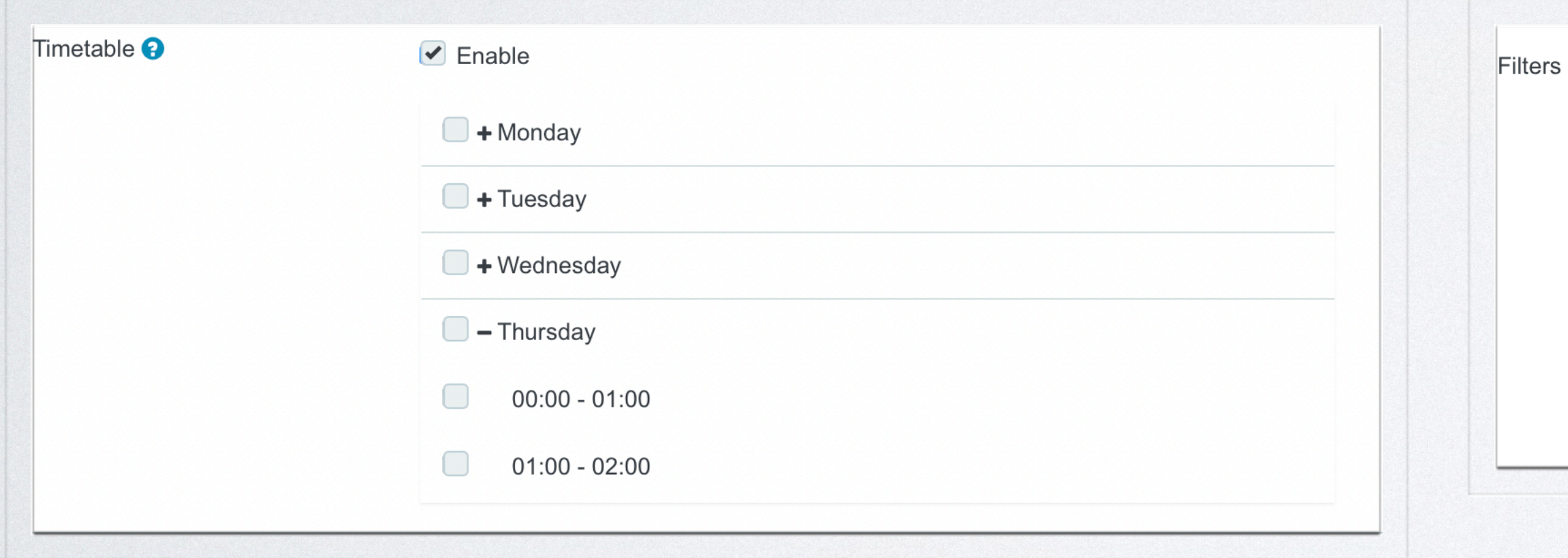

#### Audience Campaign

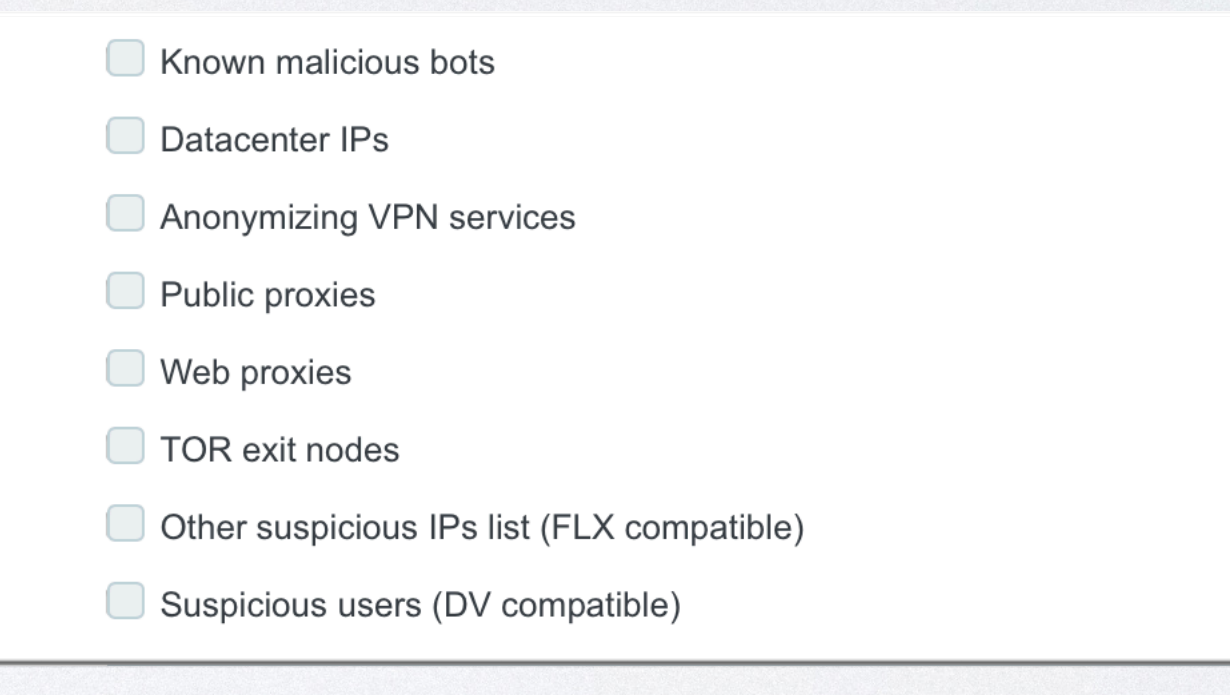

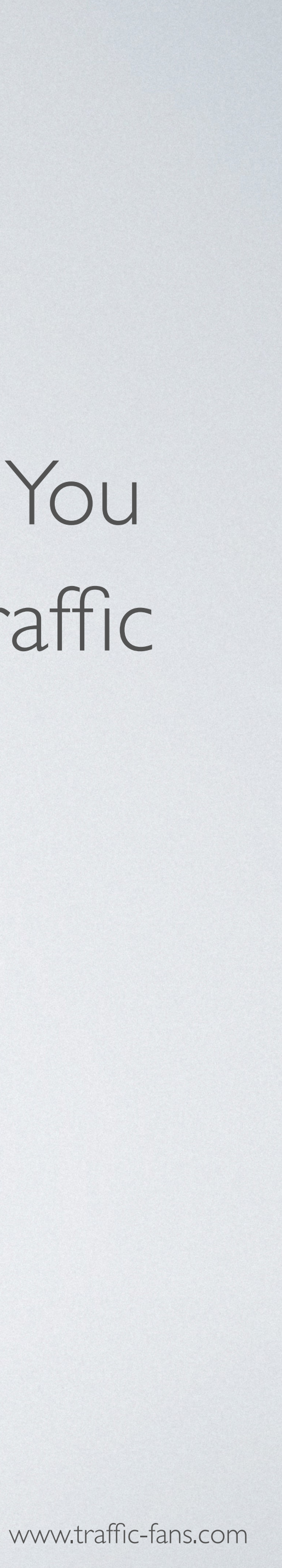

You can pause and reactivate your campaign at any time from the campaigns page. Please note that it may take up to a few minutes to completely stop the traffic delivery after clicking the pause button.

Audience Campaign

# 10. CLICK *CREATE A CAMPAIGN* AND YOU ARE GOOD TO GO! 11. YOUR CAMPAIGN WILL START

# WITHIN MINUTES

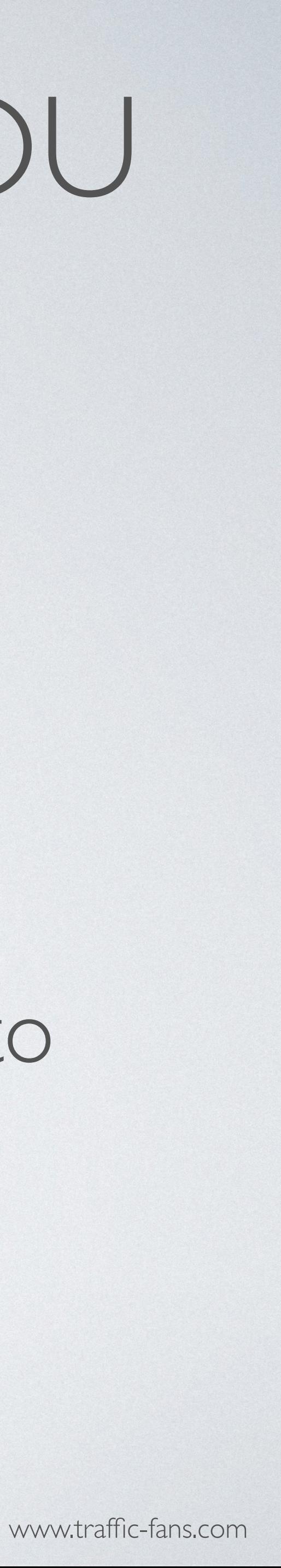

# HOW TO RUN **PUSH CAMPAIGNS** IN TRAFFIC-FANS.PRO

An ad format that looks like a new message notification or an update from a visited website. It has a high conversion potential and is great for attracting a new audience to your offers - it also works well for affiliate marketing. Try setting it up with 5 different creatives for best results.

The minimum cost per click starts from \$0.001 and varies according to GEO.

For example: in the USA minimum cost per click is \$0.0104, recommended is \$0.05; in India minimum cost per click is \$0.00312, recommended is \$0.01.

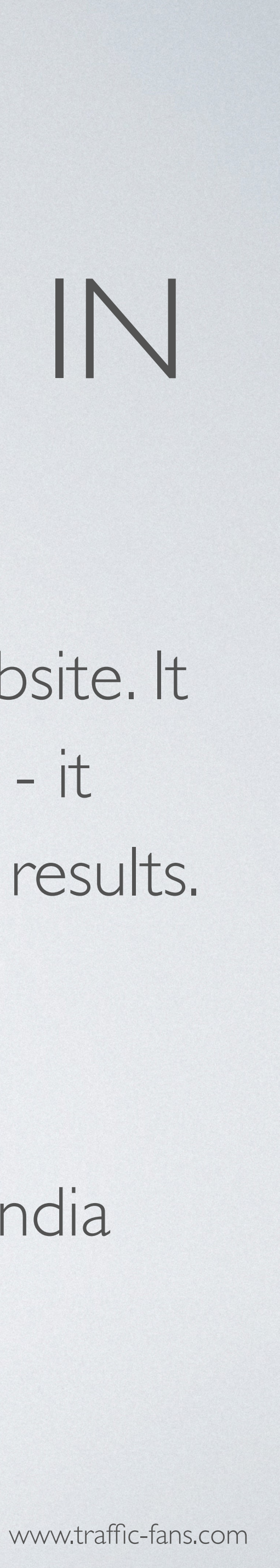

## 1. CLICK *GET PUSH TRAFFIC* TO START CREATING YOUR PUSH CAMPAIGN

#### Please select traffic type for your campaign:

Display

Top apps and websites worldwide Barrier & full screen formats Deaktop and mobile inventory available

Promote offers and get app installs!

Transparent traffic in volumes 750+ million ad opportunities daily Pop-up, pop-under, interstitial/ful screen ad formats Desktop and mobile inventory available

#### Run direct response campaigns!

#### Audience

Medium quality traffic Increase site engagement, Alexa and SEO ranking.

Increase site engagement, Alexa and SEO ranking. Works for ad arbitrage (banners, video ads, adsense & taboola traffic).

#### Native

Quality websites worldwide High CTR Native ads units Desktop and mobile inventory available

Increase site engagement and drive conversions!

Verified Audience

Verified medium quality traffic Increase site engagement, Alexa and SEO ranking.

Increase site engagement, Alexa and SEO ranking. Works for ad arbitrage (banners, video ads, adsense & taboola traffici.

**Push notifications** 

High ROI ad format: push notifications 100% bot-free Mobile and desktop Works with all niches (installs, gambling, sweepstakes, ecommerce etc.)

**Get Push Traffic** 

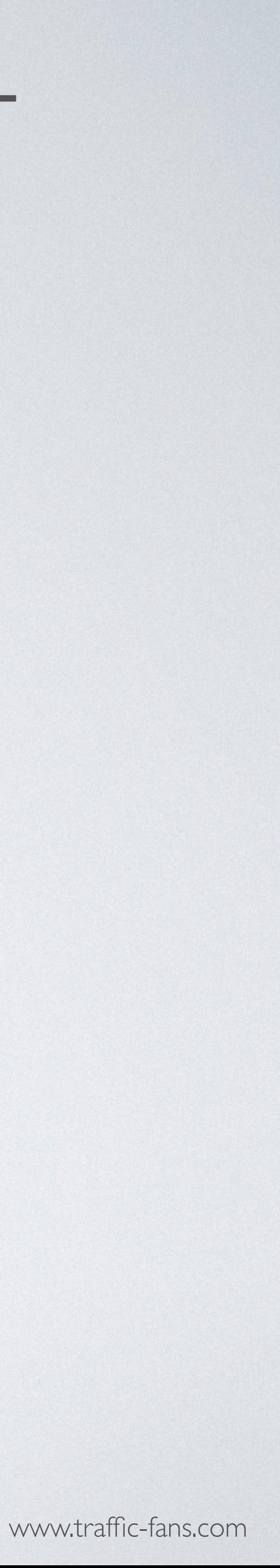

# 2. FILL IN THE CAMPAIGN NAME AND DESTINATION URL

As a *Destination URL* use the exact url you want to promote.

- Fill in the *Campaign name* field with something that will help you identify the campaign in the future.
	-
- If you wish to track visitors in your Google Analytics you can click *Add Google Analytics* tracking code to create a UTM automatically but we recommend creating UTM links manually using available macros.
	-

You can also use a simple tracking link (bit.ly or zeep.ly) as a *Destination URL* to track visitors.

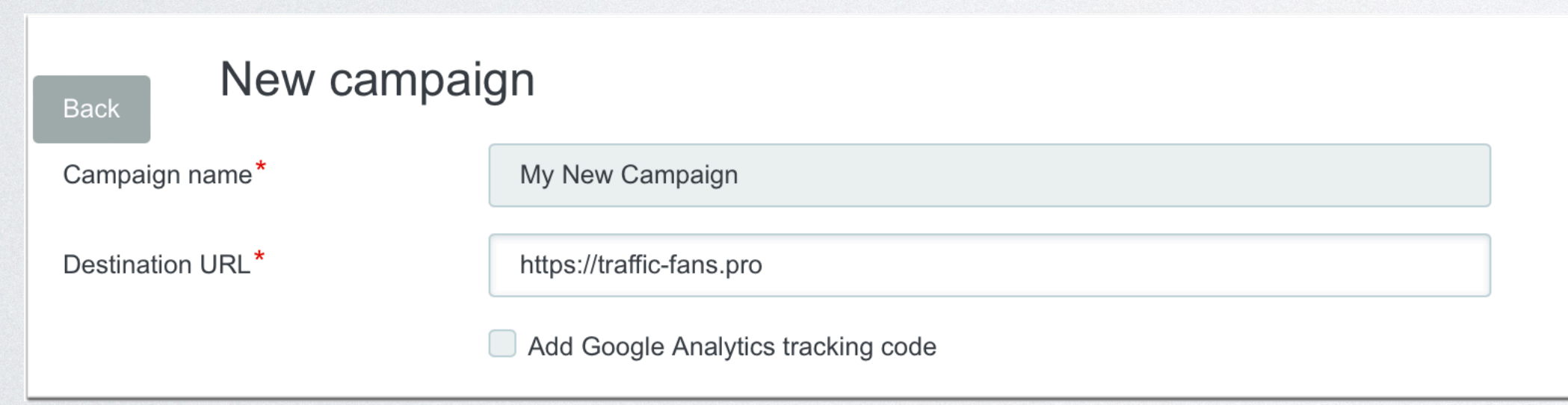

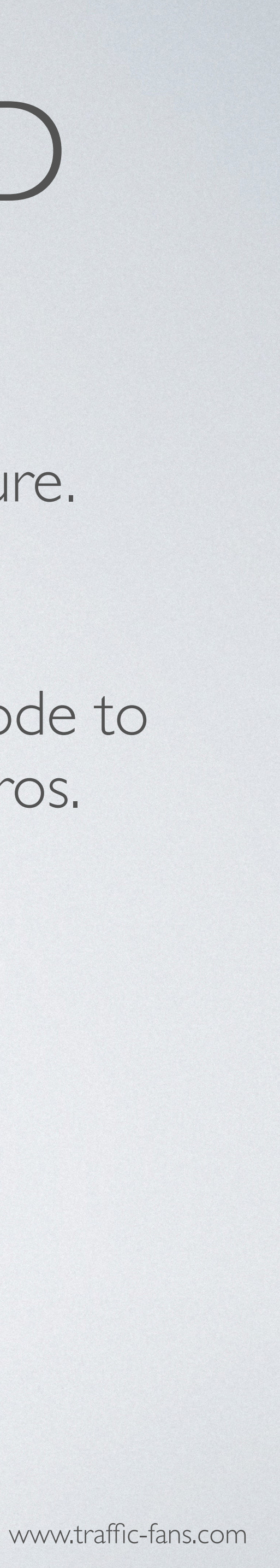

## 3. CREATE YOUR PUSH ADS

Enter the ad's title (should not exceed 30 characters) and ad's message (up to 45 characters). Upload an icon and main image for your ad. We recommend to run with 5 creatives for best results.

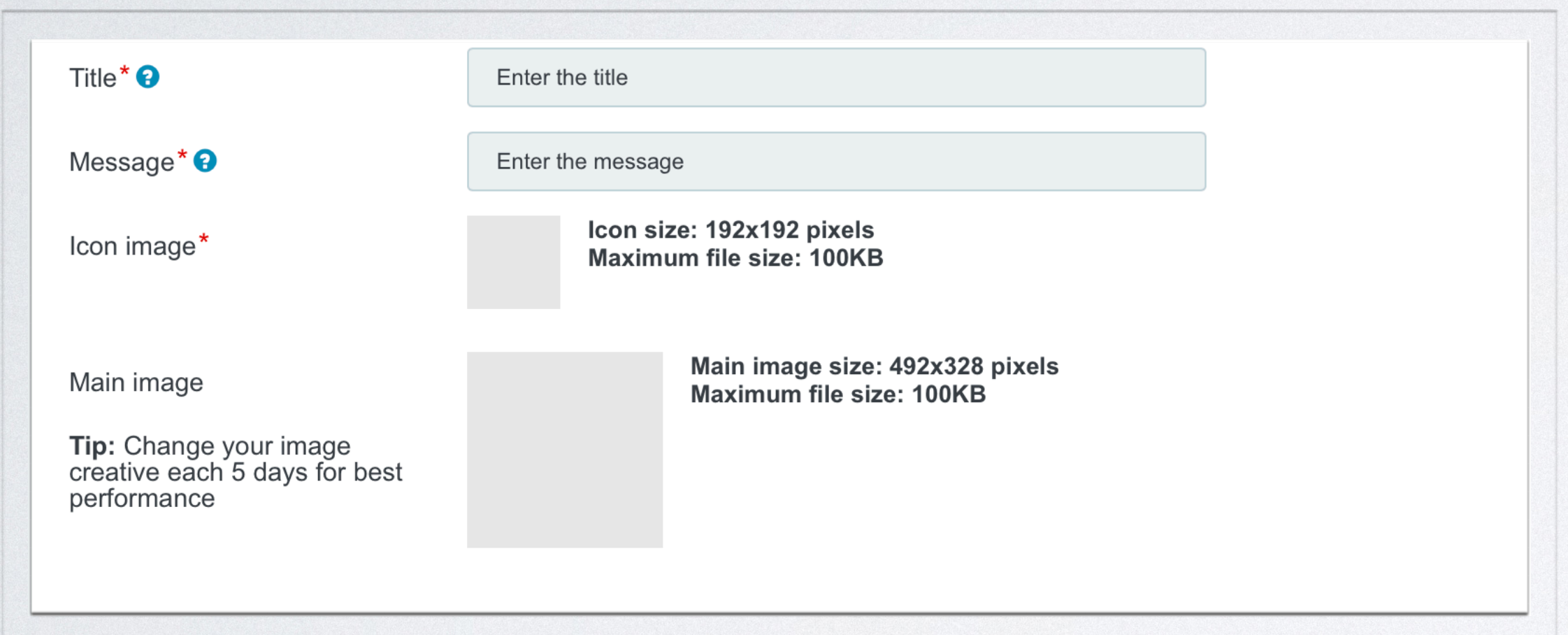

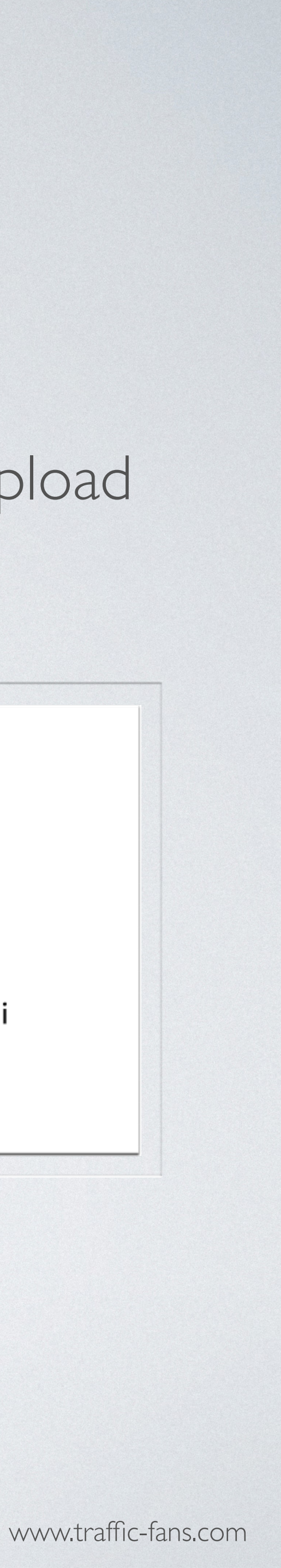

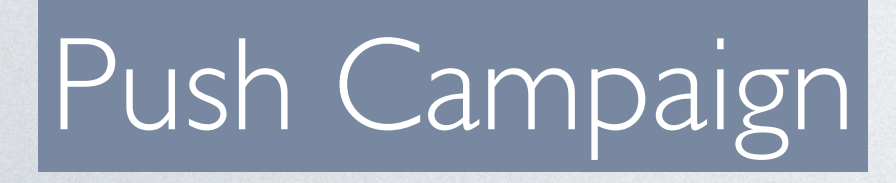

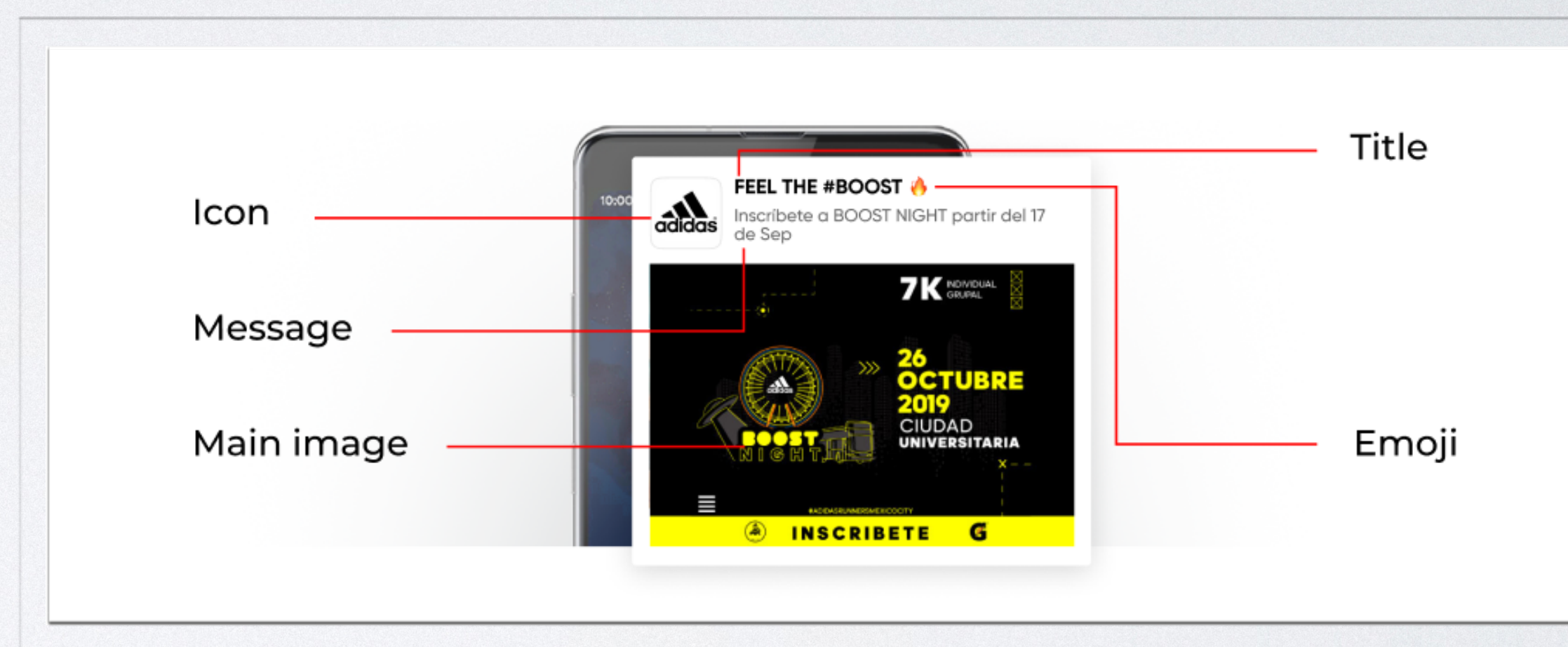

# 4. TARGET VISITORS BY COUNTRY, CITY AND REGION

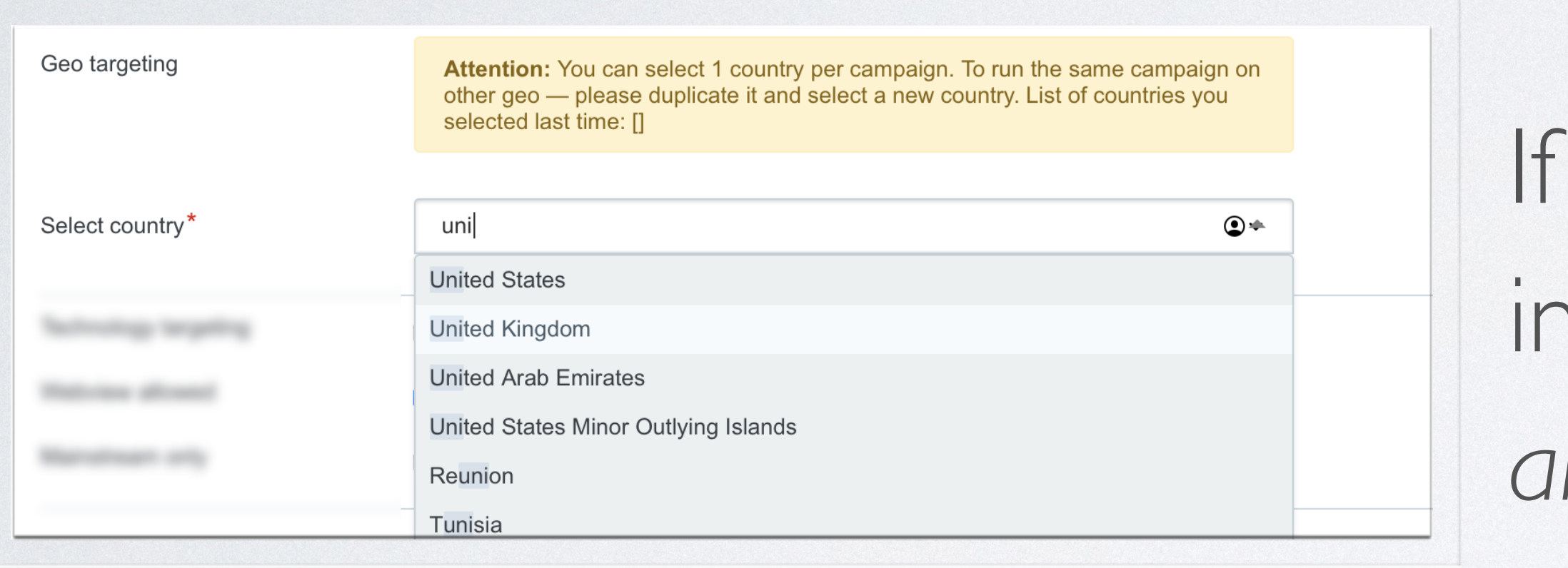

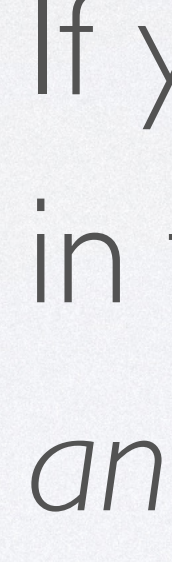

To target visitors by country, select country from the drop down list. You can select one country per campaign or leave it blank to receive worldwide visitors.

> you want to target a specific region or city in the selected country please enable *Region and City targeting*.

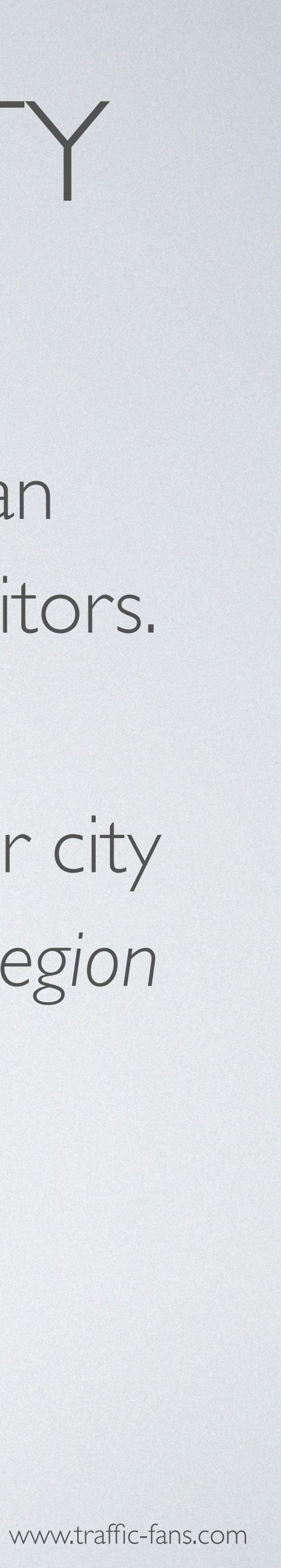

#### 5. TECHNOLOGY TARGETING

#### Tick the box next to *Technology targeting* to target by device, OS, browser and/or connection type.

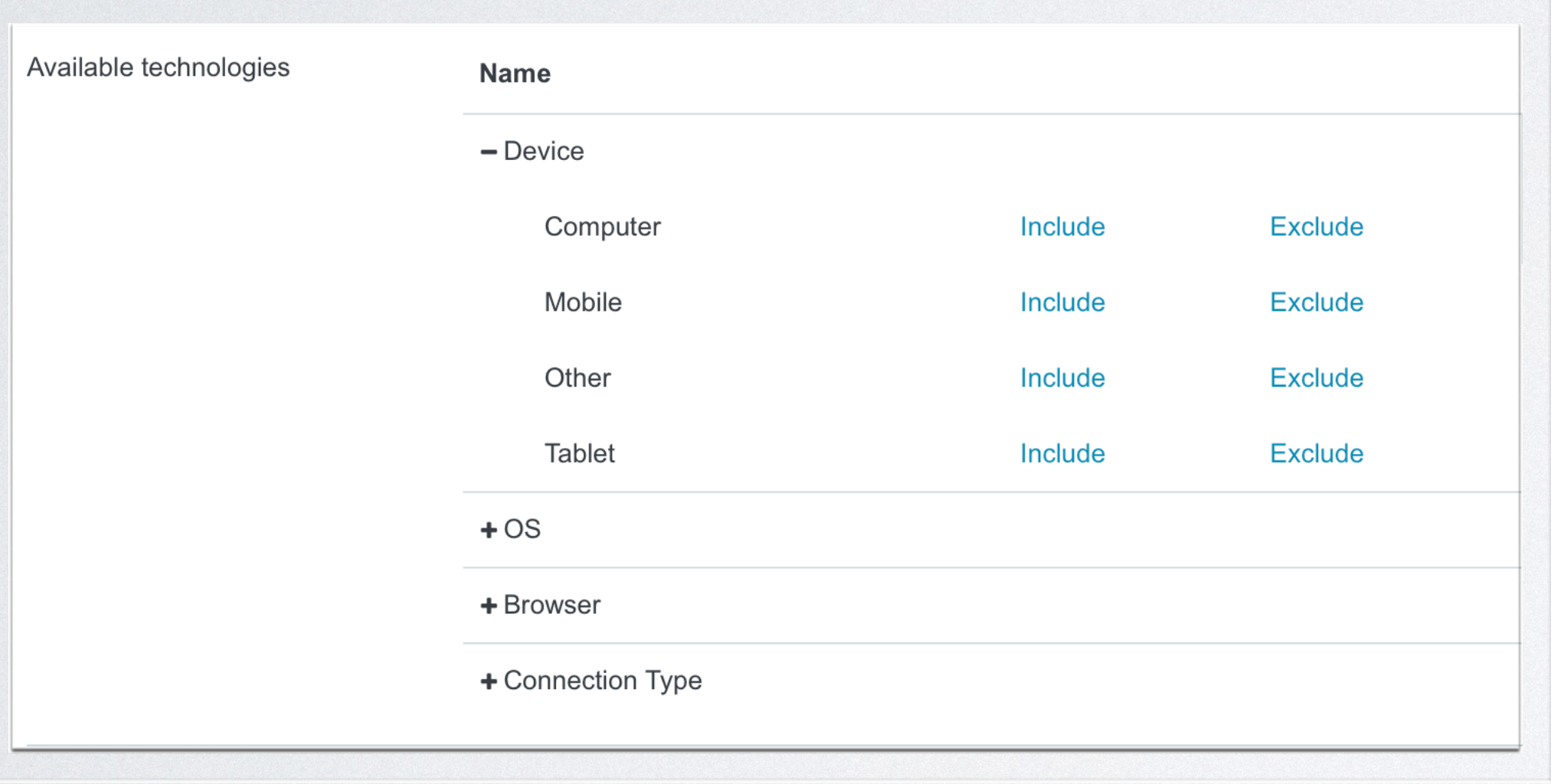

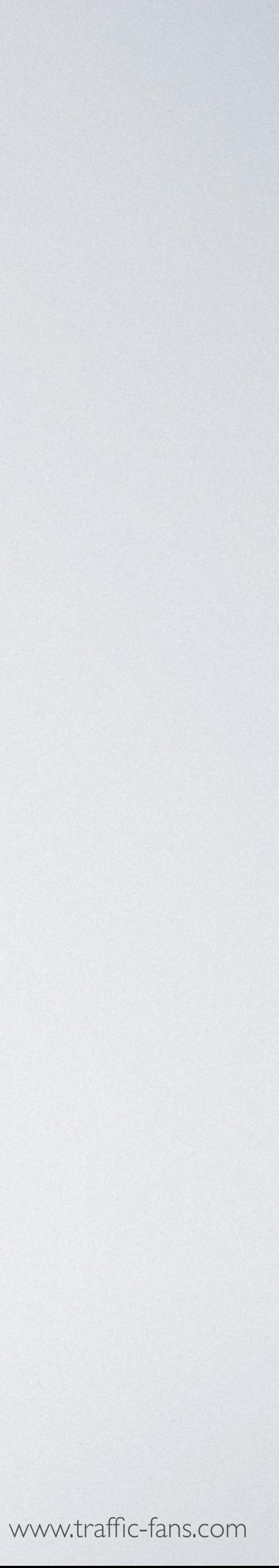

## 6. SPECIFY YOUR BUDGET

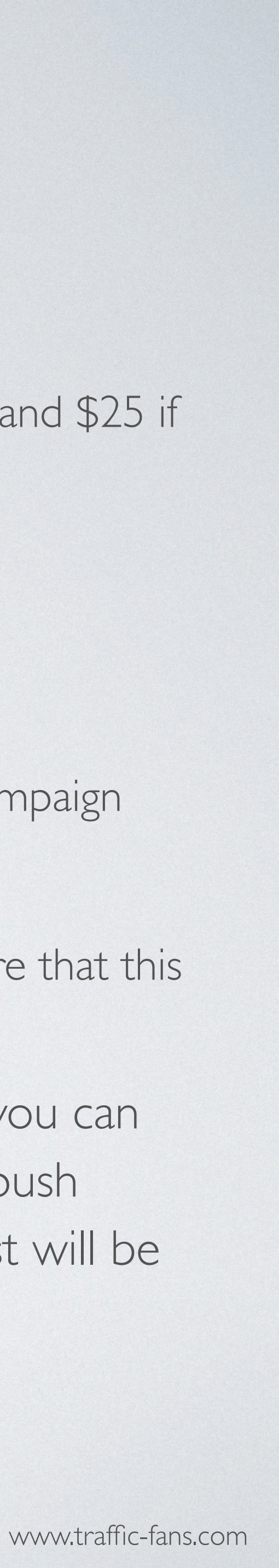

Push Campaign

 $0.01$ 

Recommended CPC: \$0.0125+

Tip: Test half the bids for non-Premium Subscribers List IDs

The minimum cost per visit in push campaigns is \$0.01. The minimum daily budget is \$5 if you want to spread visitors evenly over a day and \$25 if you wish to deliver visitors ASAP.

The system will display a recommended CPC based on the selected GEO.

Tip: Test smaller than recommended bids for non-Premium Subscribers List IDs.

Remember that setting a low bid may result in fewer visitors being delivered as the system works on a real-time bidding basis. If your campaign doesn't bring you enough traffic, try increasing the bid.

IMPORTANT: If you tick the "Unlimited Budget is Enabled" box your ENTIRE budget may be gone very quickly. Only use it if you are sure that this is what you want and you have enough budget as it may cause overspend issues.

Cost per click,  $\frac{1}{2}$ 

At the Push channel, regardless of a campaign's budget, you can receive some clicks after the traffic has stopped due to push traffic peculiarities thus exceeding your budget. Their cost will be covered from your balance.

# 7. SET START AND END DATE

The *Schedule* section allows you to set the exact start and end date for your campaign. If you leave the schedule section unchanged - your campaign will run until your budget is exhausted.

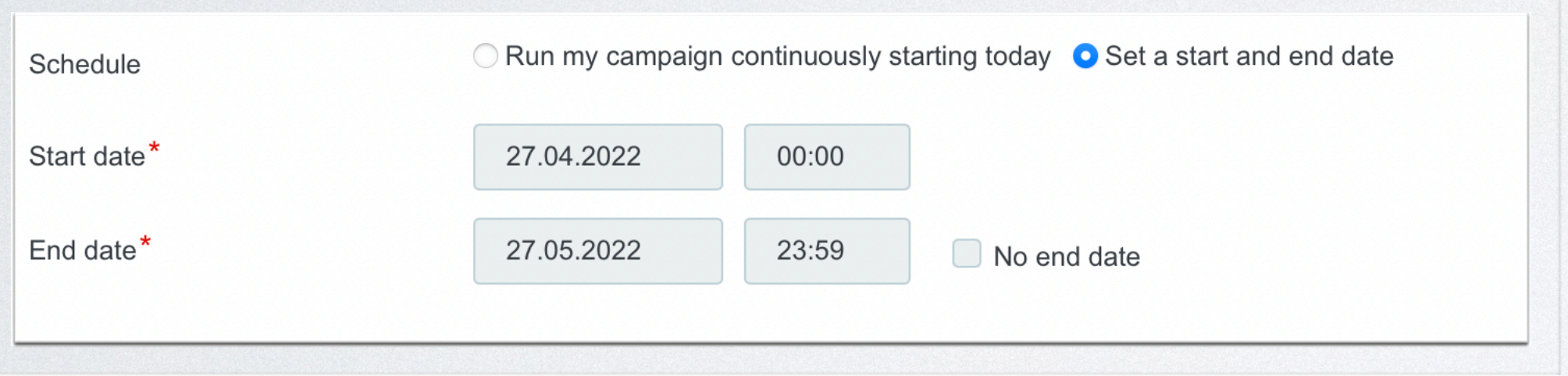

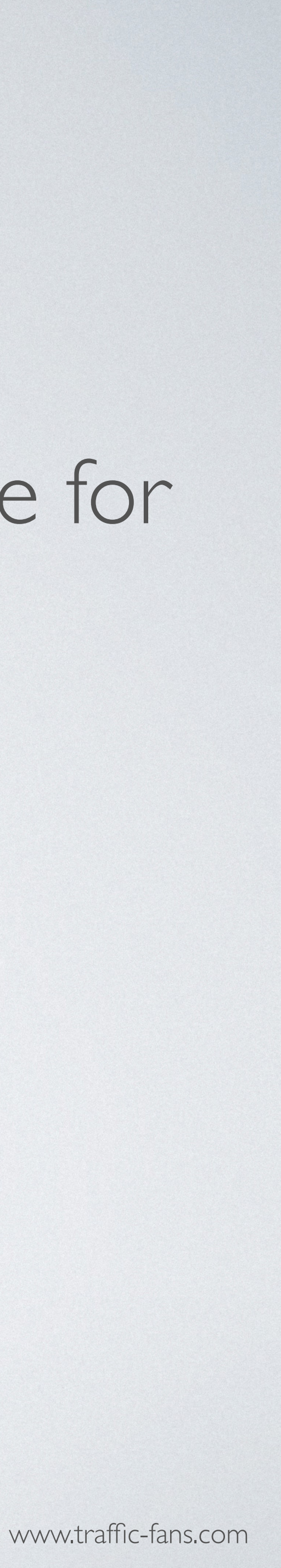

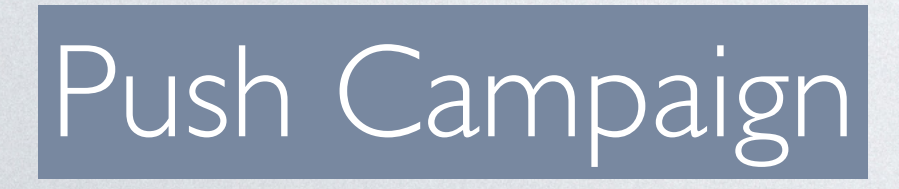

## 8. SET TYPE OF SUBSCRIBERS

We recommend to enable the *New Subscribers Only* option for all new campaigns. *New Subscribers Only* feature targets users subscribed to push notifications 1-7 days ago. It's more expensive than average and volume is lower, but CTR and Conversion Rate are higher. Turn off to get more traffic.

New Subscribers Only <sup>9</sup>

 $\blacktriangleright$  Enabled

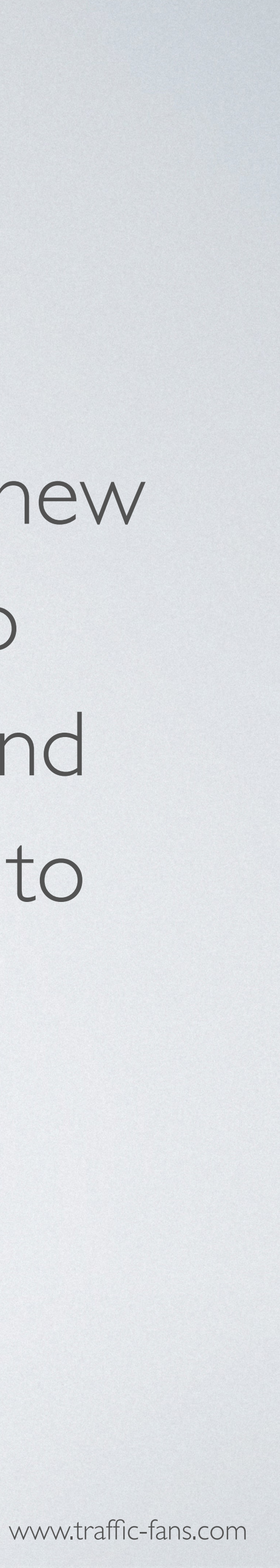

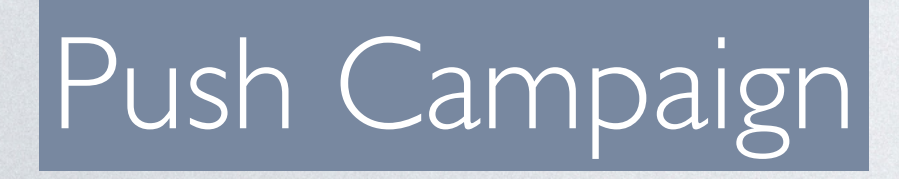

Select the subscribers list:

#### 9. SPECIFY THE SUBSCRIBERS LIST

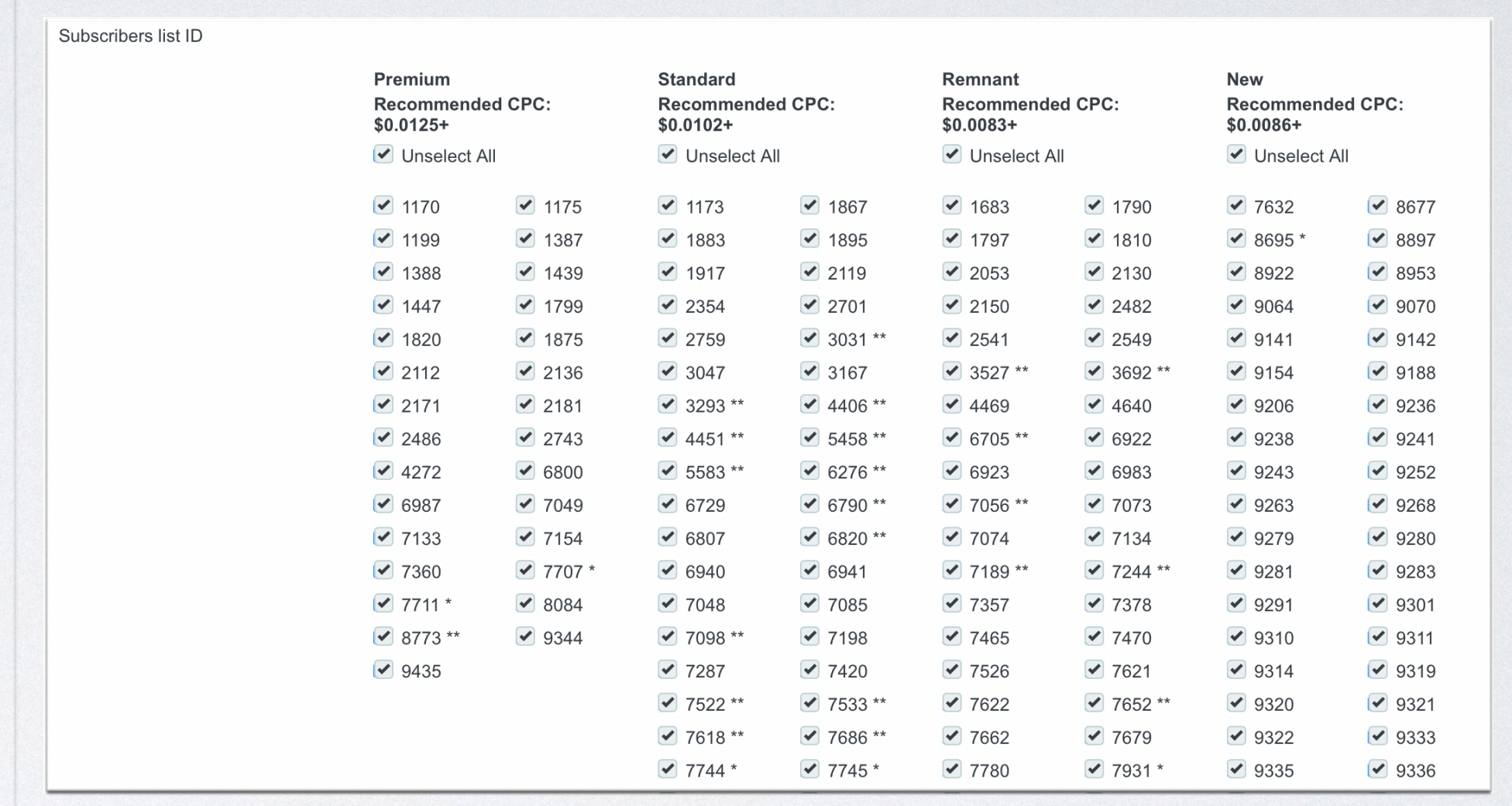

- Premium Best to start ⭐ ⭐ ⭐ ⭐ ⭐
- Standard Best to scale  $\blacktriangleright$
- Remnant Best to buy cheap ⭐
- New Lists added up to 30 days ago \*\*\*

If a subscribers list was removed after moderation - do not select it back again. When you do this - a campaign will stop and will go for the next moderation. Any changes have to be validated by your manager. Usually it takes 1 hour.

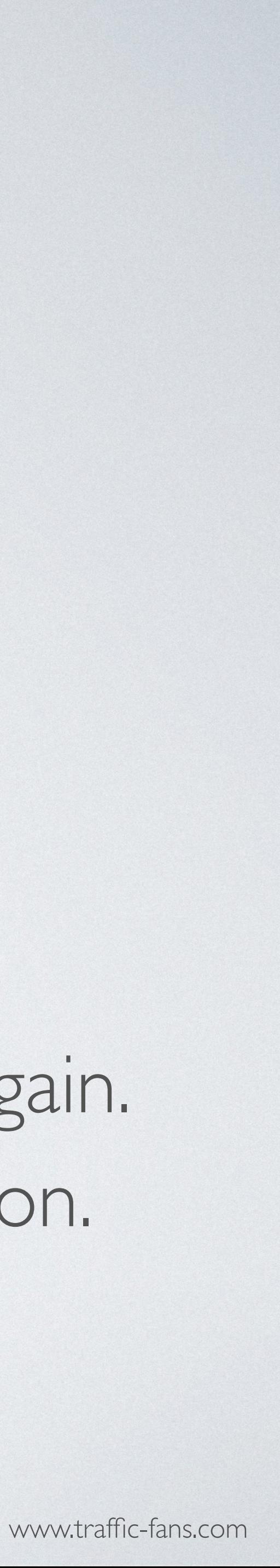

## 10. SET IMPRESSIONS CAP

Enable Impressions cap if you wish to receive only unique visitors each

# day. Select **1 per IP + UA per 1 day**.

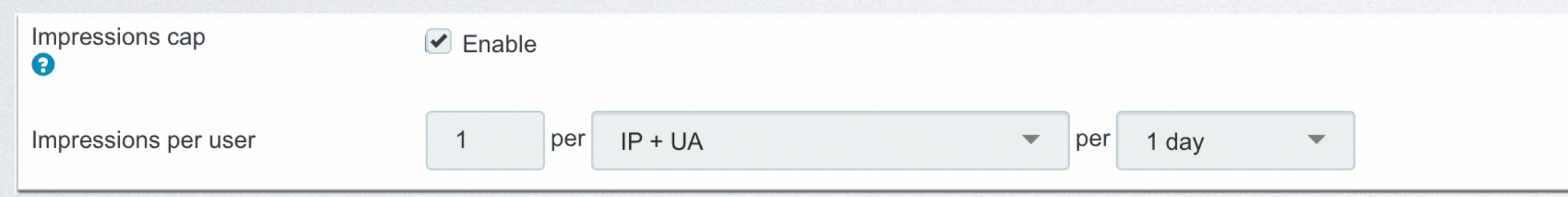

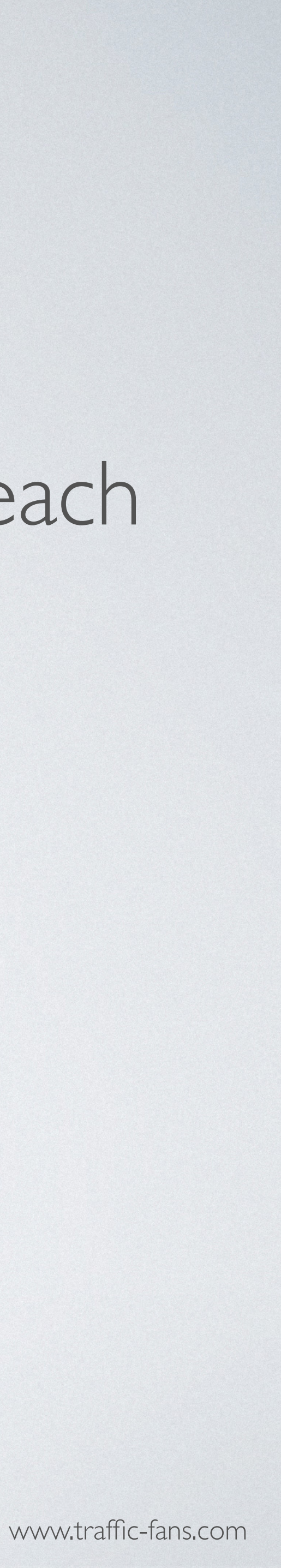

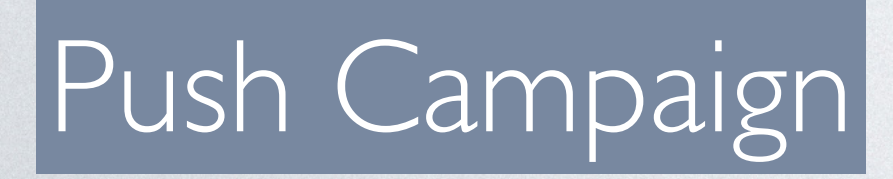

#### 11. ADVANCED TARGETING

Clicking the *Advanced Settings* button expands the settings option You will be able to target by carrie browsers language, set up an exact timetable for the traffic campaign delivery.

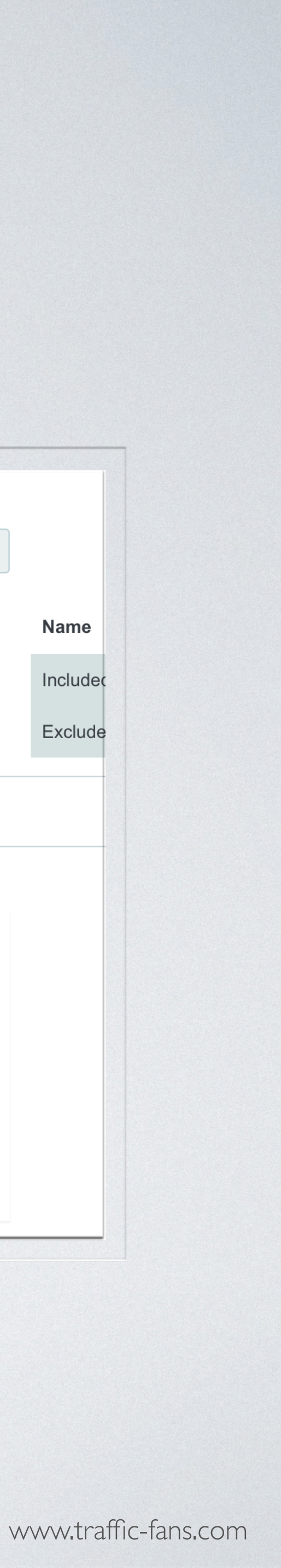

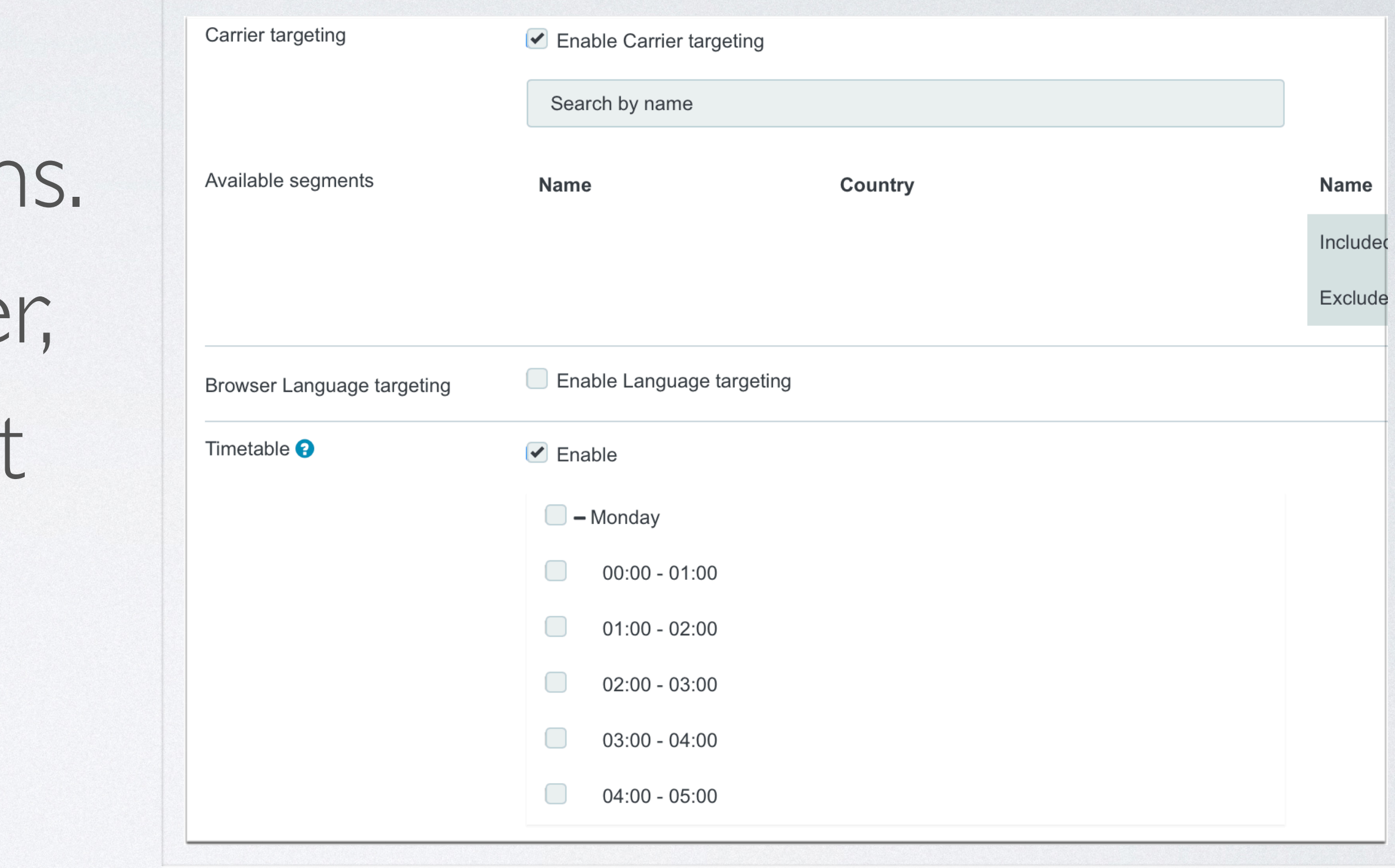

You can pause and reactivate your campaign at any time from the campaigns page. Please note that it may take up to a few minutes to completely stop the traffic delivery after clicking the pause button.

# 12. CLICK *CREATE A CAMPAIGN* AND YOU ARE GOOD TO GO!

# 13. YOUR CAMPAIGN WILL START ONCE YOUR ADS ARE APPROVED.

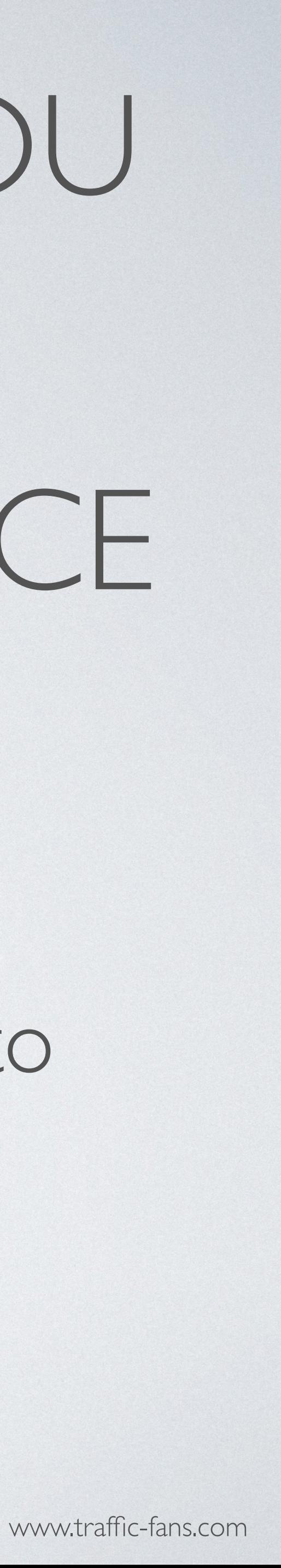

#### TRAFFIC-FANS.PRO FAQ

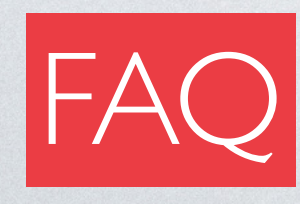

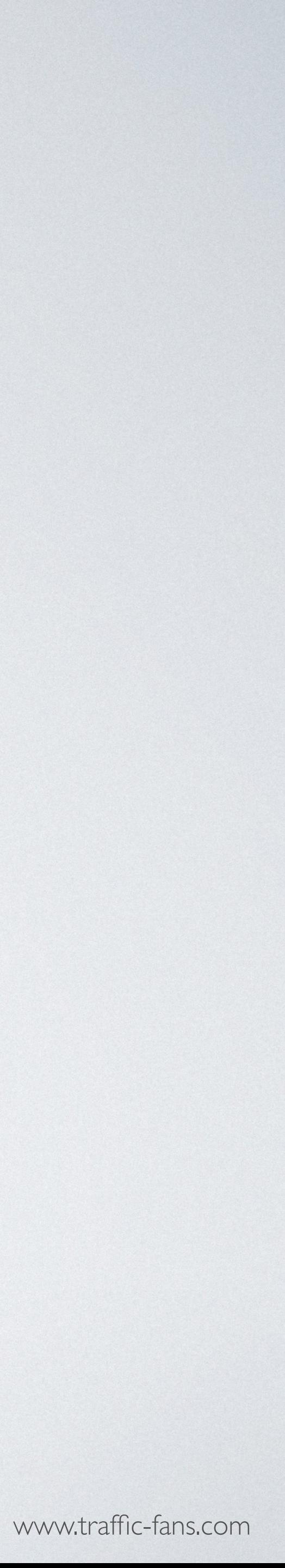

## HOW TO GET ACCESS TO TRAFFIC-FANS.PRO SELF SERVE PLATFORM?

You will receive your login details as soon as you make your first top-up. We will set the account up for you and send you the details so that you can access it straight away.

You can purchase the desired top-up amount at [https://traffic-fans.pro.](https://traffic-fans.pro) Once you do, that amount will be added to your balance in TFPro and a confirmation sent to you by email. If this is your first order, you will also receive your TFPro log in details in the same message.

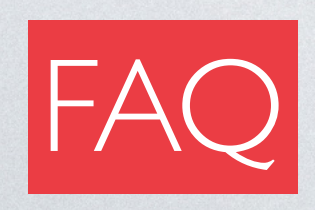

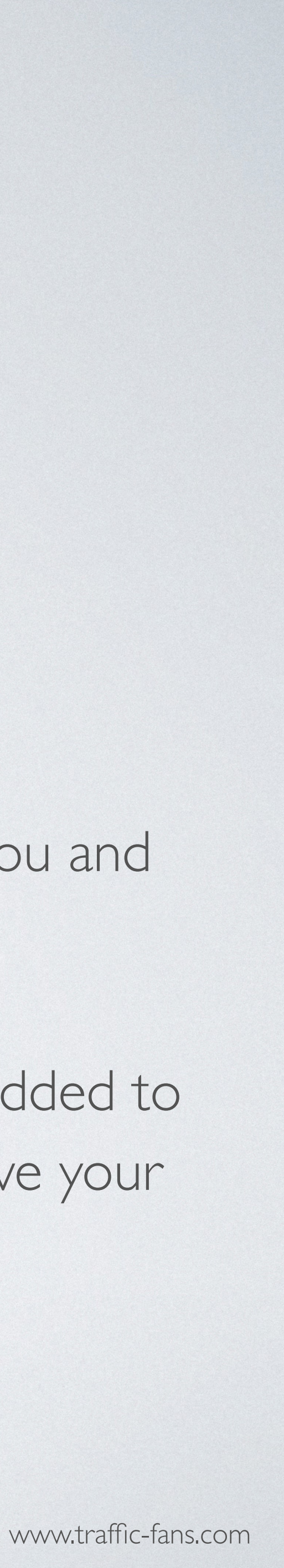

#### IS THIS TRAFFIC ADSENSE SAFE?

Traffic is considered Adsense-safe when it consists of 100% human traffic that isn't incentivised in any way. We recommend using the available filters to make sure that no bots get through. Remember that no paid traffic that is 100% Adsense-safe and only Google knows the algorithms behind their detection systems and policies. If you're unsure what type of traffic to use or how to set your campaign up to minimise the risk to your Adsense account, contact us and we'll be happy to advise.

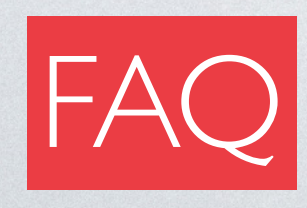

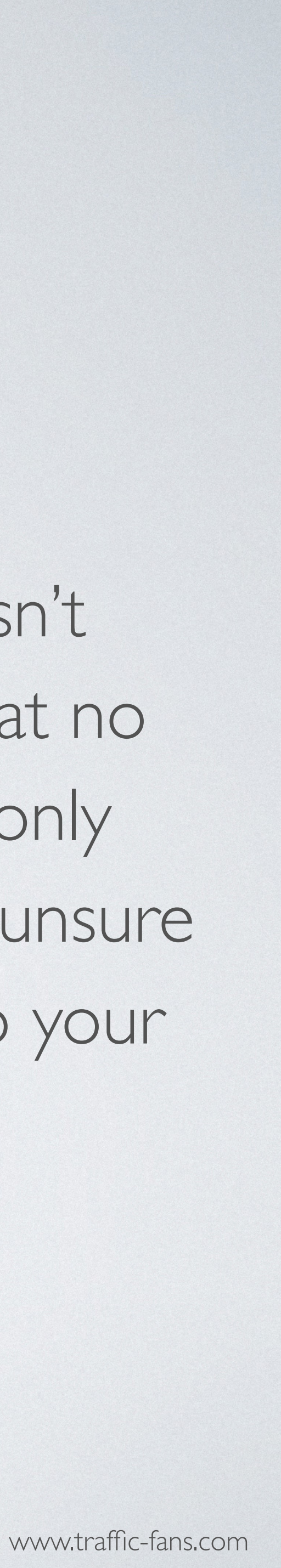

# I CREATED A CAMPAIGN BUT I AM NOT GETTING TRAFFIC. WHY?

The most common issue that may cause the campaign to not run or run too slow, is a bid set too low. If your campaign doesn't start or you receive very little traffic, try increasing the bid and see if this helps. TFPro is based on a real-time bidding system so if many other users target similar goals, you may need to increase the bid to get access to more visitors. It's a good strategy to start with a small bid and then increase it slowly until you reach the desired number of visitors each day. Immediately starting with a high bid could mean that you end up paying more than necessary.

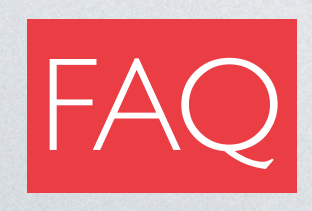

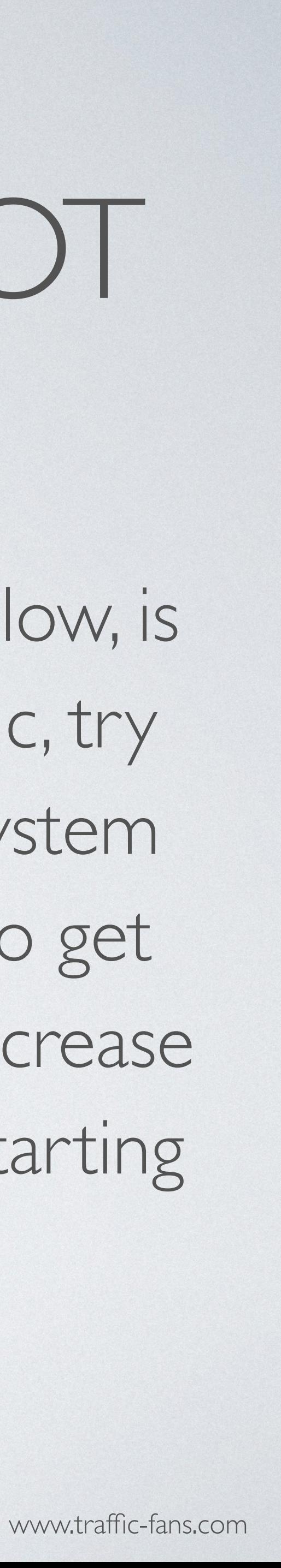

#### HOW CAN I TOP UP MY ACCOUNT?

- You can select the desired top-up amount at<https://traffic-fans.pro> and place the order. Once you do, the selected amount will be added to your balance in TFPro and a confirmation sent to you by email. If this is your first order, you will also receive your TFPro log in details in the
	- same message.

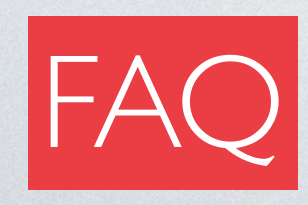

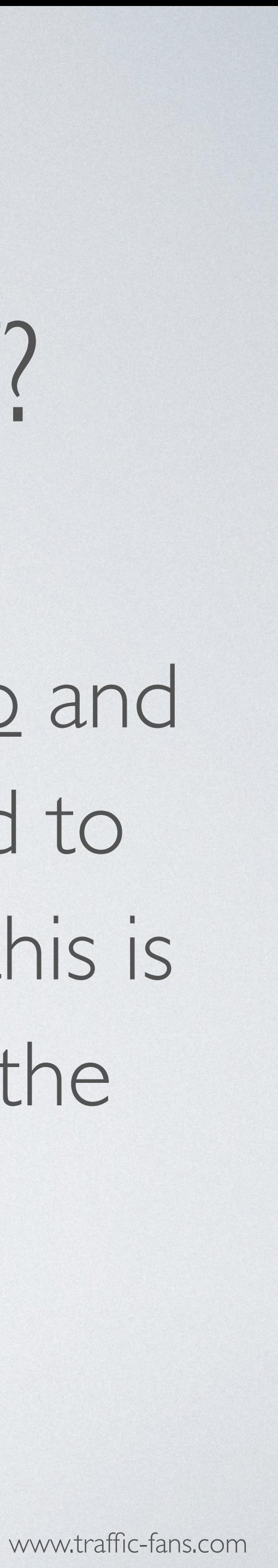

## WHAT ISN'T ALLOWED?

- PTP (ad.fly, adfoc.us. and similar)
- Sites with illegal content
- Tech support
- Pharmacies
- Phishing URLs, Trojans, Adwares, Malware, etc.
- Sites promoting hatred, racism, homophobia etc.

We may refuse your URL if we find that it's harmful in any way (not necessarily listed above)

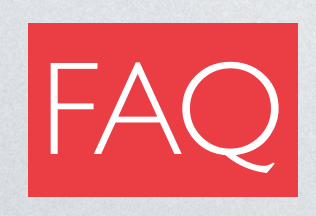

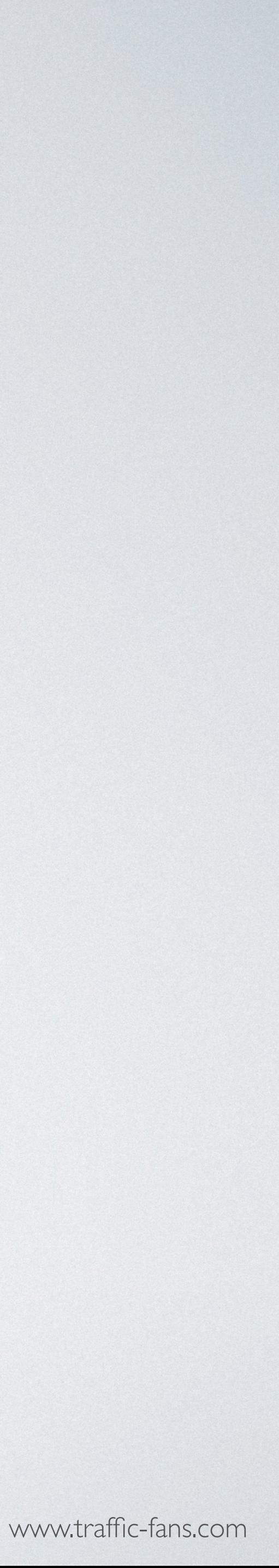

#### DISCLAIMER

Use your budget wisely and pay attention to the settings you use, as we do not take responsibility for overspending issues resulting from improper use of the Traffic-Fans.pro platform.

Please also note that repeatedly violating the rules of TFPro (posting infected or harmful URLs etc.) may lead to account closure.

Please play fair and in case of any doubt - let us know and we'll be happy to assist.

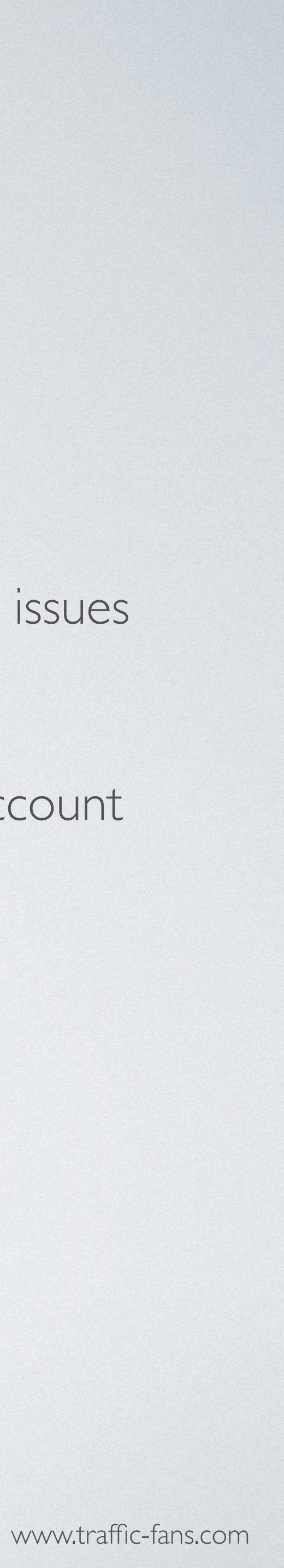